Dezentraler Budgetbericht Budcon Stand: 20.12.2023

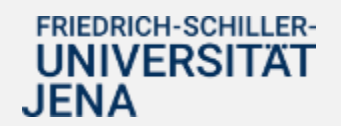

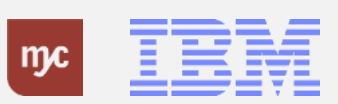

# E-Learning

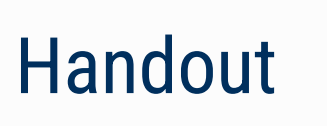

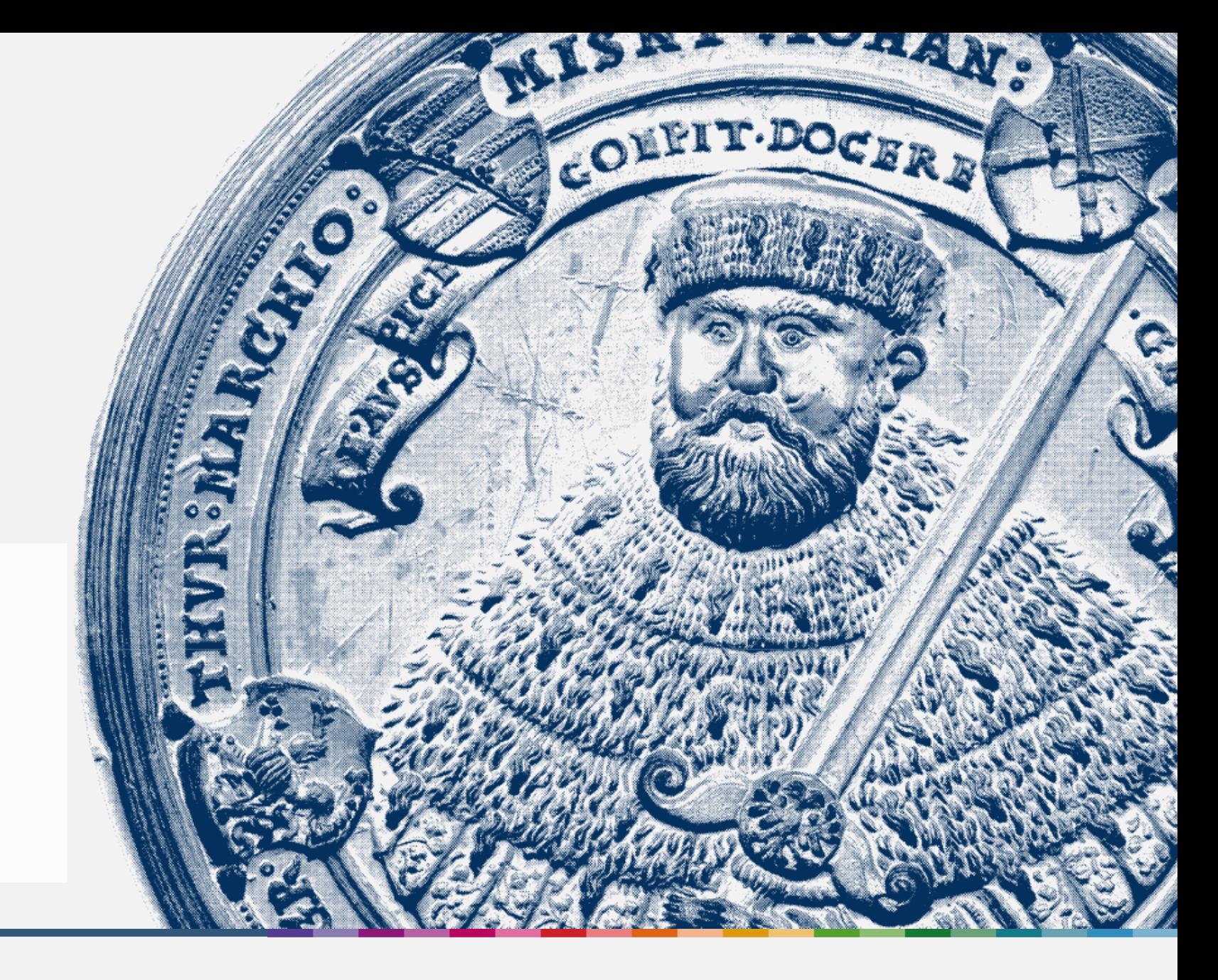

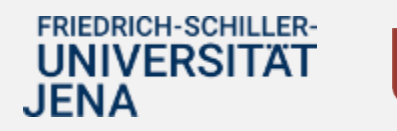

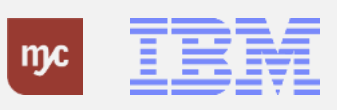

ERP-Projekt - E-Learning SAP 2

#### **Dezentraler Budgetbericht - BUDCON**

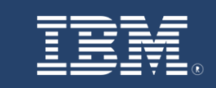

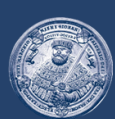

# **SAP Endanwender-Schulung Dezentraler Budgetbericht - BUDCON**

Einführung eines ERP-Systems Friedrich-Schiller-Universität Jena

© 2023 IBM Deutschland GmbH für die Universität Jena

**FRIEDRICH-SCHILLER-UNIVERSITAT JENA** 

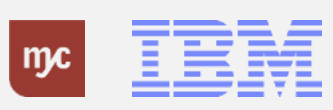

ERP-Projekt - E-Learning SAP 3 **Überblick Kontierungsmodell - Kostenträger und Vergleich SuperX**

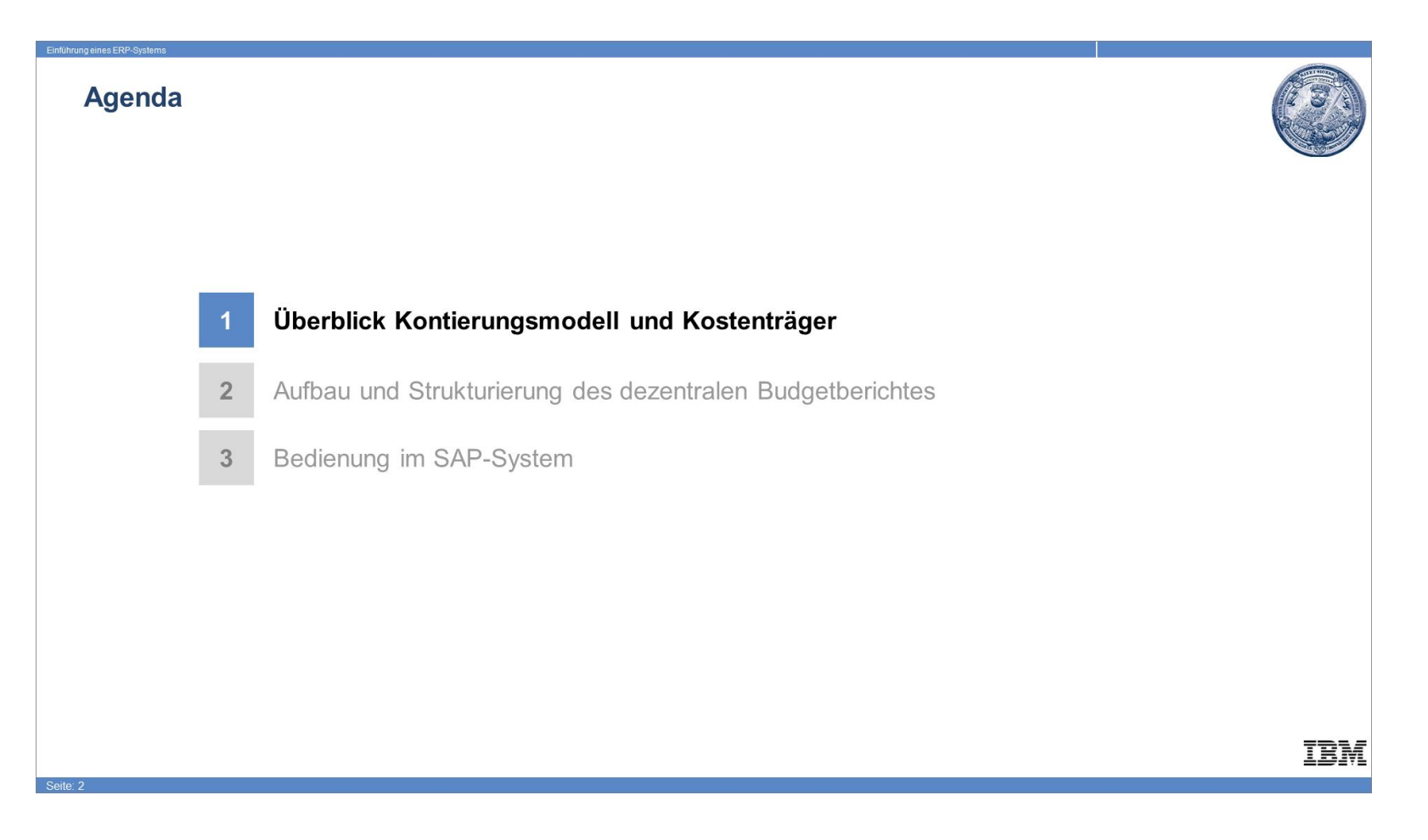

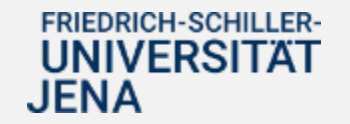

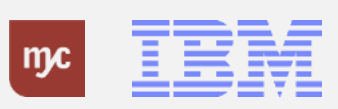

#### **Integration der Rechenwerke**

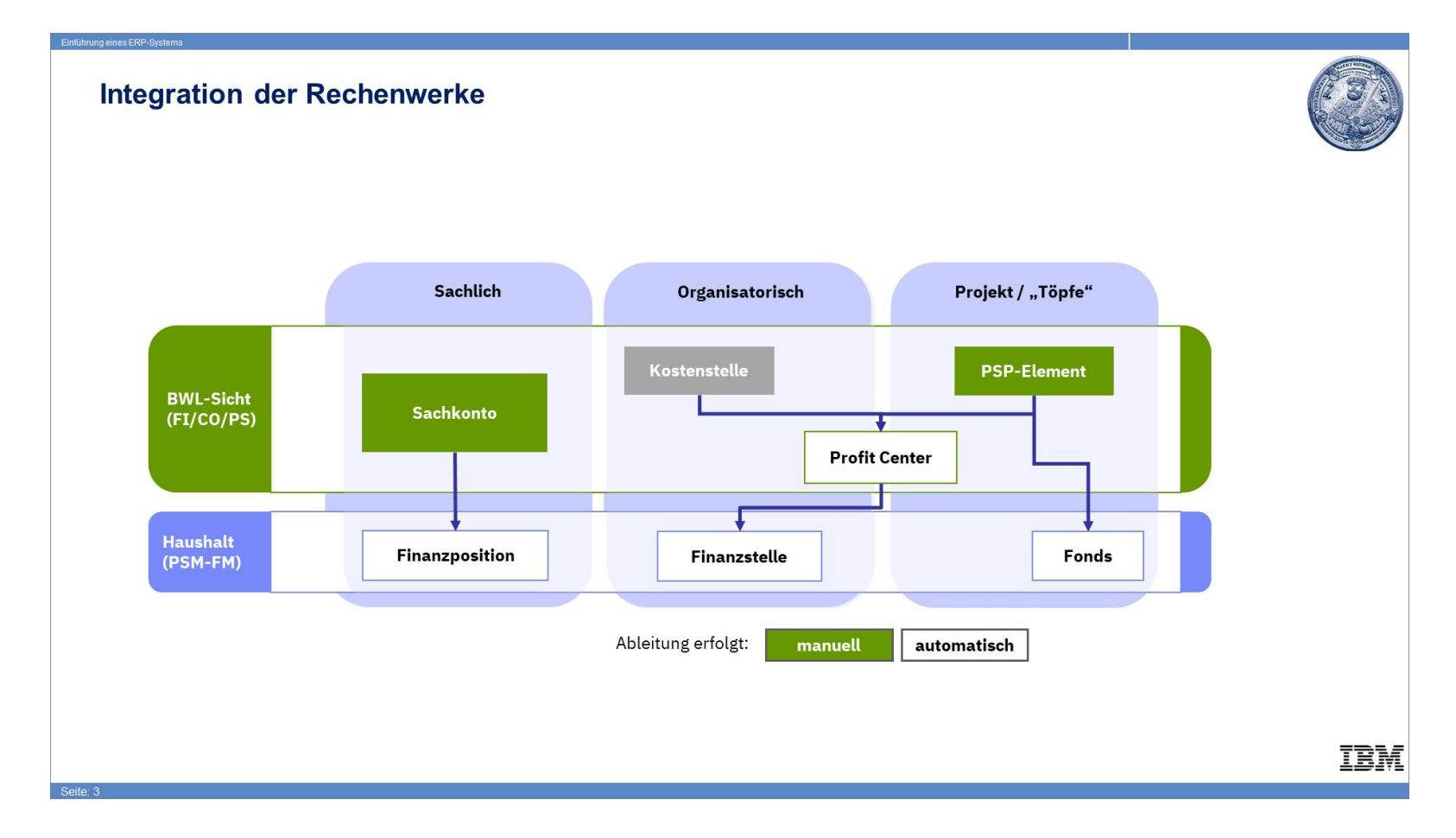

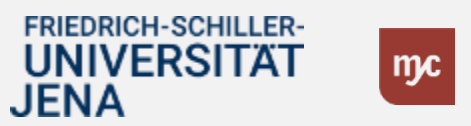

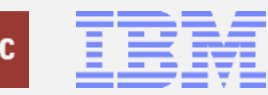

### **Überblick: Kontierungsobjekte im PSM-FM**

### Überblick: Kontierungsobjekte im PSM-FM

#### Ð **Definition HHM-Kontierung**

- Die Kombination aus *Finanzposition* (=sachliche Dimension / das "Was?"), *Finanzstelle* (=Ort der Budgetverantwortung / das "Wo") und Fonds (=Projekt/Mittelherkunft / das "Wofür?") wird als Haushaltsmanagement-Kontierung (HHM-Kontierung) bezeichnet.
- Eine HHM-Kontierung ist budgetierbar und erlaubt Budget/-Ist Vergleiche.

### Schema eines Berichts im PSM-FM

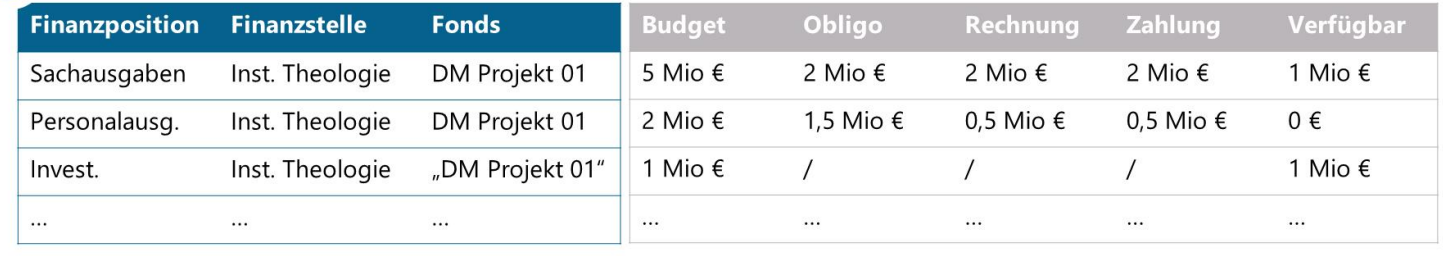

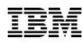

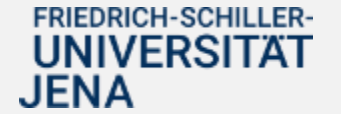

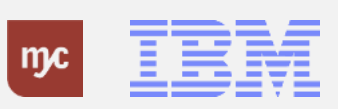

**Die Kontierungsobjekte des PSM-FM leiten sich aus der kaufmännischen Buchung maschinell ab.**

Die Kontierungsobjekte des PSM-FM leiten sich aus der kaufmännischen Buchung maschinell ab.

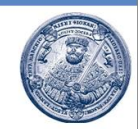

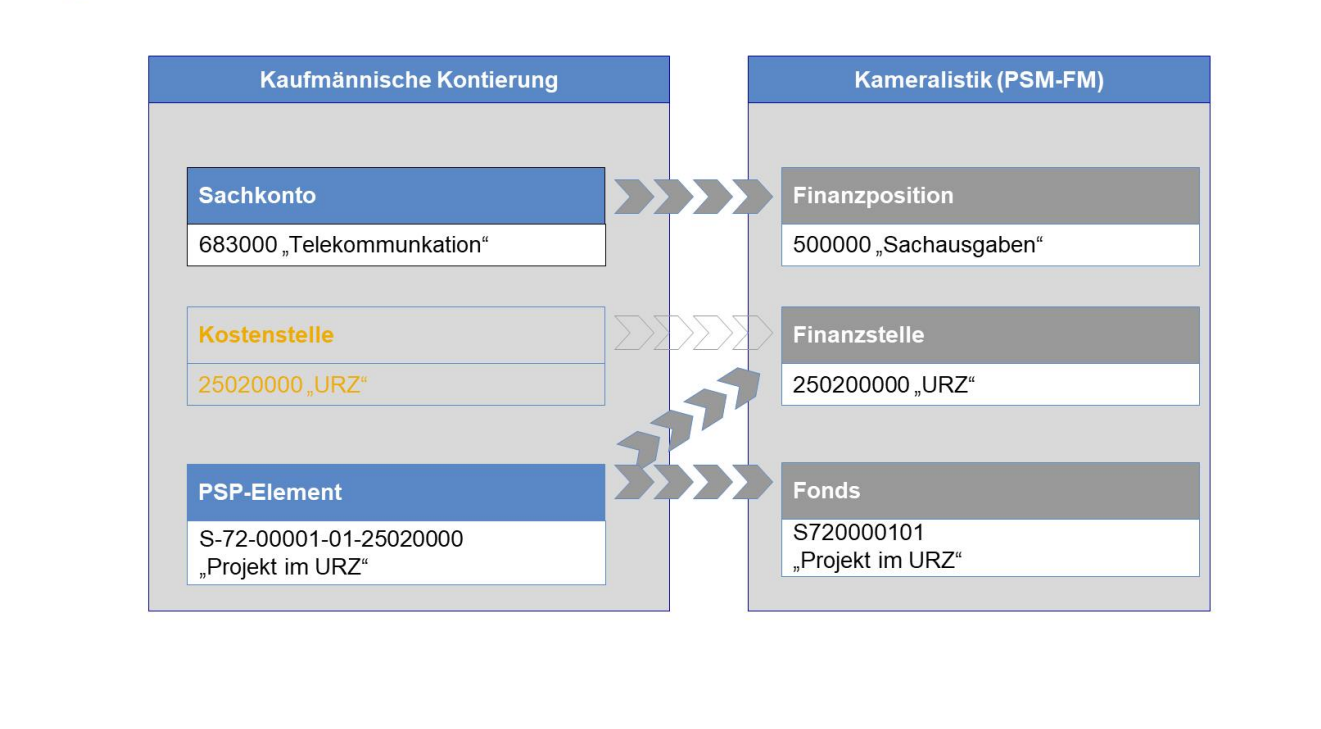

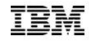

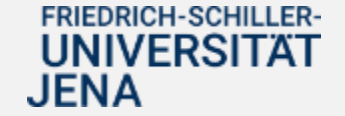

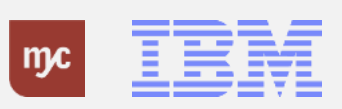

### **Kostenträger im SAP-System und die Ableitung der Kameralistik**

#### Kostenträger im SAP-System und die Ableitung der Kameralistik

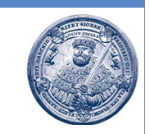

Die Kostenträger werden im SAP-System "PSP-Elemente" genannt. Diese dienen als Kontierungselemente und werden beispielsweise bei der Bestellung oder Personalkostenabrechnung benannt.

Die Verfügung und die Auswertung gegen die Budgets findet auf die kameralen Objekten Fonds, Finanzstelle und Finanzposition statt. Erstere sind direkt mit der PSP-Element Nummer verbunden. Im Budgetbericht erfolgt somit die Eingabe von Fonds und Finanzstelle, wobei die Nummer des Kostenträger direkt wiederzuerkennen ist.

#### **PSP-Elemente**

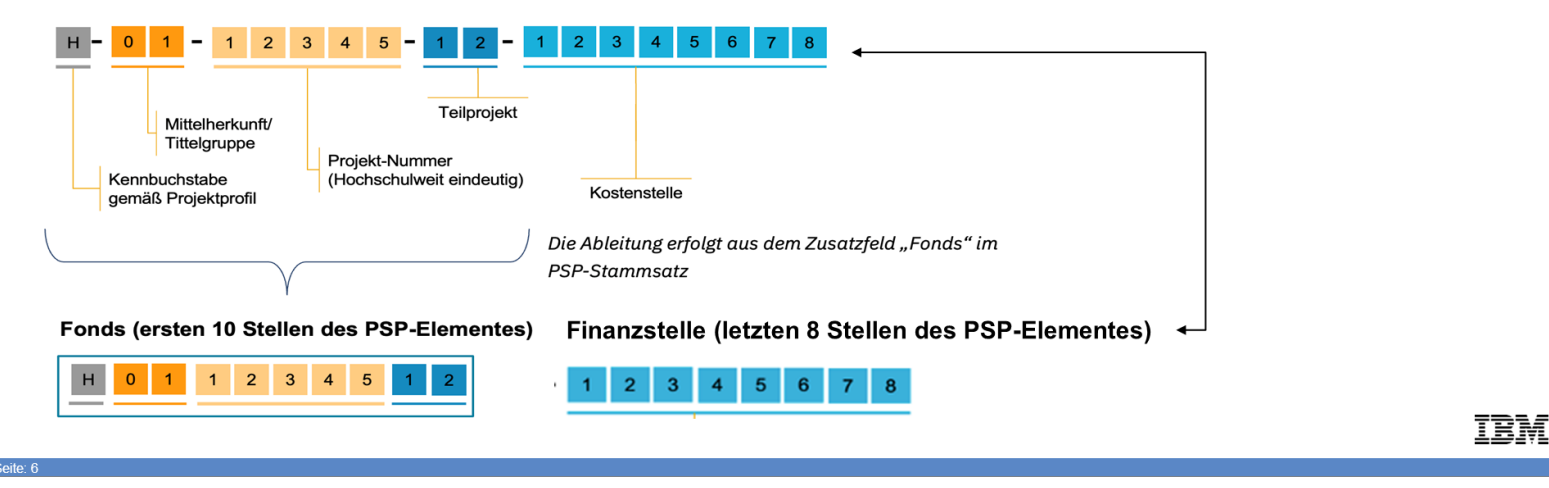

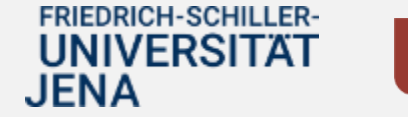

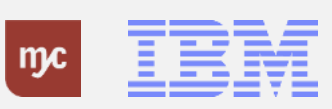

### **Projektprofile PSP-Element "Kennbuchstabe"**

## Projektprofile\* - Übersicht

\*erste Stelle PSP-Element

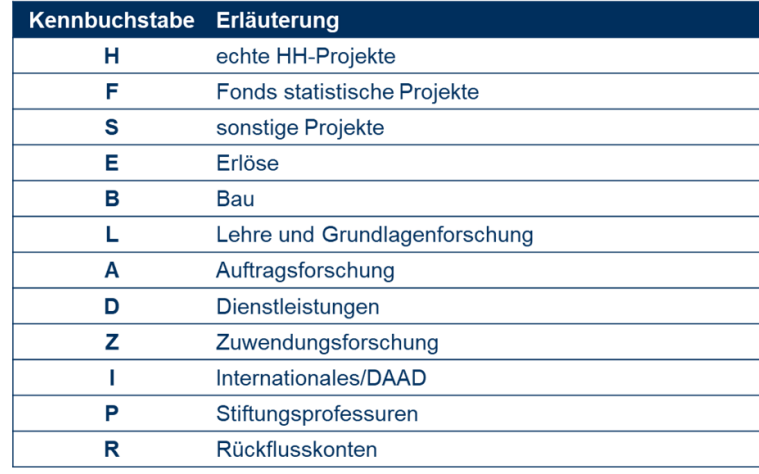

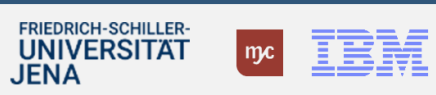

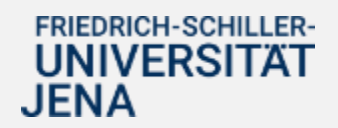

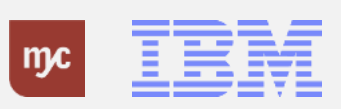

### **Auszug PSP-Element - Mittelherkunft**

#### \*zweite und dritte Stelle PSP-Element

### Aufbau des PSP-Element – Mittelherkunft\* (hier: vereinfachte Darstellung, Auszug)

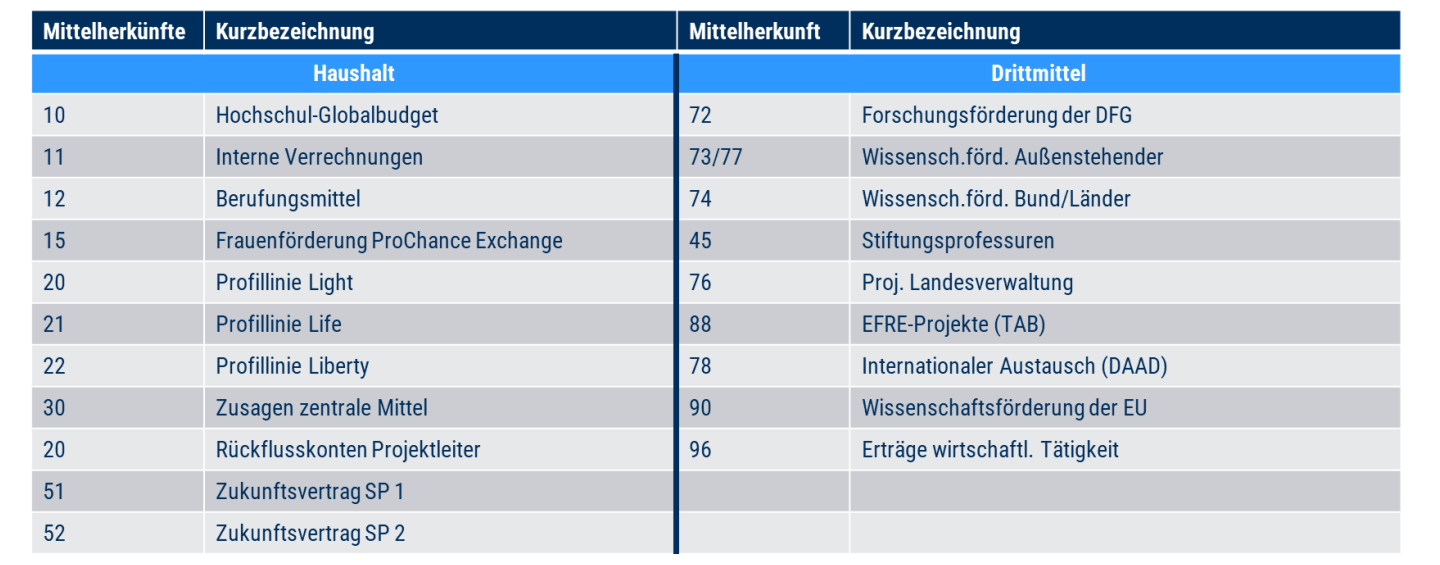

Eine vollständige Übersicht finden Sie im HanFried.

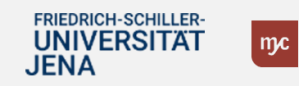

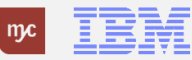

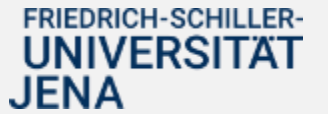

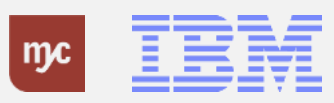

### Wichtige Übersichtsdokumente

### Übersichtsdokumente

- Übersetzungstabelle: Fachbereich/Kostenstelle zu PSP-Element  $\bullet$
- Übersetzungstabelle: Kostenträger (Drittmittel) zu PSP-Element  $\bullet$
- · Übersicht Projektprofile und Mittelherkunft (vollständig)

Im HanFried unter:

https://www.hanfried.unijena.de/?medialist=vhbmedia%7Cde%7C14095&medialist\_path=1%7C13835%7C13855#block\_body\_1

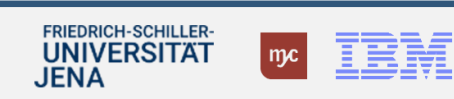

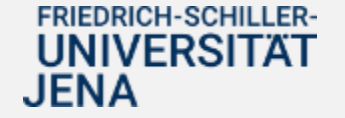

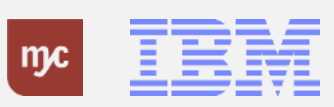

### **Definition der Kontierungsobjekte**

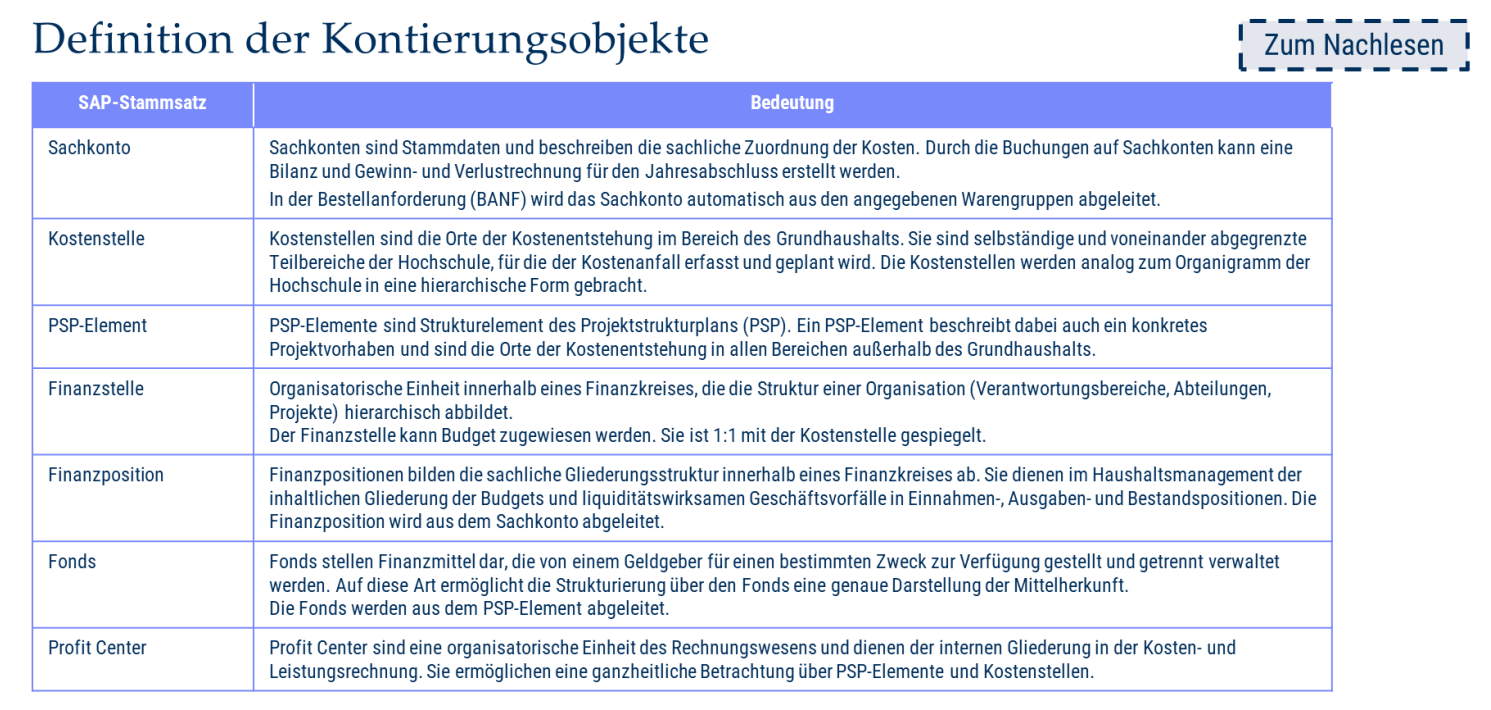

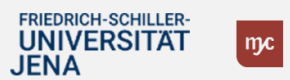

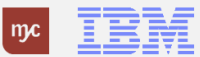

ERP-Projekt - virtuelle Schulung BUDCON

 $15\,$ 

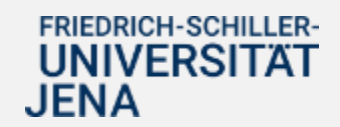

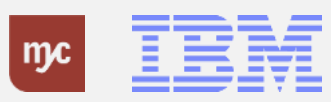

### **Finanzpositionen im Haushalt und bei Drittmittelprojekten**

### Finanzpositionen im Haushalt und bei Drittmittelprojekten

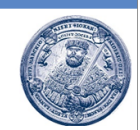

Die Finanzpositionen sind im Haushalt fest einem Sachkonto zugeordnet und bildet damit einen direkten sachlichen Gliederungscharakter ab.

Die Nummer der Finanzposition endet im Haushalt immer mit dreimal "000".

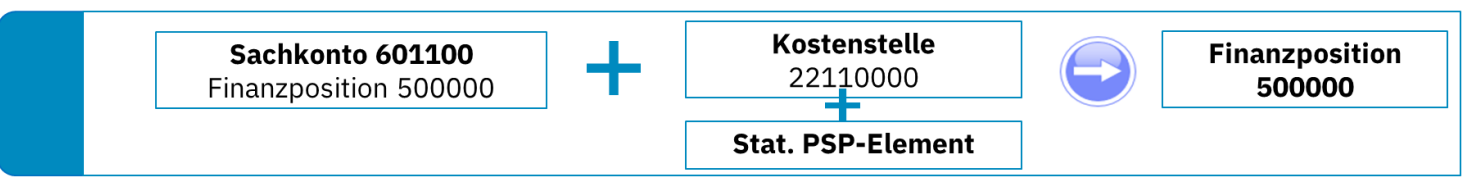

Um den Berichtsanforderungen der Drittmittelgeber nachzukommen, besteht die Möglichkeit, sogenannte Ausgabearten abzubilden. Das bedeutet, dass nicht die Finanzposition wie im Haushalt, sondern eine drittmittelgeberspezifische Finanzposition bei der Kontierung auf ein Drittmittelprojekt abgeleitet wird. Diese sind an der sogenannten Ausgabeart in den letzten drei Stellen der Finanzposition, bspw. "843", zu erkennen.

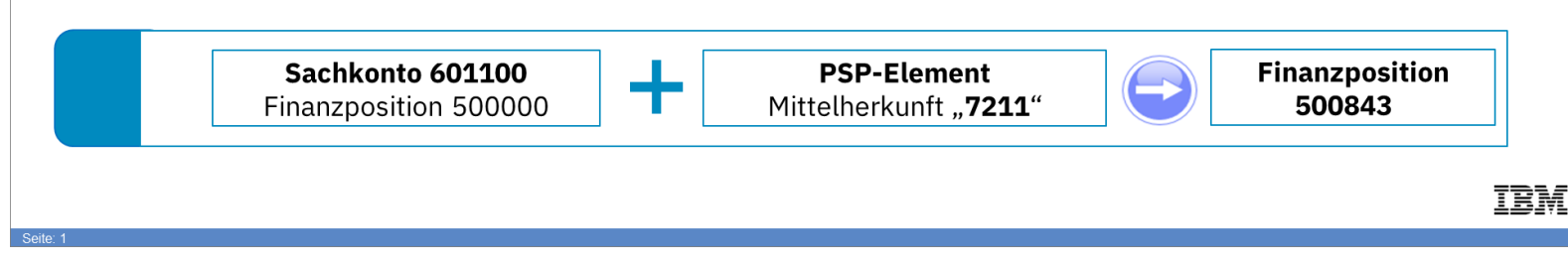

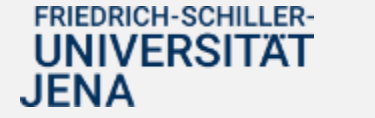

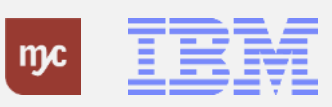

### **Darstellung der Ausgabeart im Budcon**

### Darstellung der Ausgabeart im Budcon

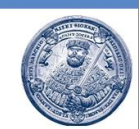

#### Auswertung Sachaufgaben auf einem Haushaltsprojekt ohne Ausgabeart

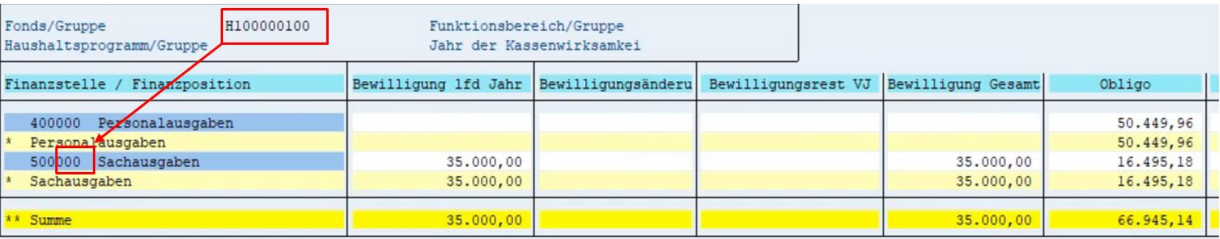

#### Auswertung Sachaufgaben auf einem Drittmittelprojekt inkl. Ausgabeart 843

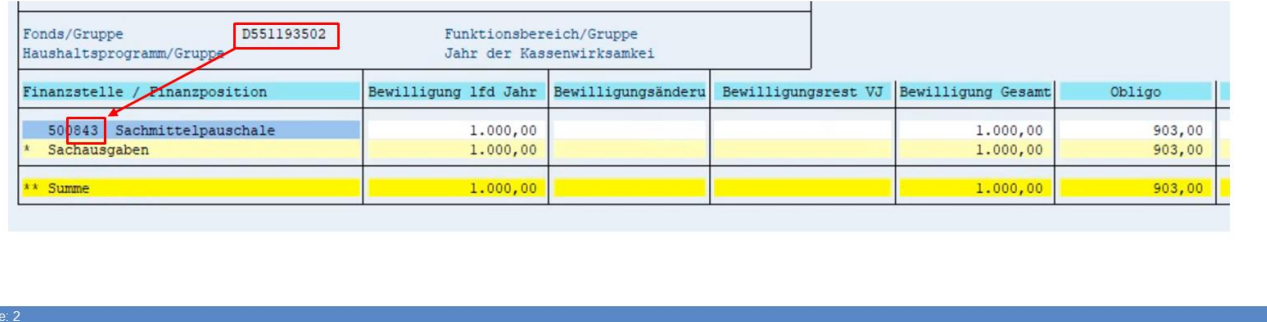

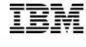

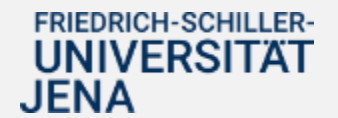

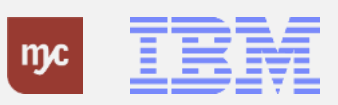

### **Darstellung des Kassenbestandes im Projekt**

#### Darstellung des Kassenbestandes im Projekt

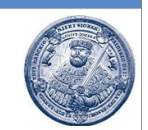

Der Budcon ermöglicht die Auswertung des Kassenbestandes einzelner Projekte. Dieser ist als "Summe" in der jeweils letzte Zeile im Bericht dargestellt.

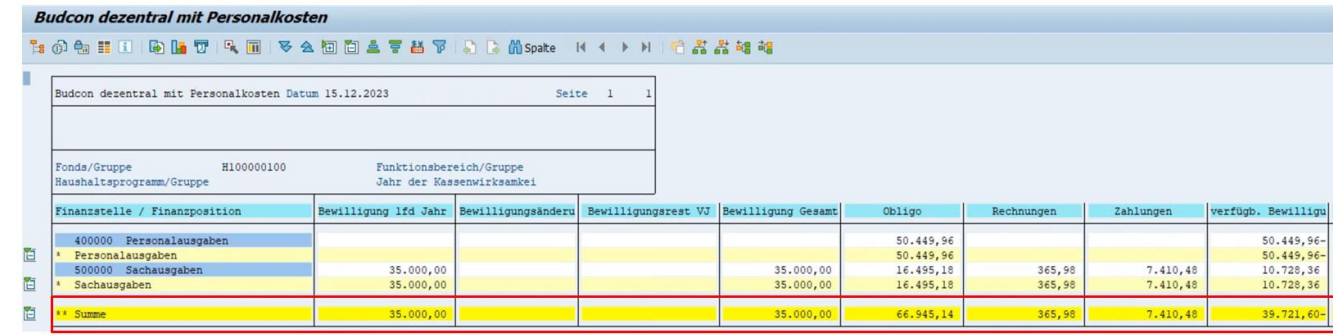

Die einzelnen Spalten werden im Budcon als Summe angezeigt und können miteinander vergleichen werden. Die Summe der liquiden Mittel ist in der Zahlungsspalte abzulesen.

IBM

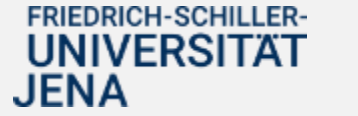

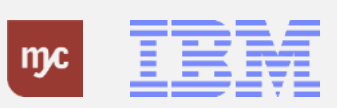

### Auswertung Budget-Obligo-Ist - Budcon **Haushalt und SuperXI**

### Auswertung Budget-Obligo-Ist - Budcon Haushalt I

- · Der Budcon stellt die Budgetwerte auf den HHM-Kontierungsobjekten dem Ist-Verbrauch gegenüber.
- Der Ausweis der Budget- und Ist-Buchungen erfolgt immer für eine Finanzposition gruppiert nach Fonds oder Finanzstelle.  $\bullet$
- . Der dezentrale Budcon wurde speziell für die dezentrale Anwendung optimiert und weist die folgenden Spalten auf:

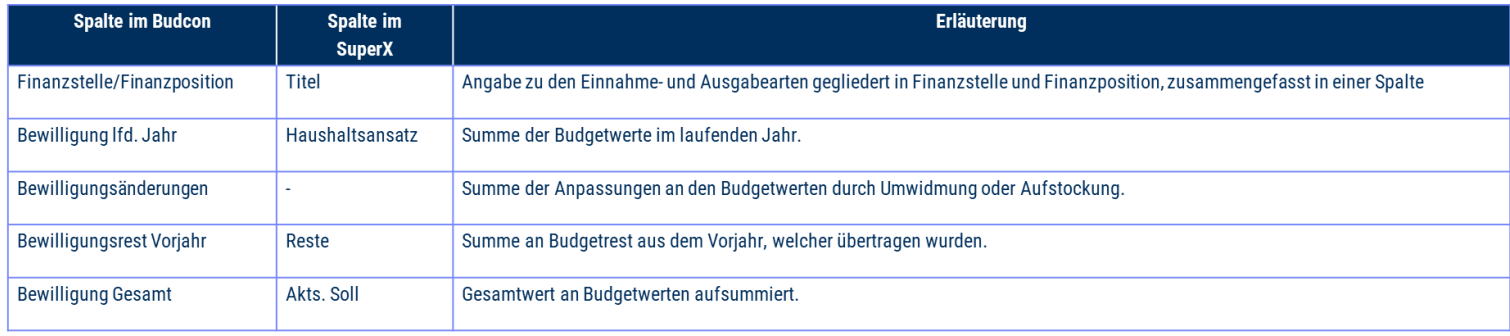

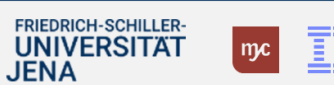

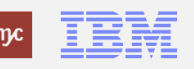

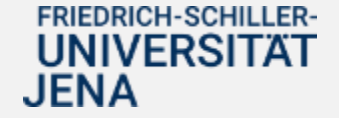

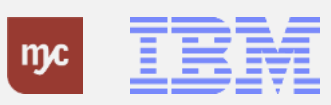

### Auswertung Budget-Obligo-Ist - Budcon **Haushalt und SuperX II**

### Auswertung Budget-Obligo-Ist - Budcon Haushalt II

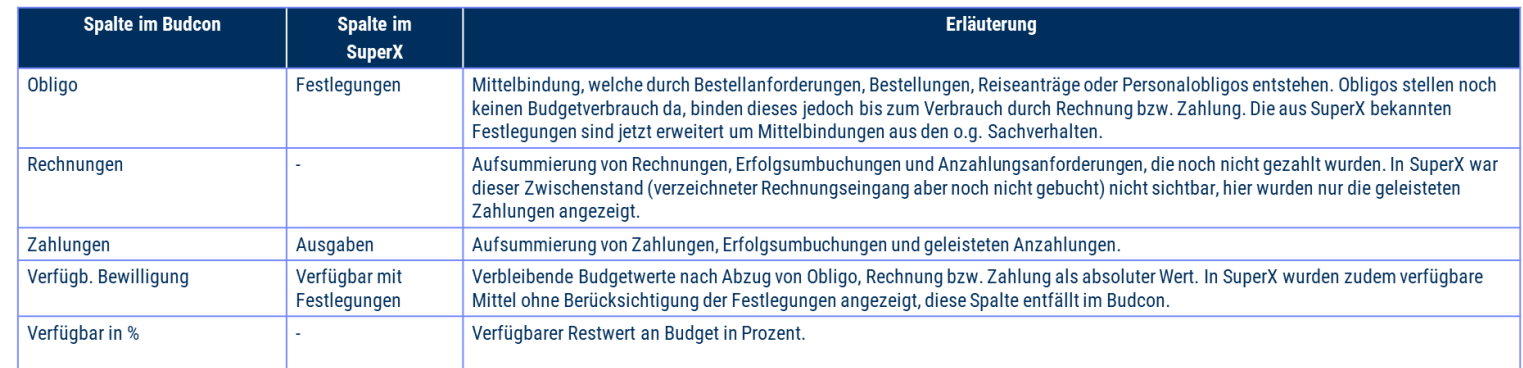

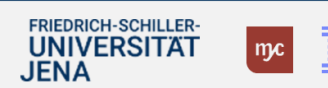

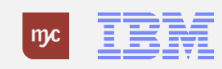

ERP-Projekt - virtuelle Schulung BUDCON

 $17$ 

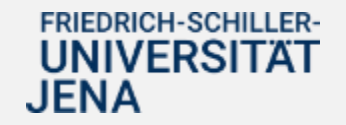

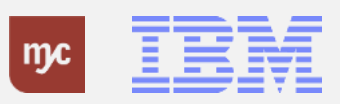

### Auswertung Budget-Obligo-Ist - Budcon **Drittmittel und SuperXI**

### Auswertung Budget-Obligo-Ist - Budcon Drittmittel I

- . Der Budcon stellt die Budgetwerte auf den Drittmittel-Kontierungsobjekten dem Ist-Verbrauch gegenüber.
- Der Ausweis der Budget- und Ist-Buchungen erfolgt immer für eine Finanzposition gruppiert nach Fonds oder Finanzstelle.
- . Der dezentrale Budcon wurde speziell für die dezentrale Anwendung optimiert und weist im Drittmittelkontext die folgenden Spalten auf.
- · Darstellung der Buchungen nach mittelgeberspezifischen Ausgabearten/Finanzpositionen zur Abbildung der Bewilligung

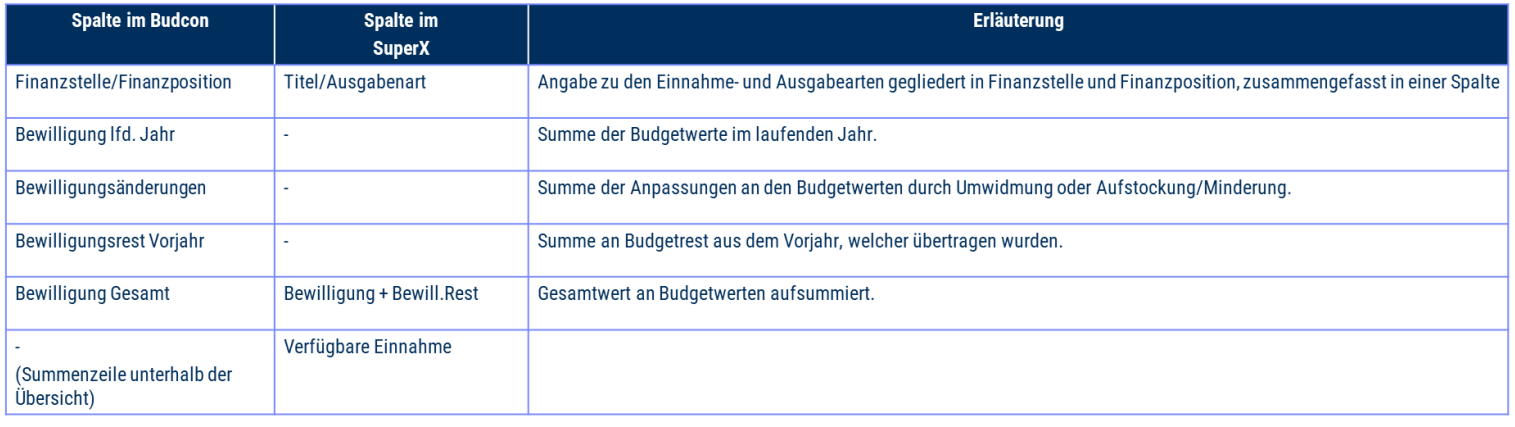

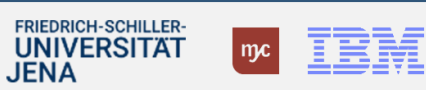

ERP-Projekt - virtuelle Schulung BUDCON 18

**FRIEDRICH-SCHILLER-UNIVERSITAT JENA** 

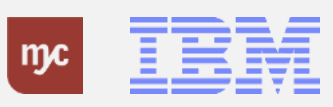

### Auswertung Budget-Obligo-Ist - Budcon **Drittmittel und SuperX II**

### Auswertung Budget-Obligo-Ist - Budcon Drittmittel II

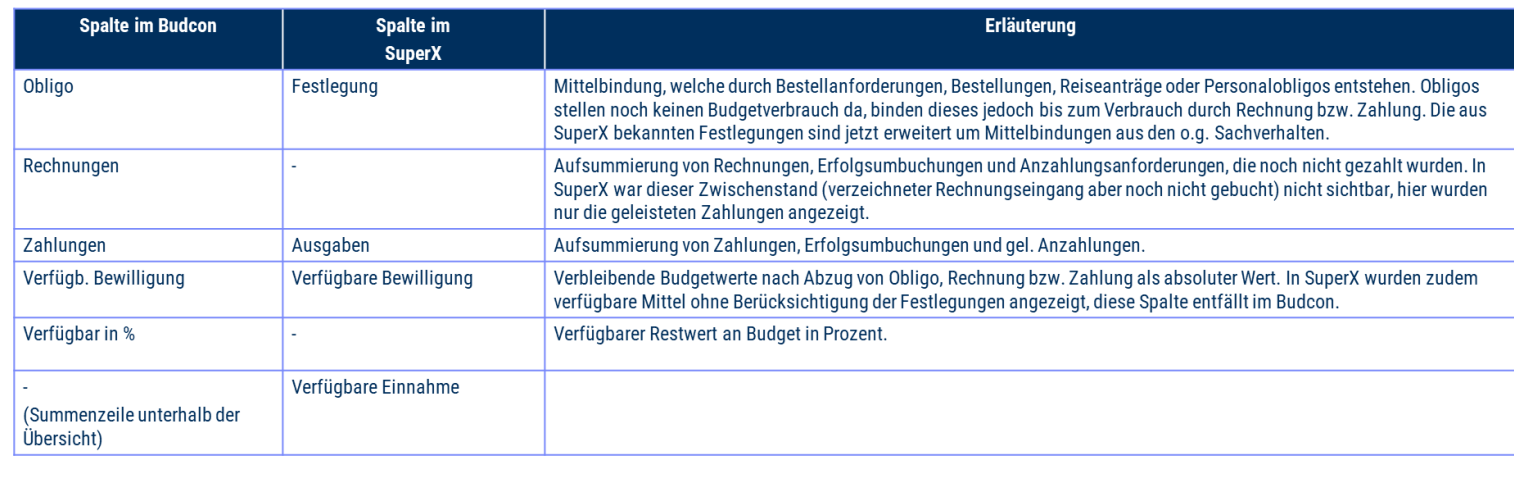

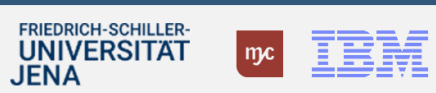

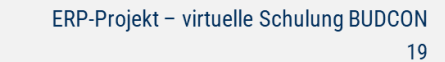

FRIEDRICH-SCHILLER-<br>UNIVERSITÄT **JENA** 

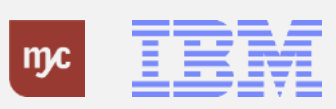

### **Aufbau und Strukturierung Budcon**

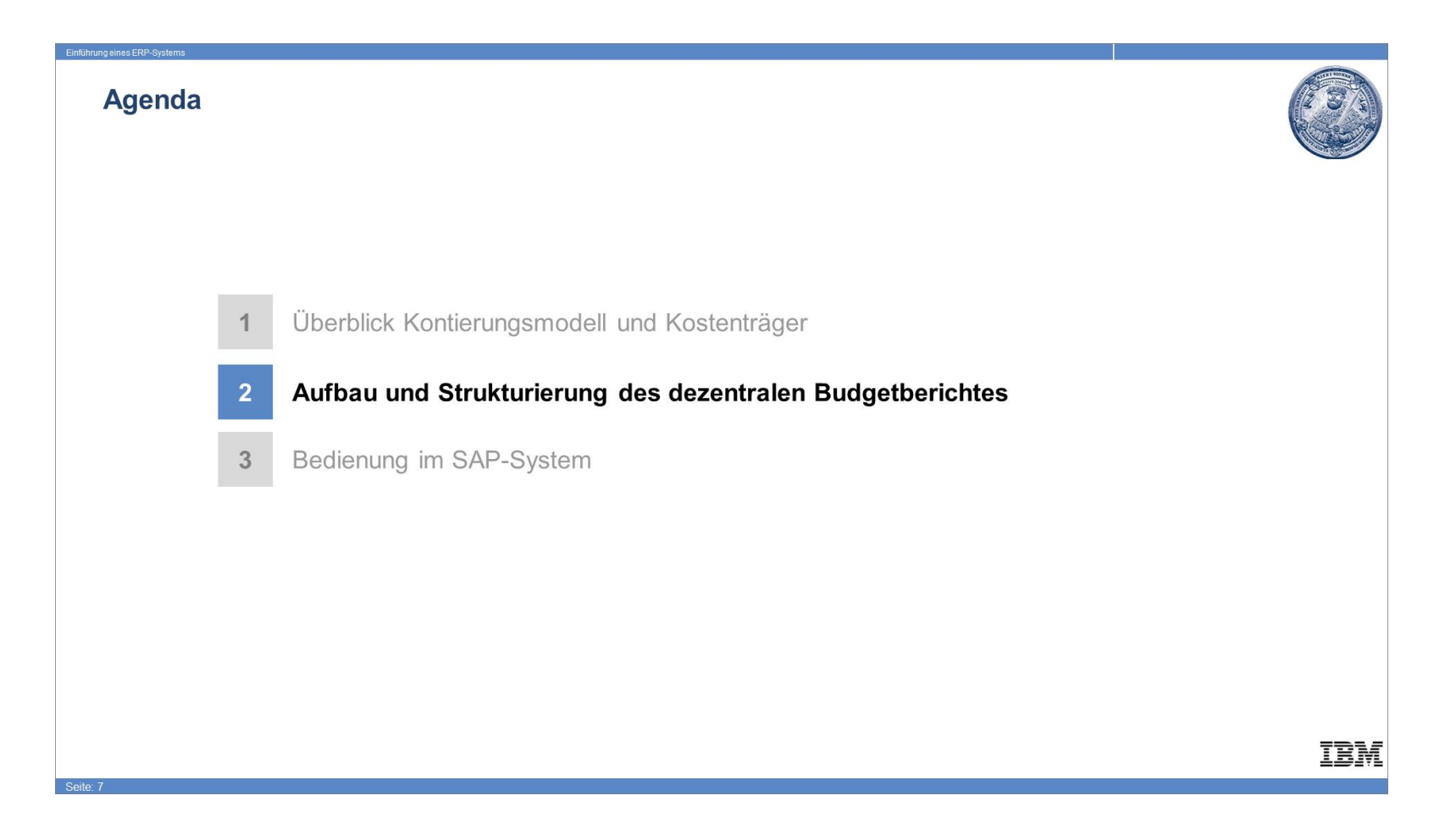

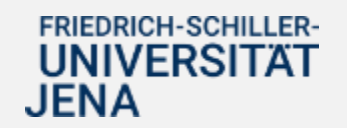

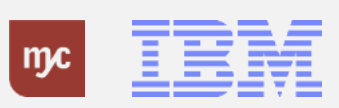

### Auswertung Budget-Obligo-Ist - Budcon (I von V)

### Auswertung Budget-Obligo-Ist - Budcon (I von V)

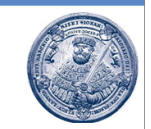

Für die eher kameral orientierte Auswertung von Budgets und Zahlungen steht der Uni Jena der sogenannte "Budcon" zur Verfügung. Der Budcon stellt die Budgetwerte auf den HHM-Kontierungsobjekten dem Ist-Verbrauch gegenüber. Der Ausweis der Budget- und Ist-Buchungen erfolgt immer für eine Finanzposition gruppiert nach Fonds oder Finanzstelle.

Der dezentrale Budcon wurde speziell für die dezentrale Anwendung optimiert und weist die folgenden Spalten auf.

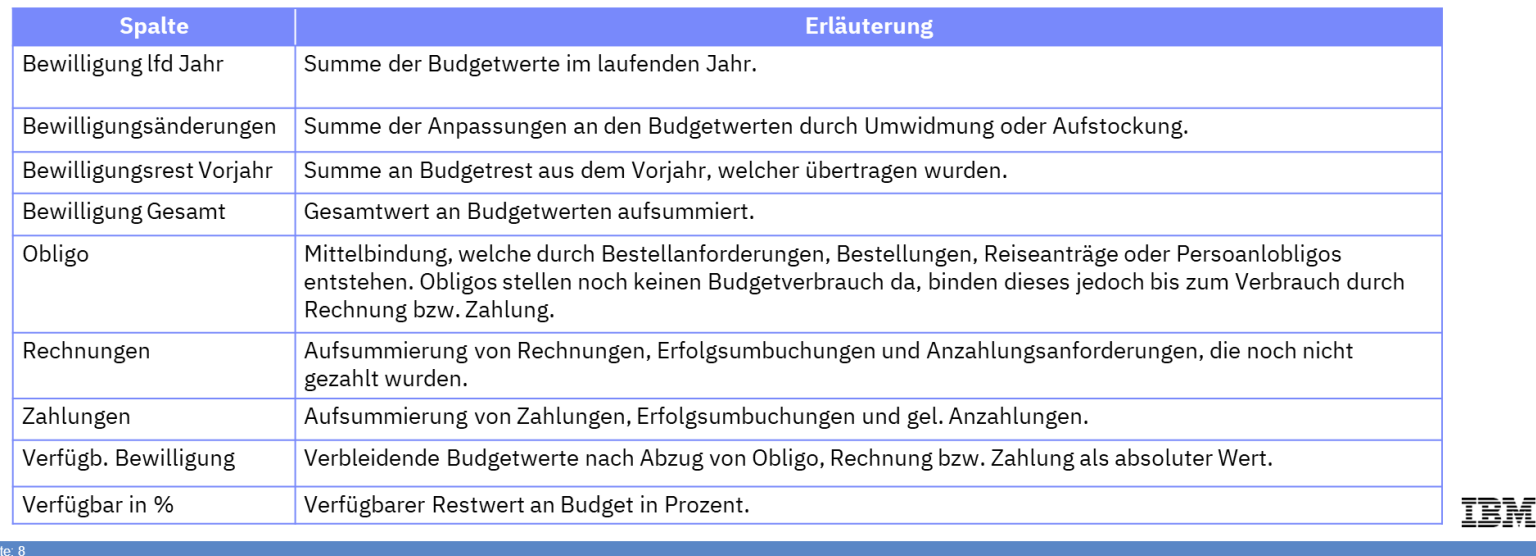

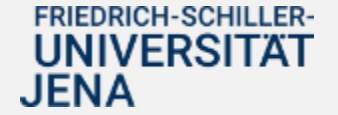

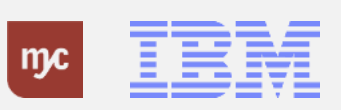

### **Auswertung Budget-Obligo-Ist – Budcon (II von V)**

### Auswertung Budget-Obligo-Ist - Budcon (II von V)

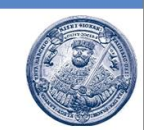

IBM

Je nach Zuordnung der Verantwortlichkeit für das Projekt (PSP-Element) steht entweder der Budgetbericht inkl. oder ohne Personalkosten zur Verfügung.

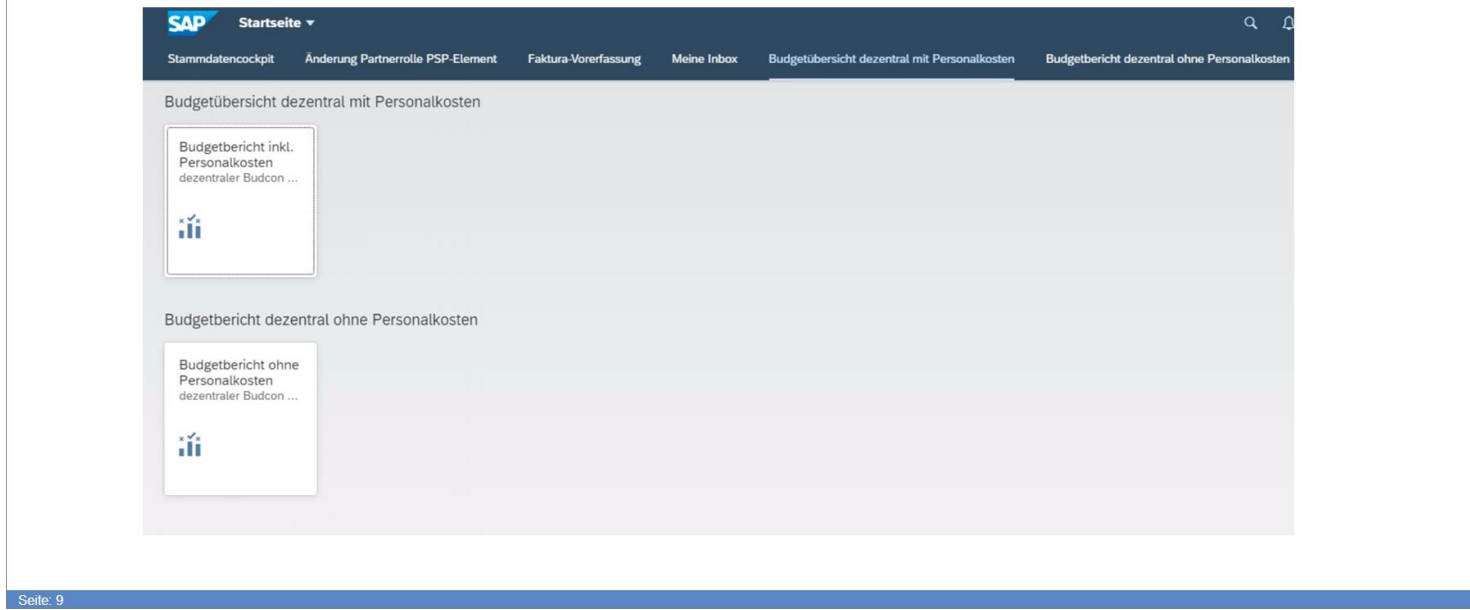

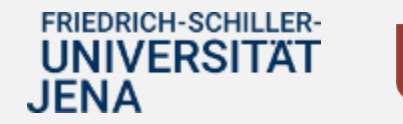

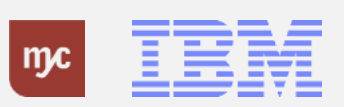

### **Auswertung Budget-Obligo-Ist – Budcon (III von V)**

### Auswertung Budget-Obligo-Ist - Budcon (III von V)

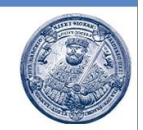

Der Berichtsaufruf zeigt zunächst eine Selektionsmaske, auf der der Berichtszeitraum und die HHM-Kontierung ausgewählt werden kann.

Die HHM-Kontierung kann auf zwei Arten ausgewählt werden:

- o Auswahl einer Stammdatengruppe
- o Auswahl einer oder mehrere Einzel-Kontierungsobjekte.

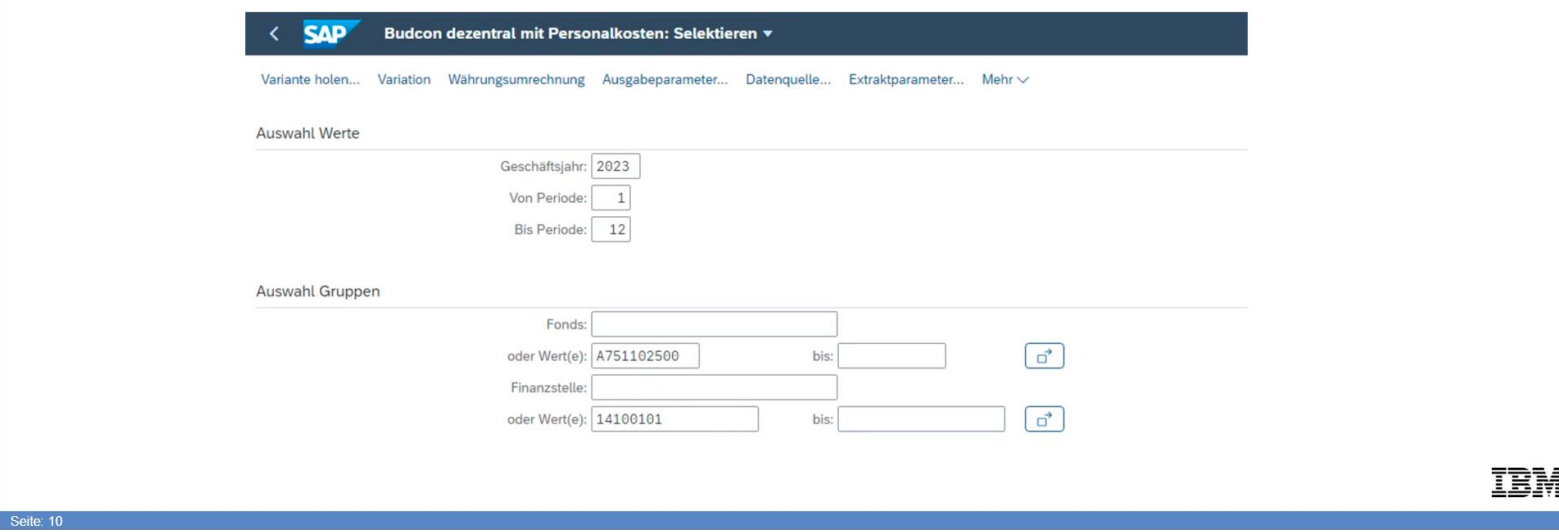

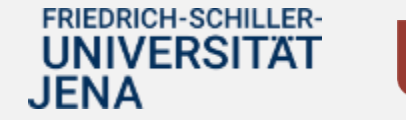

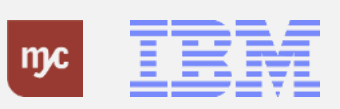

### **Auswertung Budget-Obligo-Ist – Budcon (IV von V)**

### Auswertung Budget-Obligo-Ist - Budcon (IV von V)

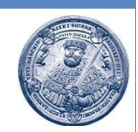

Der "Budcon" stellt die Budgetwerte auf den HHM-Kontierungsobjekten dem Ist-Verbrauch zunächst als Summenbericht gegenüber.

Über Doppelklick auf die einzelnen Zeilen/Spalten ist ein Absprung auf die Einzelposten möglich:

Budgeteinzelposten = Erfassungsbelege suchen

Ist-Einzelposten = Ist-Einzelpostenbelege suchen

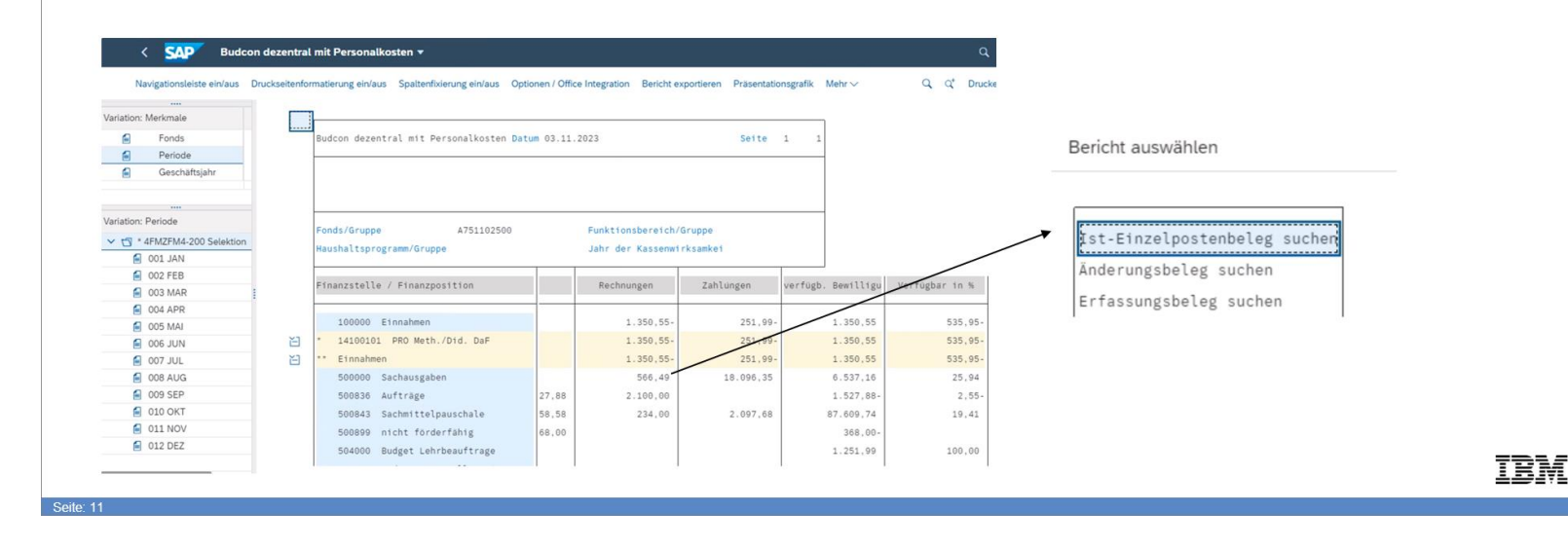

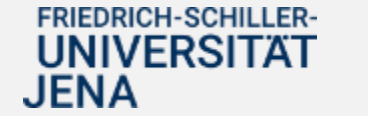

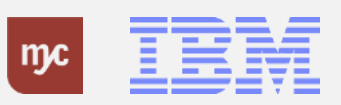

### **Auswertung Budget-Obligo-Ist – Budcon (V von V)**

### Auswertung Budget-Obligo-Ist - Budcon (V von V)

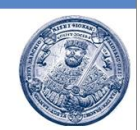

Über Doppelklick auf die einzelnen Zeilen/Spalten ist ein Absprung auf die Einzelposten möglich: Budgeteinzelposten = Erfassungsbelege suchen Ist-Einzelposten = Ist-Einzelpostenbelege suchen

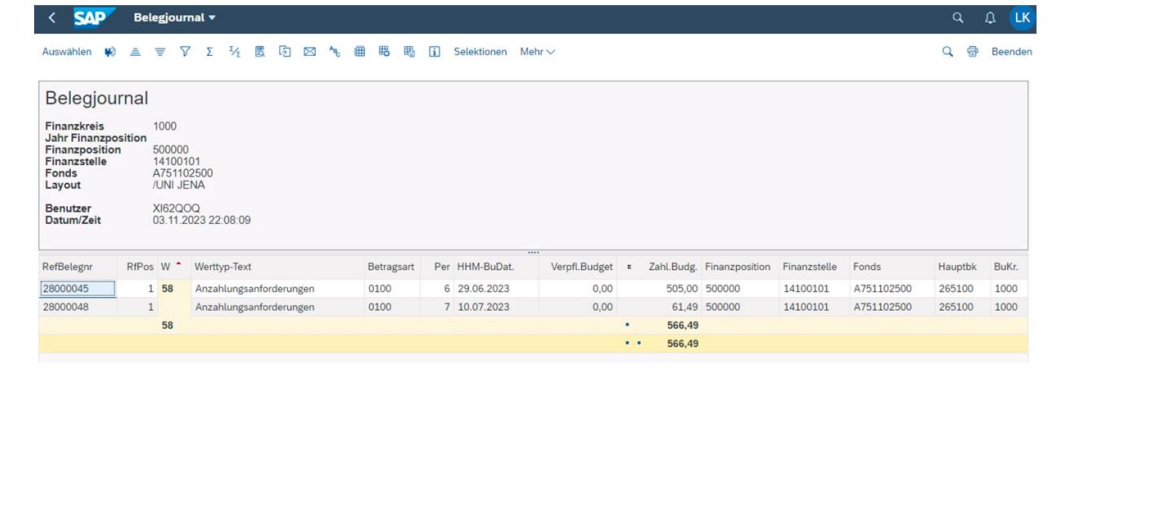

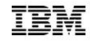

FRIEDRICH-SCHILLER-**UNIVERSITAT JENA** 

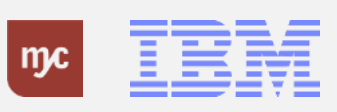

### **Bedienung Fiori App**

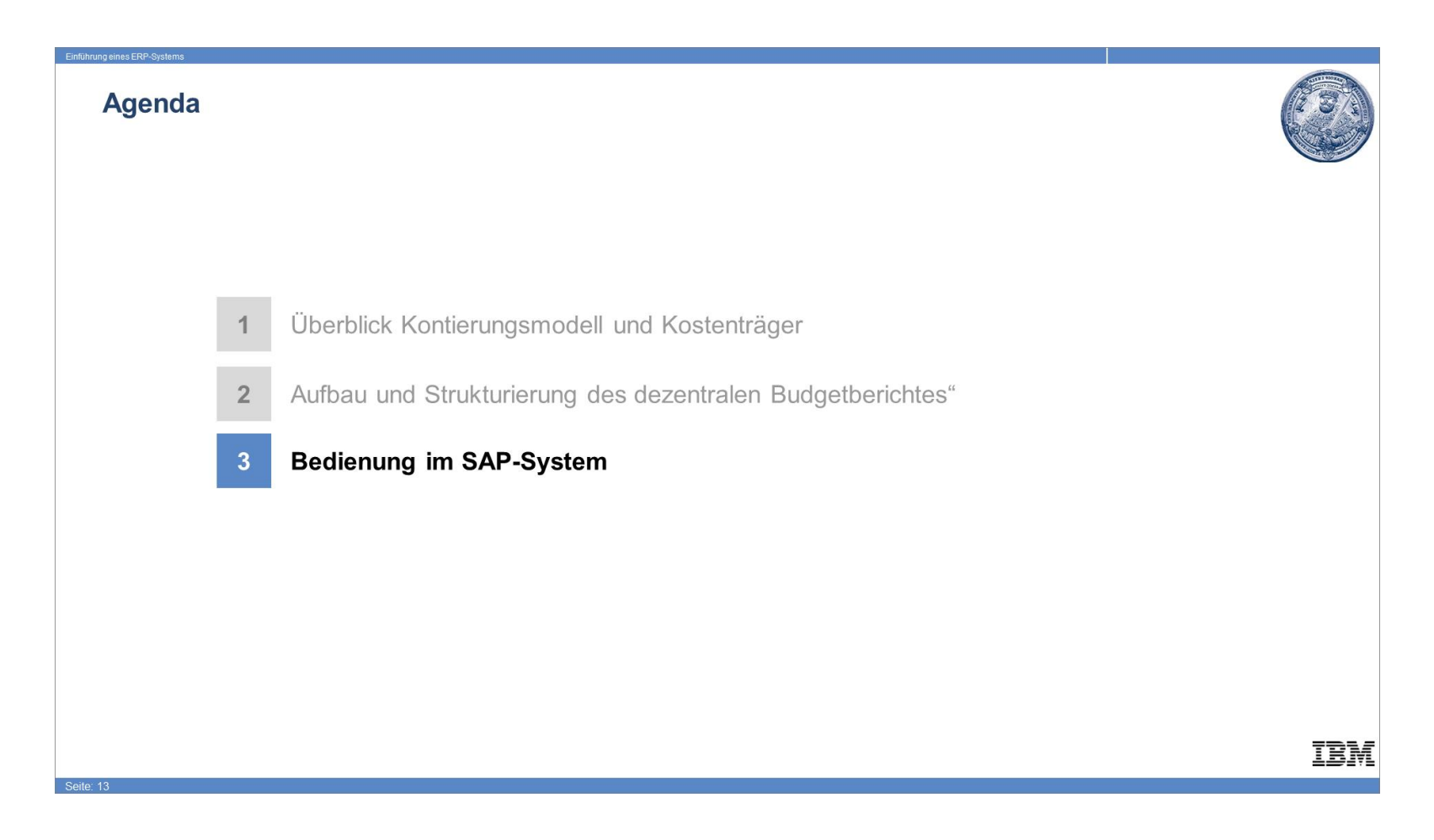

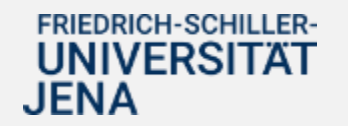

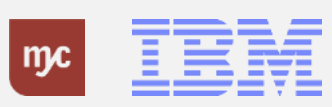

### **Startseite Fiori Launchpad**

1. Klicken Sie auf Budgetbericht inkl. Personalkosten.

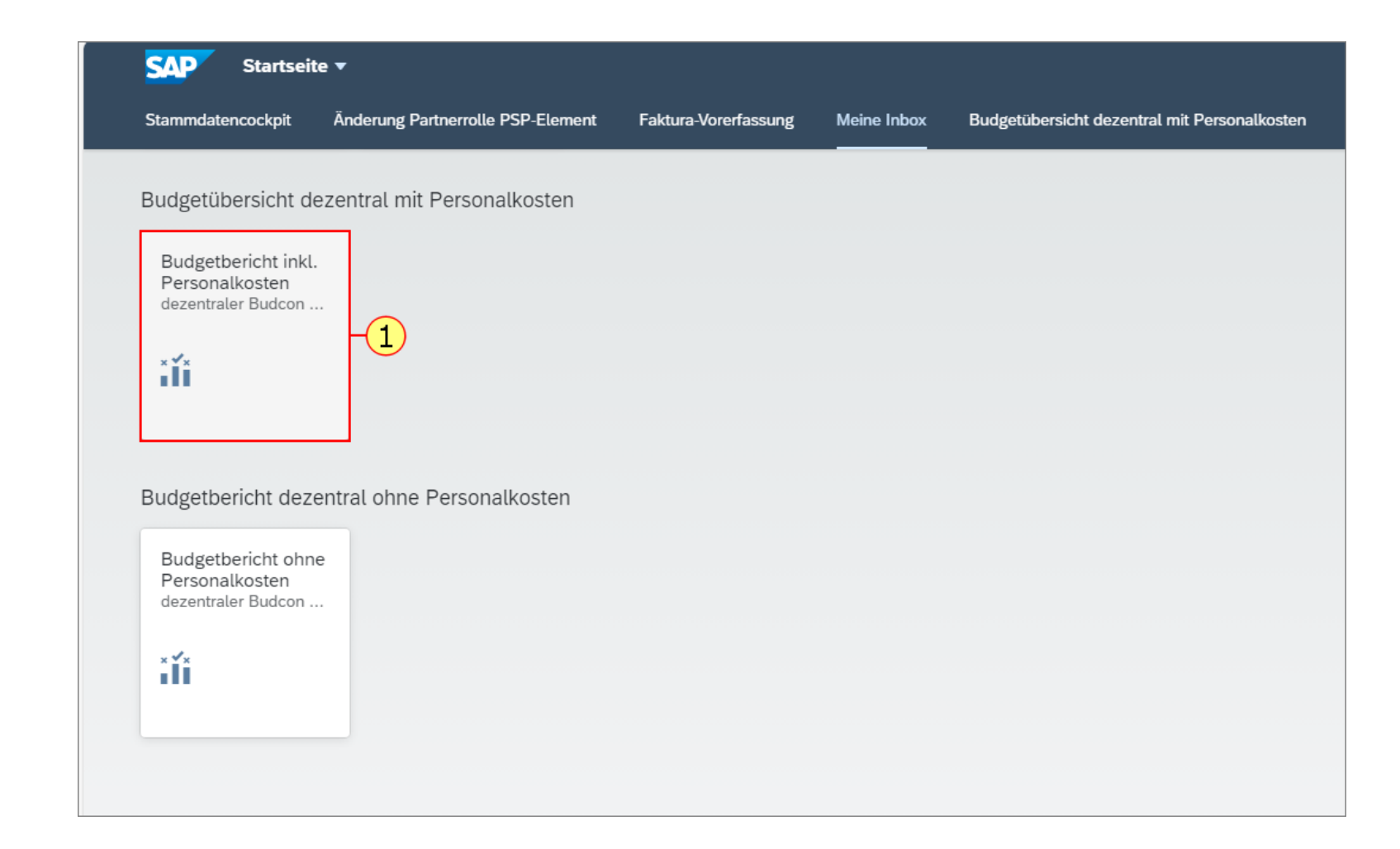

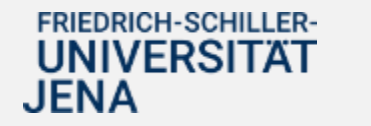

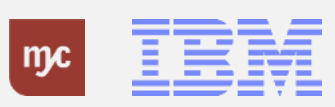

### **Budcon dezentral mit Personalkosten: Selektieren / Aufrufen**

**Hinweis :** Sie haben zwei Möglichkeiten, sich zur Ansicht des BUDCON anzumelden. Entweder Sie suchen die Nummer des Fonds über die Wertehilfe. Oder über die Eingabe der Finanzstelle / Auswahl der Finanzstelle über die Wertehilfe. Im Folgenden werden beide Möglichkeiten beschrieben . Das laufende Haushaltsjahr wird automatisch angezeigt, sowie Monat 1 (Januar) bis Monat 12 (Dezember)

2. Um in die Budgetübersicht BUDCON zu gelangen, klicken Sie auf "oder Wert(e)"

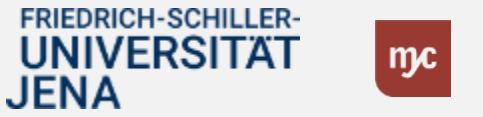

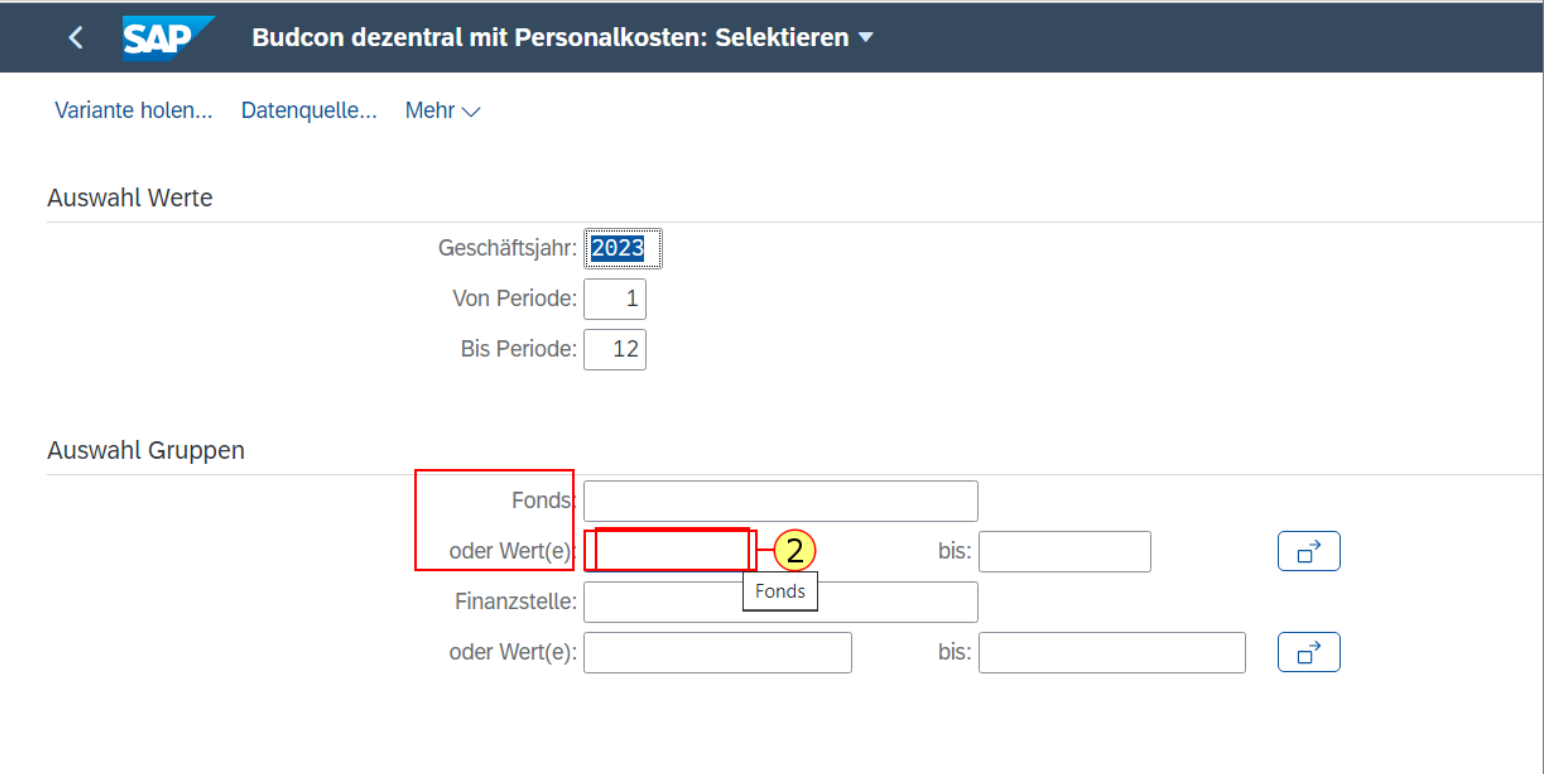

### **Budcon dezentral mit Personalkosten: Selektieren / Aufrufen**

3. Klicken Sie dann auf die Wertehilfe.

гĘ

.

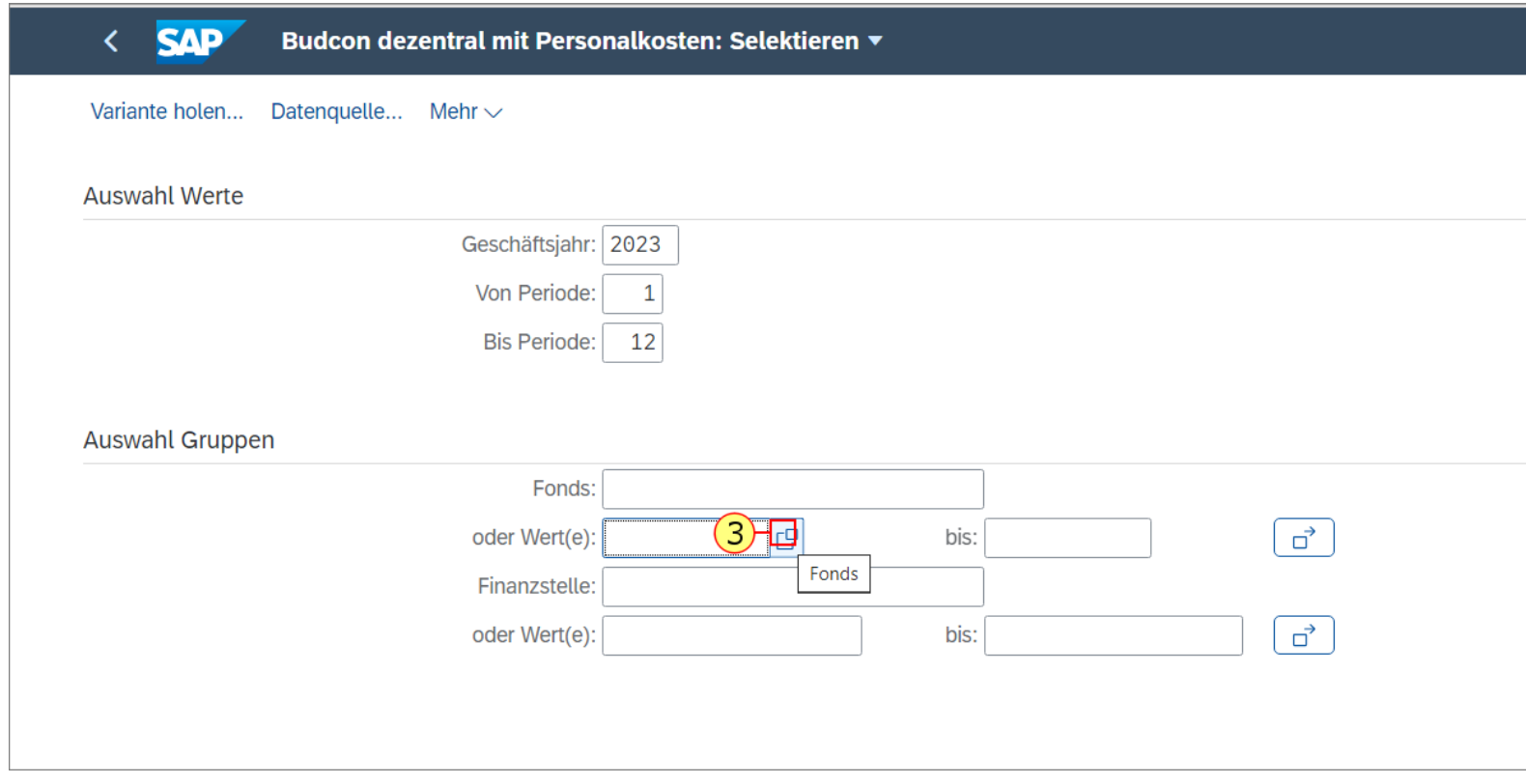

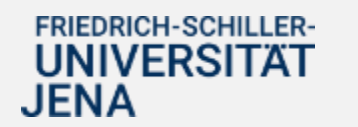

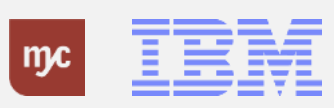

Hier geben Sie die Projektbezeichnung ein, zu der Sie den BUDCON aufrufen möchten.

4. Sie füllen das Feld aus. Sie bestätigen die Eingabe mit der Eingabe-Taste.

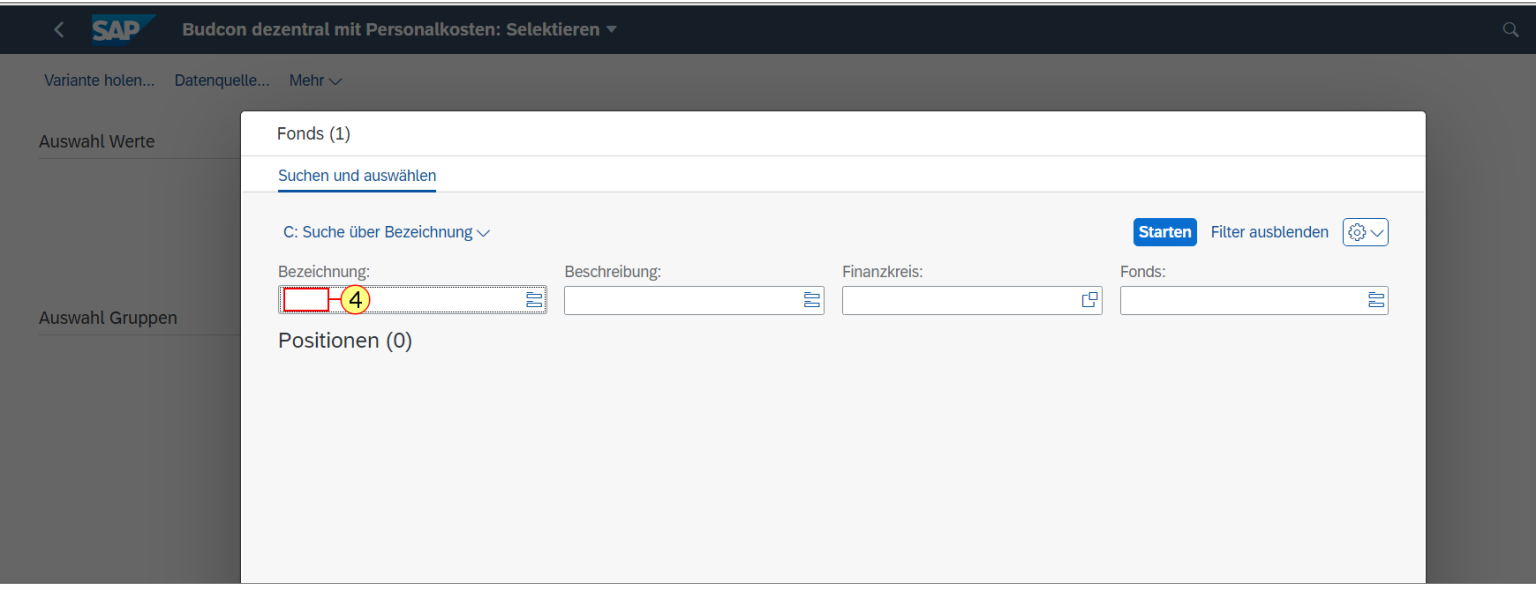

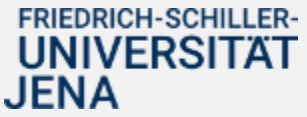

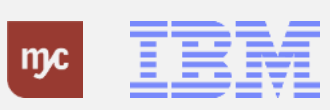

Hier können Sie die Fondsnummer (die ersten 10 Stellen des PSP-Elementes ohne Bindestriche) ihres ausgewählten Projekts für den Aufruf des BUDCON auswählen.

5. Wählen Sie den Listeneintrag mit einem Klick auf A751102500 aus.

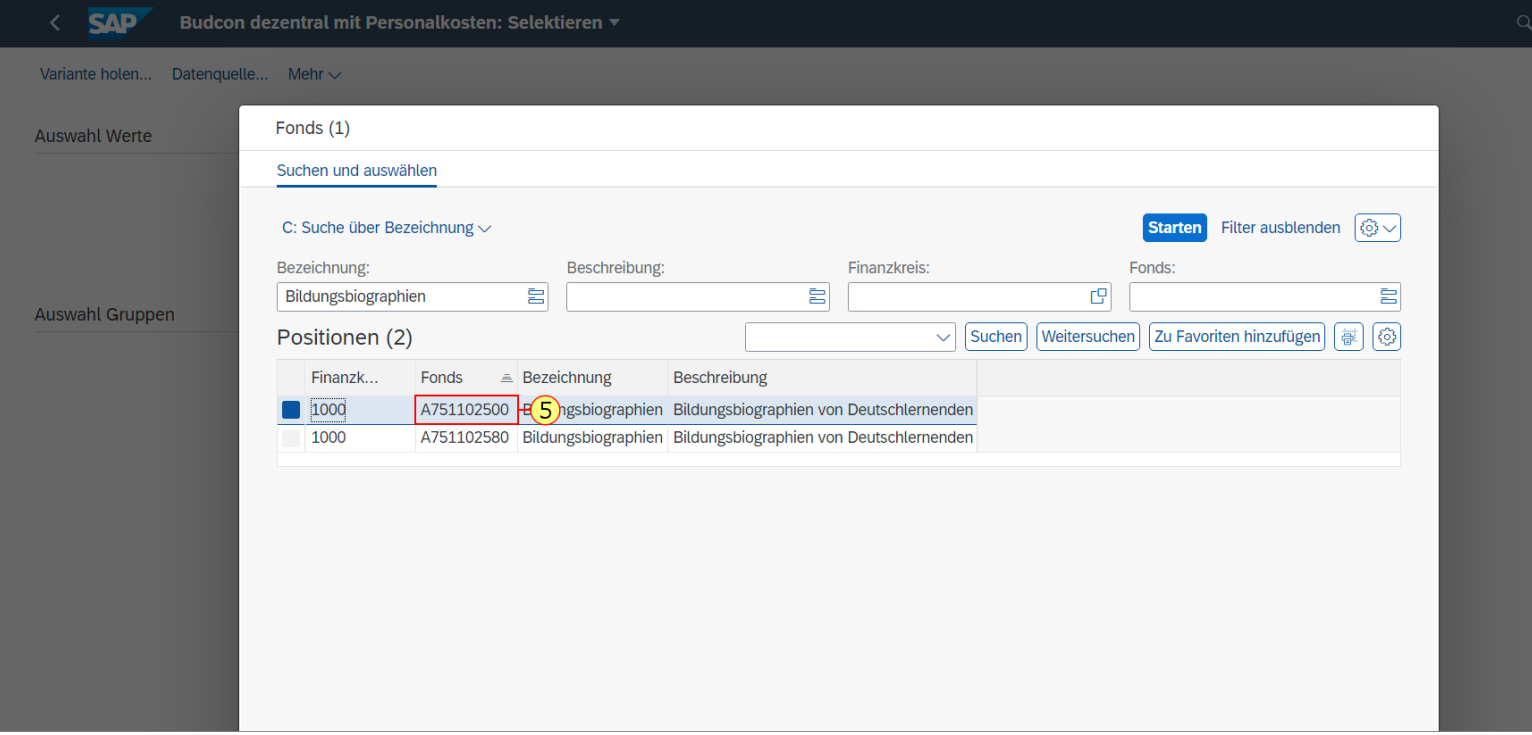

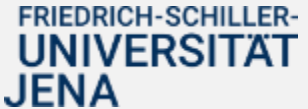

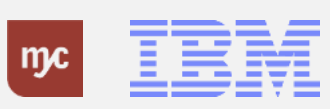

6. Klicken Sie zum Übernehmen auf .

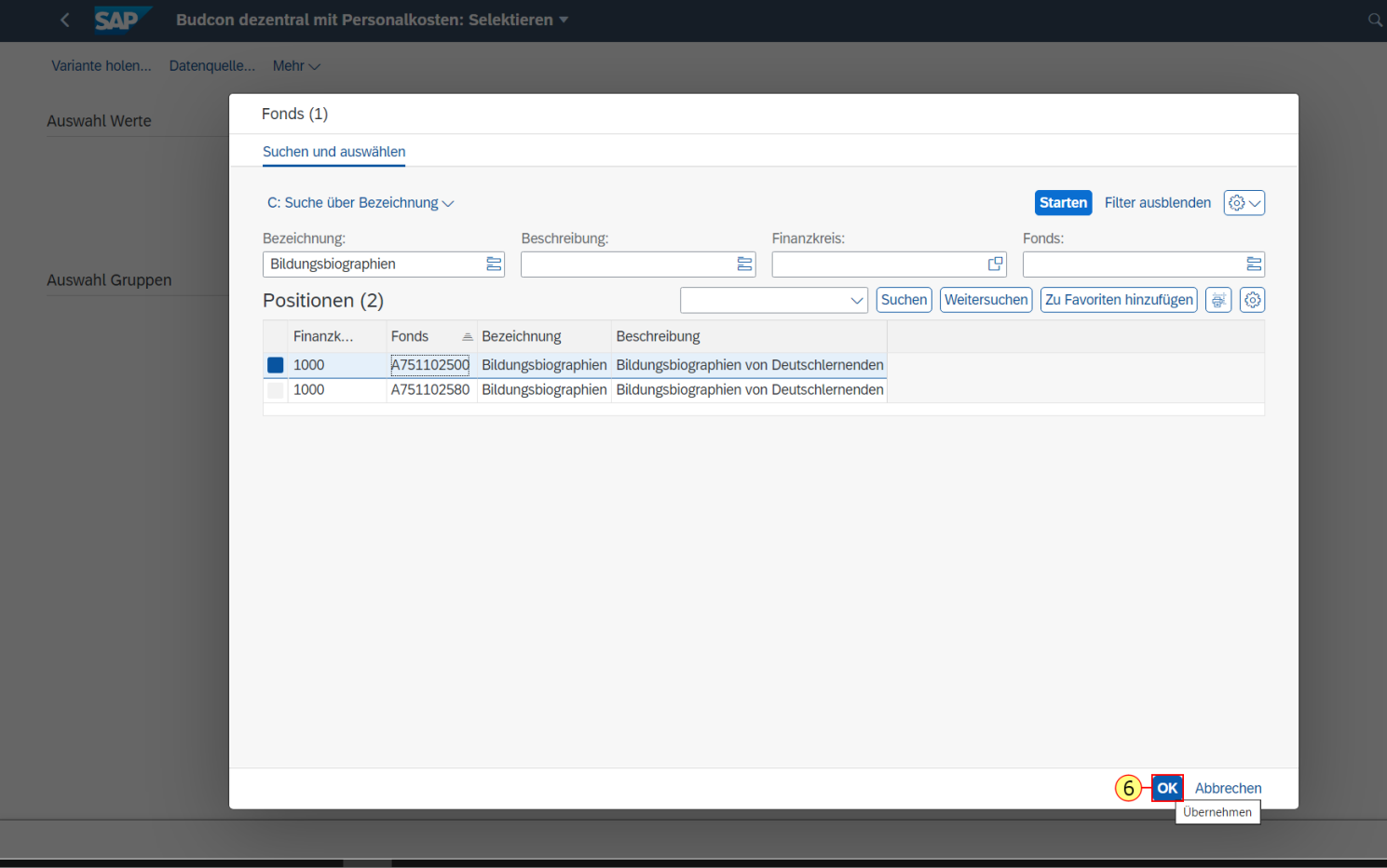

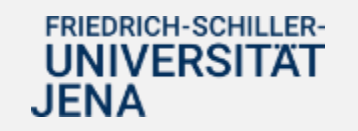

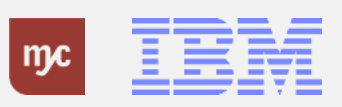

Die ausgewählte Fondsnummer ist übernommen.

7. Klicken Sie auf AUSFÜHREN

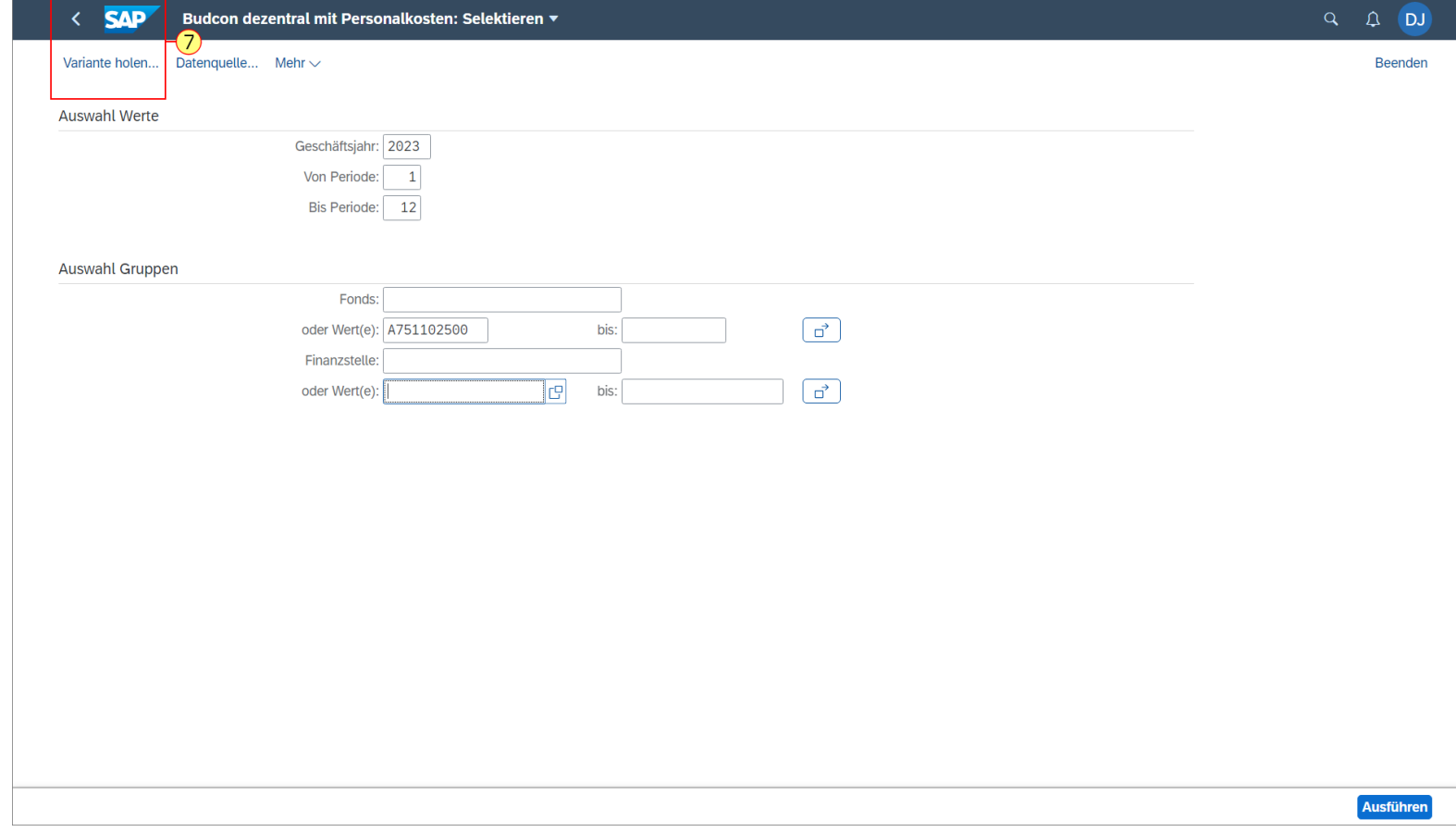

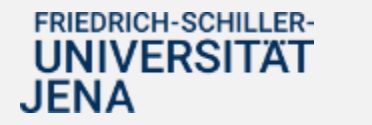

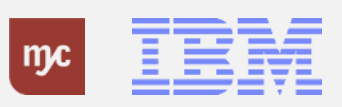

Wenn Sie nicht über die Eingabe der Projektbezeichnung die Fondsnummer suchen wollen, sondern sich mit der Eingabe der FInanzstelle anmelden wollen, gehen Sie folgendermaßen vor: Wenn Sie den Wert "Finanzstelle" kennen, kann der Aufruf des BUDCON durch Eingabe der Nummer auch direkt hier erfolgen. Anstatt der Suche mit der Wertehilfe kann der gewünschte Wert auch direkt eingegeben und ausgewählt werden .

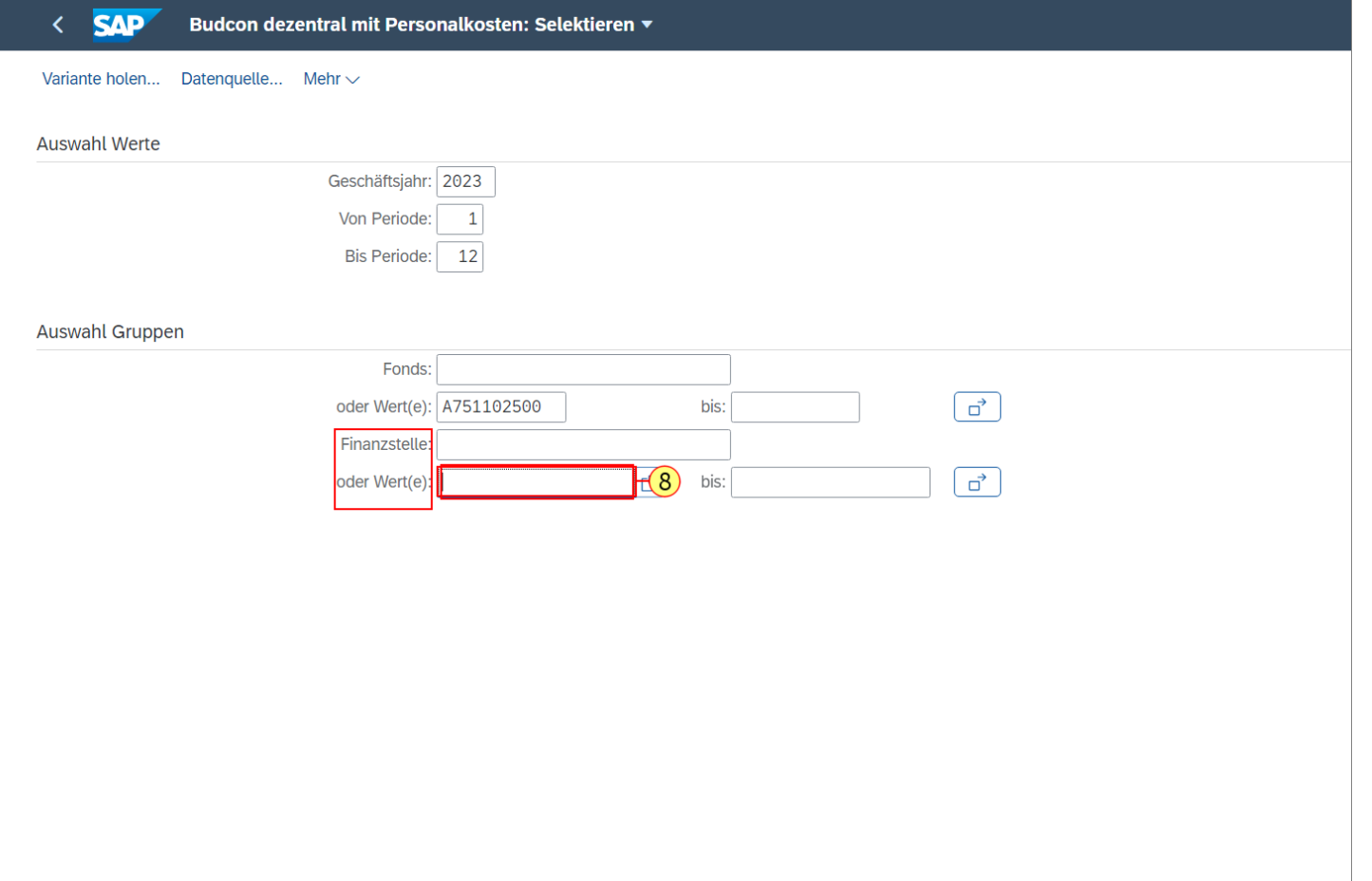

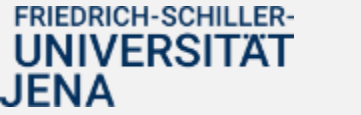

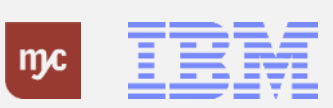

### 8. Sie füllen das Feld oder Wert(e) aus.

Sie erhalten dann eine Übersicht zu allen HH-Mitteln / Drittmitteln, die über die Kostenstelle im PSP-Element verknüpft sind und Sie die Berechtigunng zur Ansicht haben.

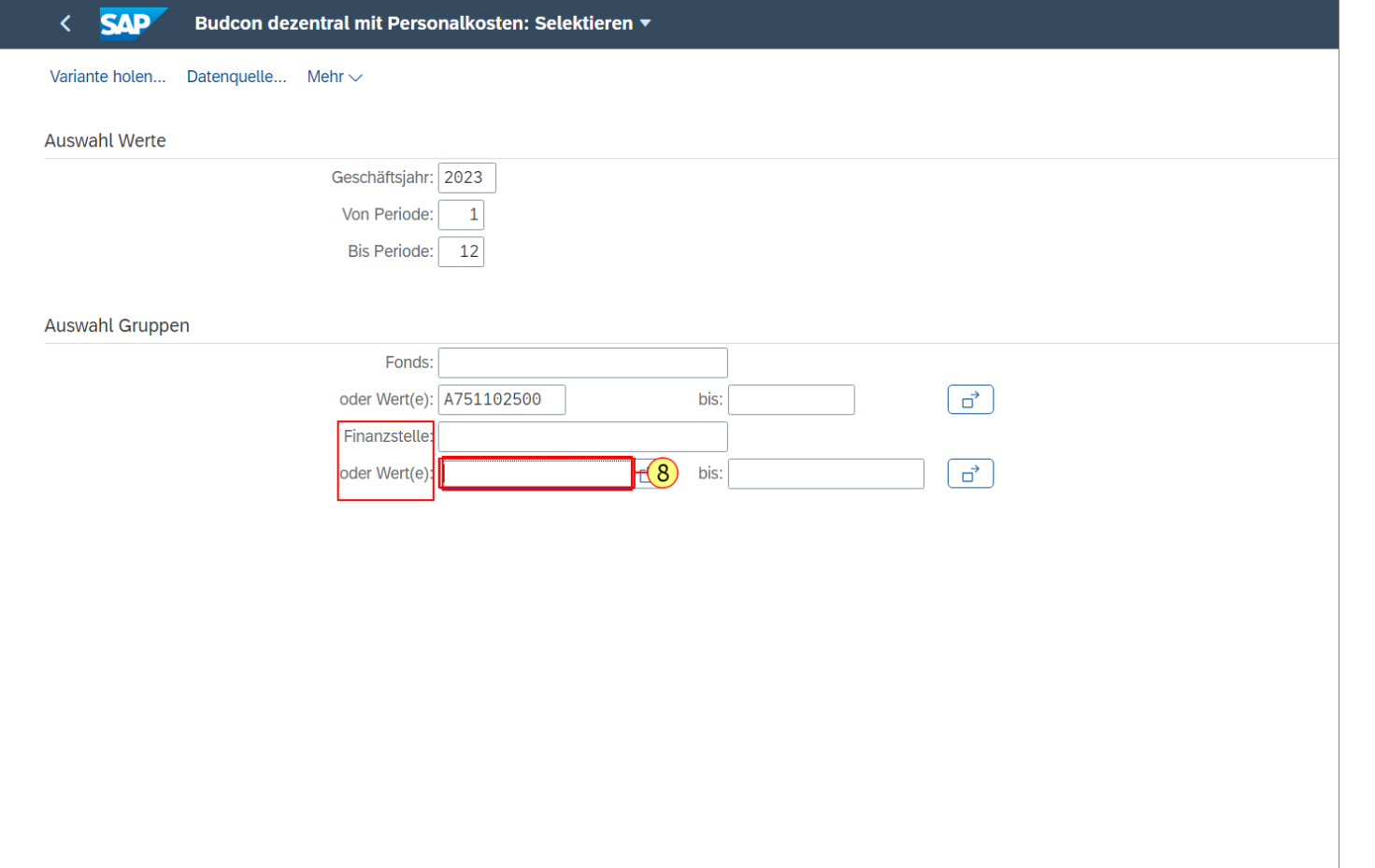

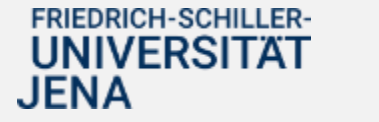

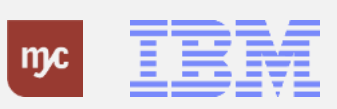

9. Klicken Sie dann auf 14100101

.

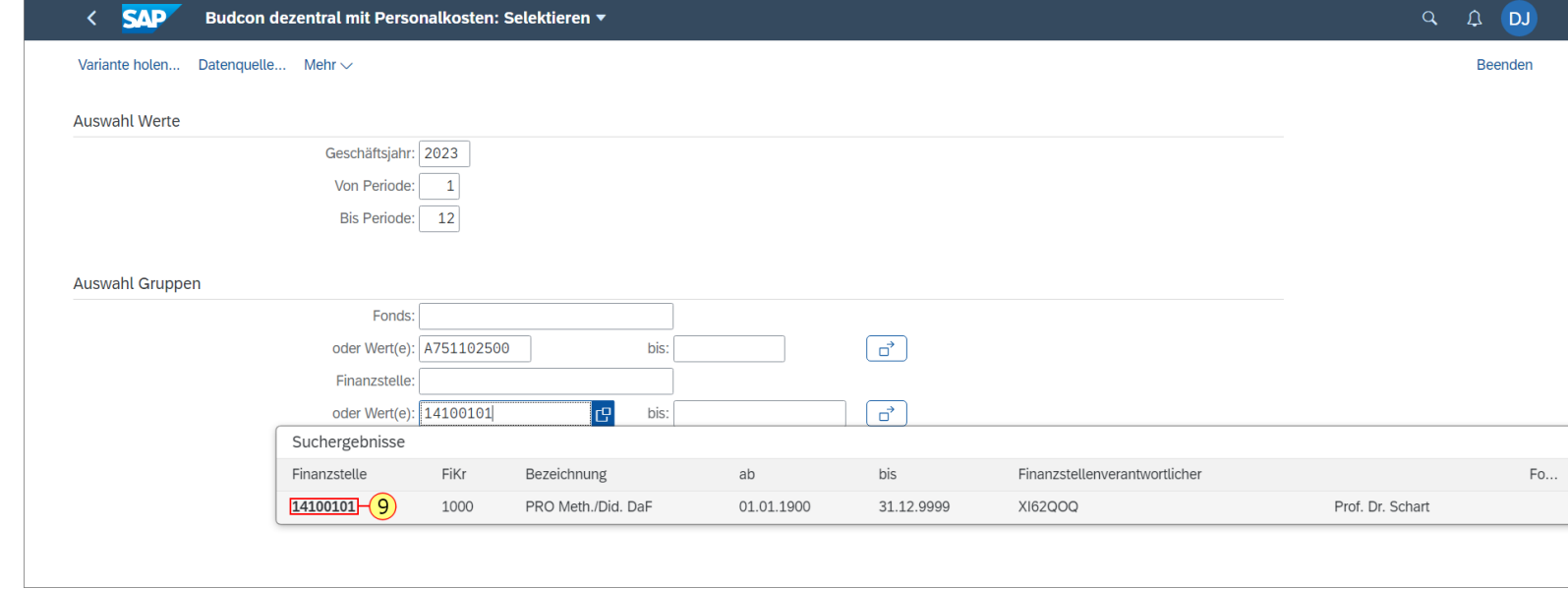

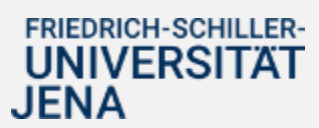

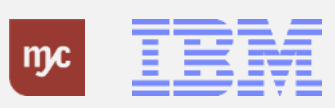
#### **Budcon dezentral mit Personalkosten: Selektieren / Aufrufen**

Die ausgewählte Finanzstelle erscheint in dem richtigen Feld.

10. Klicken Sie auf.

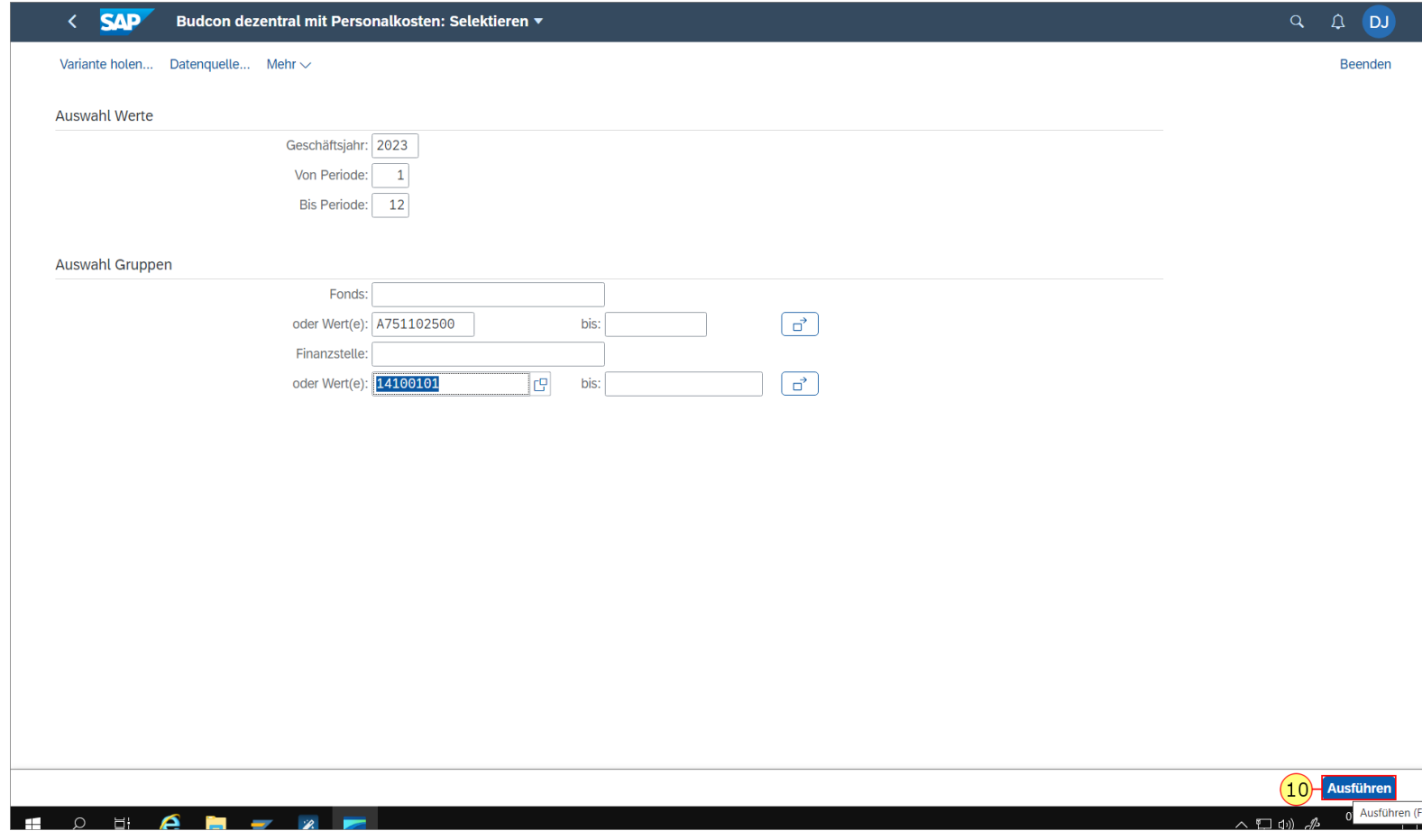

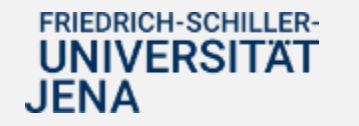

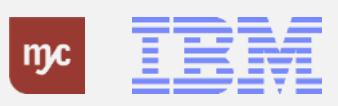

11. Durch Ziehen des Bereiches kann die Navigationsleiste verkleinert oder vergrößert werden

Sie bietet die Möglichkeit, nach Fonds, Periode und Geschäftsjahr zu selektieren.

An dieser Stelle können Sie den Fonds, die Periode und das Geschäftsjahr durch Klick in die Zeile auswählen.

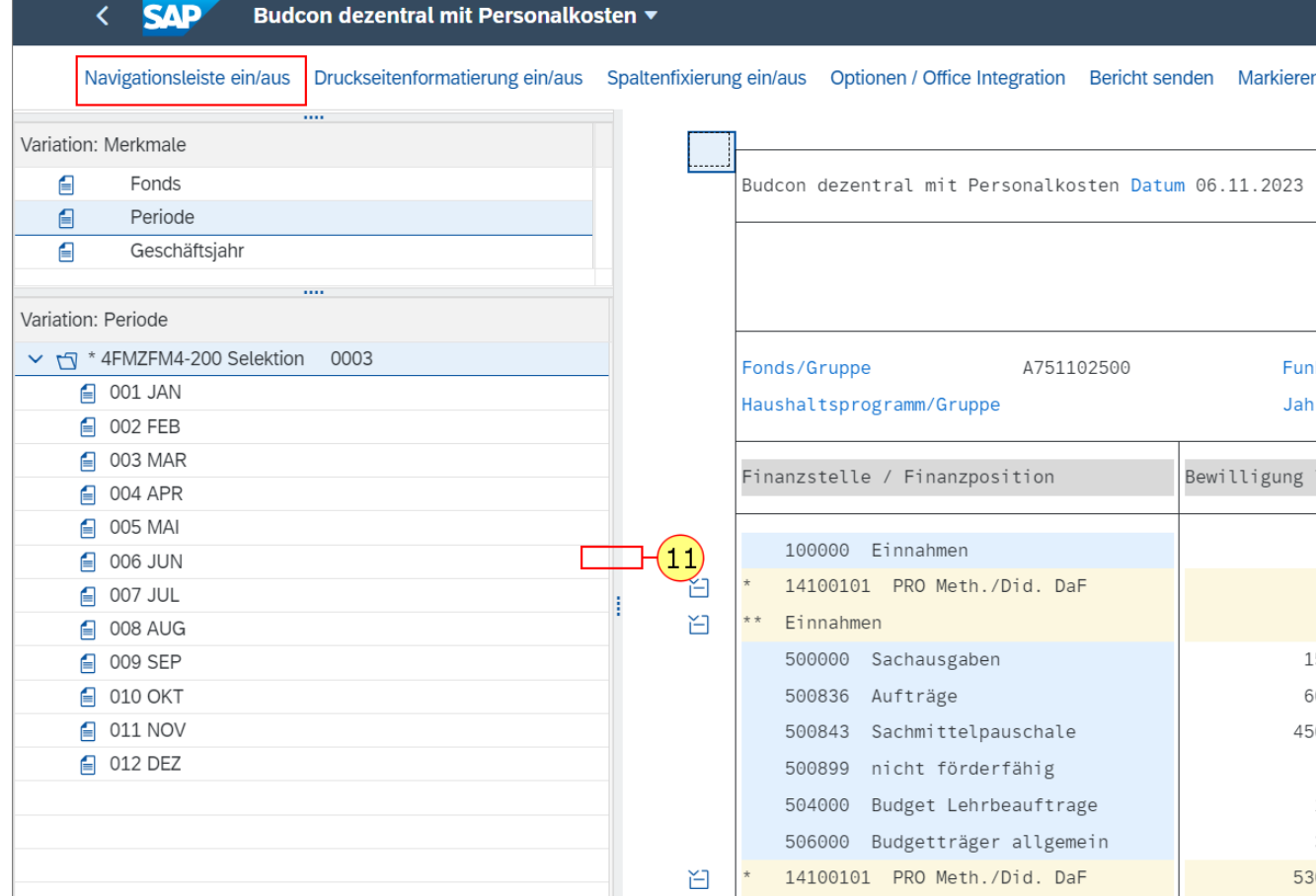

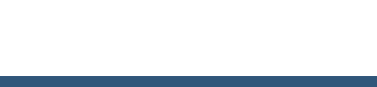

**FRIEDRICH-SCHILLER-UNIVERSITAT** 

JENA

12. Die Navigationsleiste kann auch vollständig ausgeblendet werden. Klicken Sie auf Navigationsleiste ein/aus .

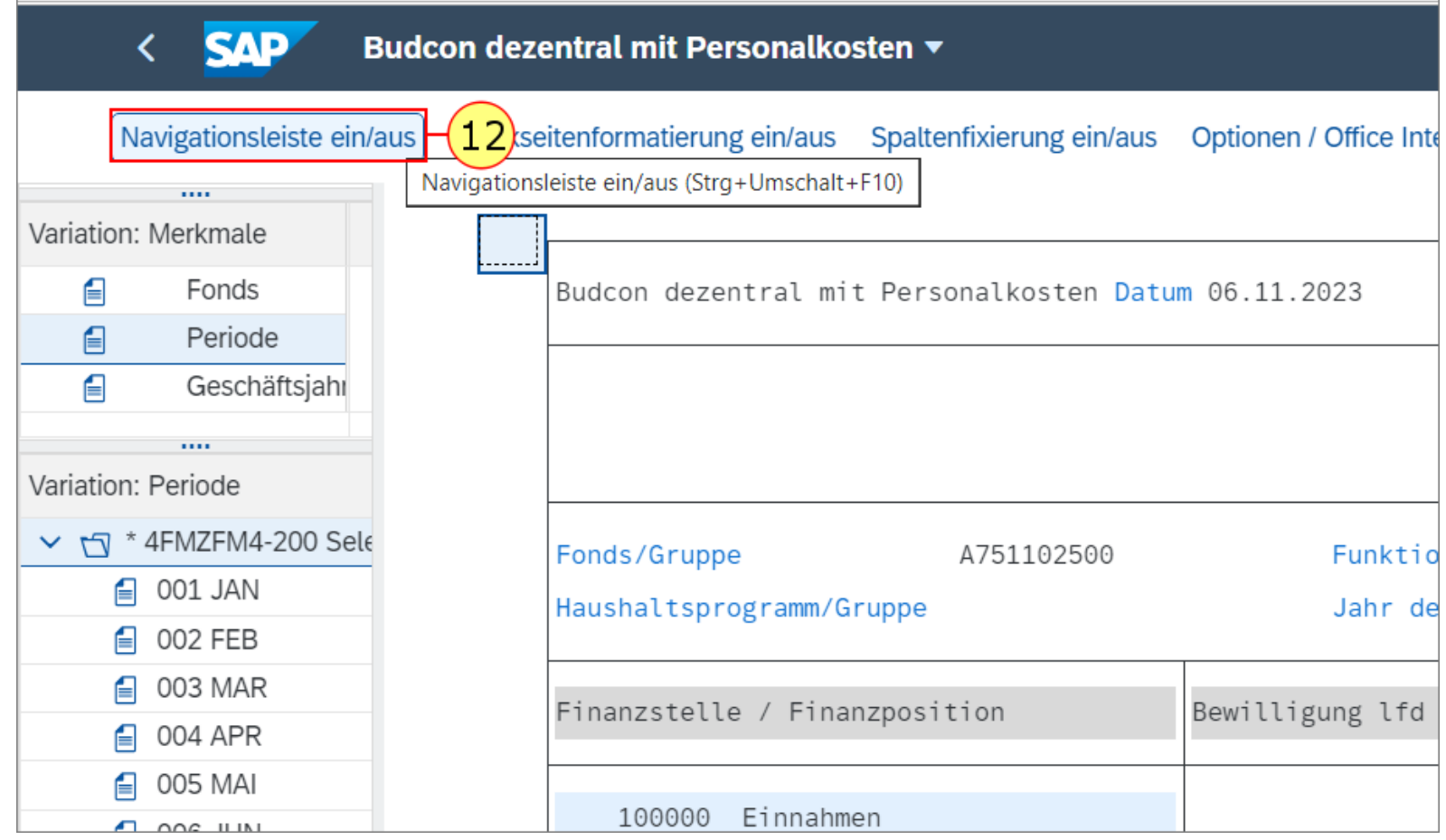

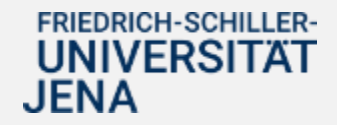

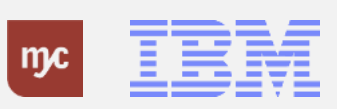

13. Um Einzelheiten zur aktuellen Bewilligung/ zu den einzelnen Budgetwerten einzusehen, klicken Sie doppelt auf die einzelnen Werte. Hier klicken Sie auf 15.600,00

15.600,00

#### $<$  SAP Budcon dezentral mit Personalkosten ▼

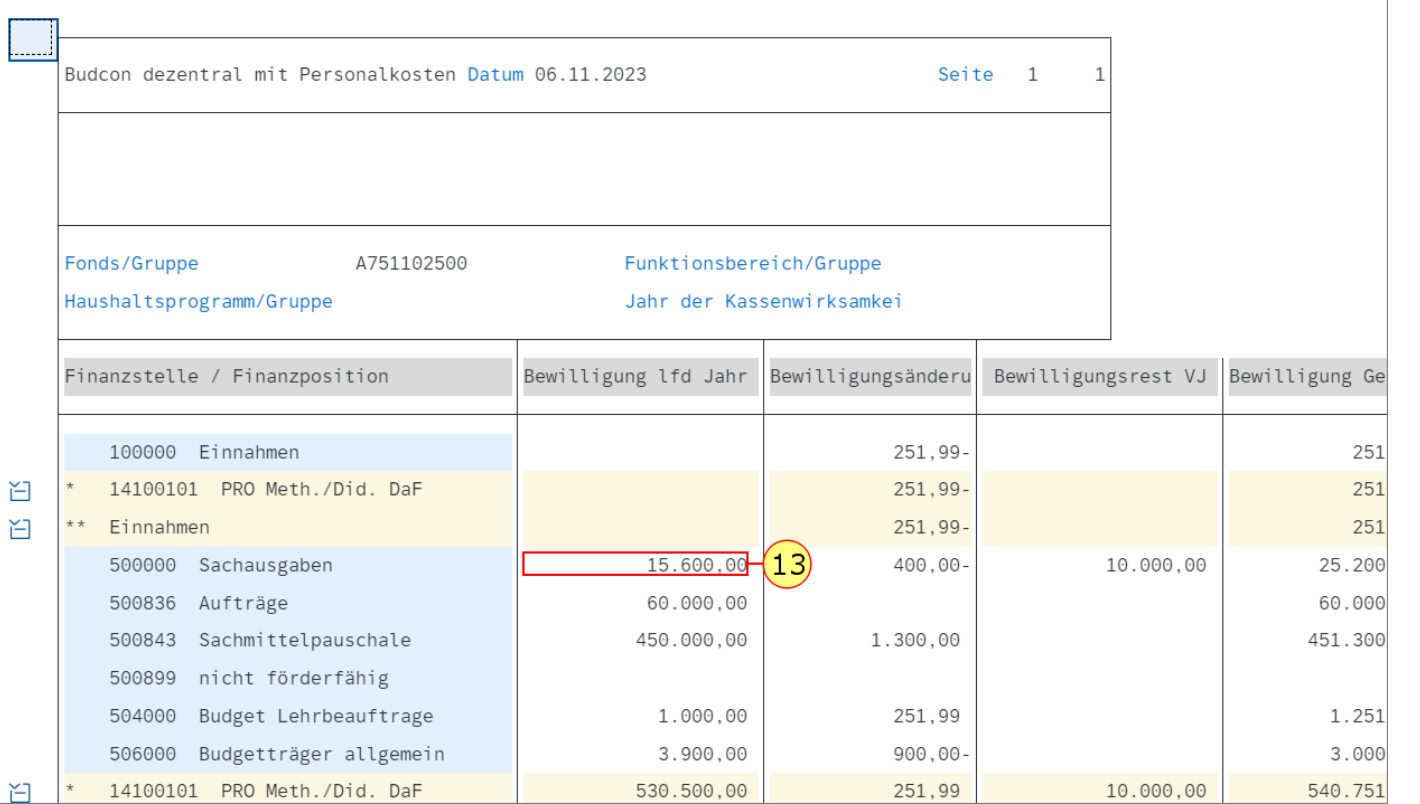

#### Navigationsleiste ein/aus Druckseitenformatierung ein/aus Spaltenfixierung ein/aus Optionen / Office Integration Bericht senden Markieren Bericht

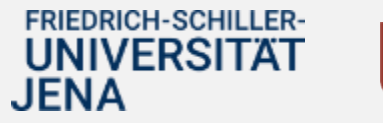

.

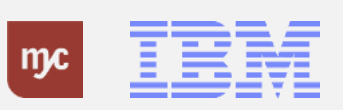

**Hinweis :** Da Sie sich in der ersten Spalte des Budcon bewegen, rufen Sie an dieser Stelle immer den Erfassungsbeleg in der Detailansicht auf, da es sich um eine Budgetbuchung handelt und nicht um eine Finanztransaktion . Es öffnet sich ein Pop -Up -Fenster, in dem Sie den Erfassungsbeleg der BErfassungsbeleg suchen können .

14. Gehen Sie mit einem Doppelklick auf

#### **SAP** Budcon dezentral mit Personalkosten ▼

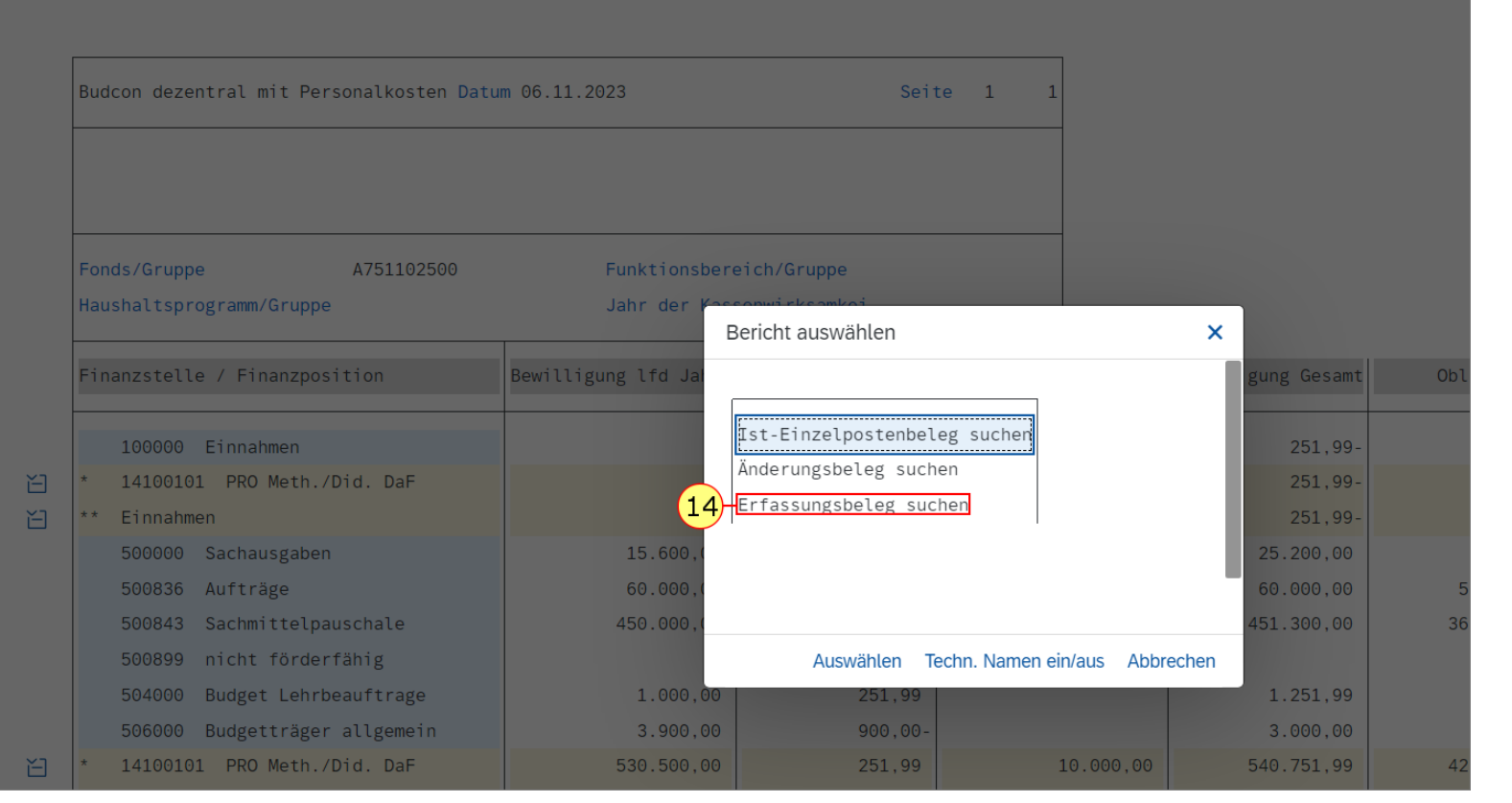

#### Navigationsleiste ein/aus Druckseitenformatierung ein/aus Spaltenfixierung ein/aus Optionen / Office Integration Bericht senden Markieren Bericht aufrufen Mehr

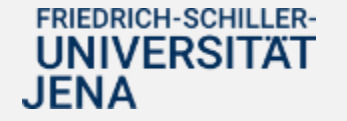

.

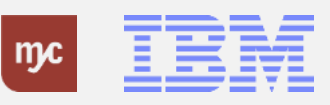

15. Sie klicken auf "Erfassungsbeleg suchen".

#### **SAP** Budcon dezentral mit Personalkosten ▼

Navigationsleiste ein/aus Druckseitenformatierung ein/aus Spaltenfixierung ein/aus Optionen / Office Integration Bericht senden Markieren Bericht aufrufen

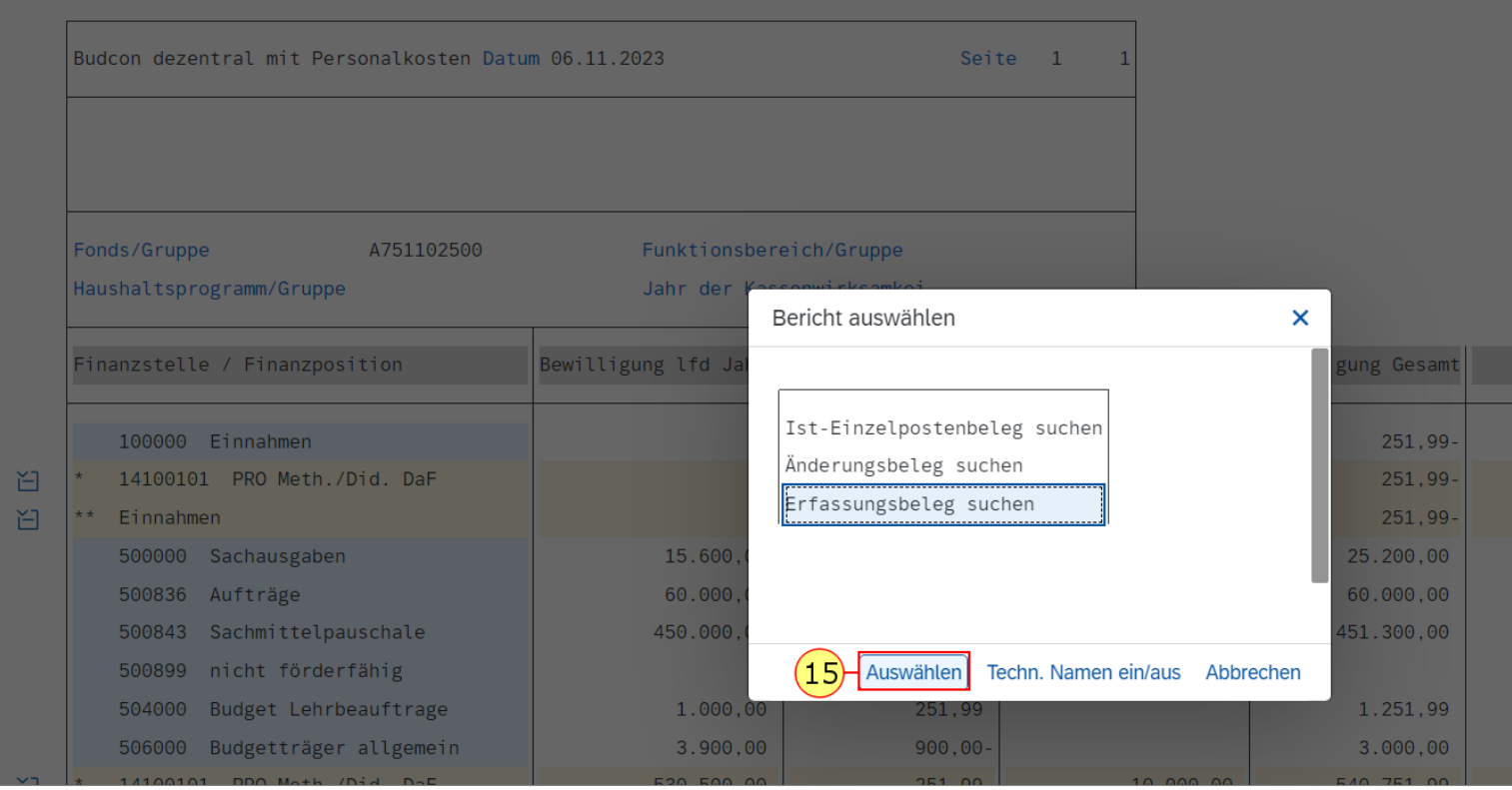

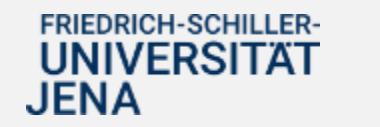

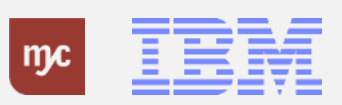

Es werden Ihnen nun alle Belege zur Bewilligung im aktuellen Jahr (2023) angezeigt.

#### $\leftarrow$  SAP Auswahlliste für Erfassungsbelege ▼  $Q \cap Q \cap DJ$ Q Bericht aufrufen... ■ B 品 三 ア Σ ½ Expandieren Komprimieren 区 ← D ⊠ % ABC 曲 眠 Auswählen 眠 Sichern Listenstatus... Mehr  $\vee$ Q Q<sup>+</sup> 骨 Beenden Finanzkreis 1000 EUR Währung Zahlung **Budgetkategorie** Belegjahr Erfassungsbeleg Belegpos. **Belegart** Vorgang Jahr Budgetart Fonds Finanzstelle Finanzposition Betrag HW Währ 2023 100000003 14100101 500000 200,00 EUR 000001 BU Erfassen 2023 Nicht deckungsfähiges Budget A751102500 100000004 000002 **RU** Erfassen 2023 Deckungsfähiges Budget A751102500 14100101 500000 400,00 EUR 100000171 14100101 15,000,00 EUR 000003 Erfassen 2023 Nicht deckungsfähiges Budget A751102500 500000 **BU**

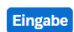

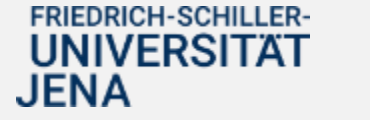

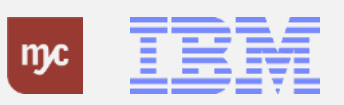

16. Durch Doppelklicken auf eine Zeile kann der einzelne Beleg aufgerufen werden

0

.

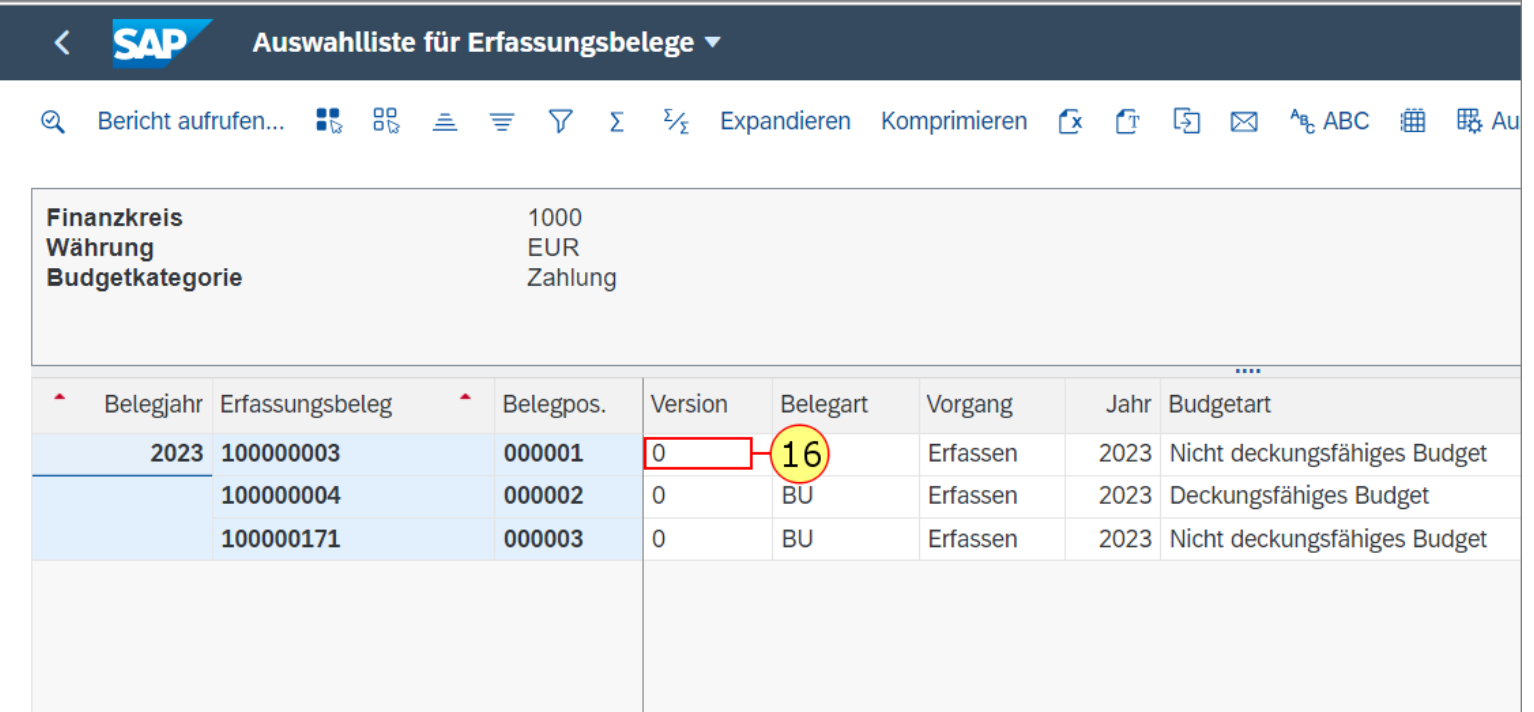

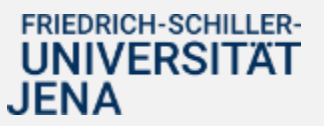

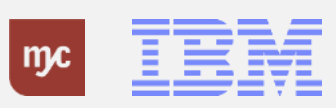

17. Um die Ansicht zu wieder zu verlassen, klicken Sie auf Zurück .

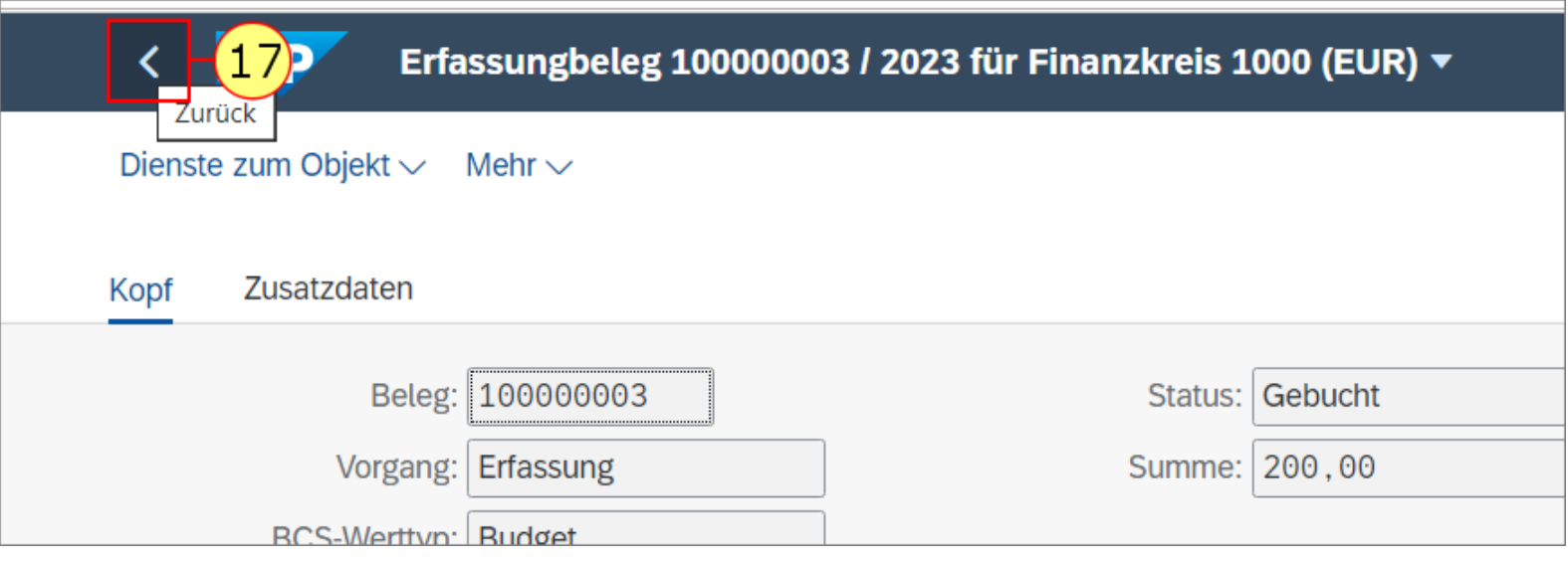

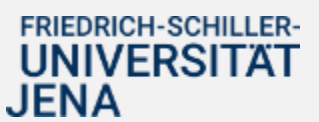

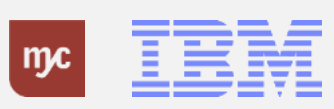

18. Um zurück zum BUDCON zu gelangen klicken Sie nochmal auf Zurück .

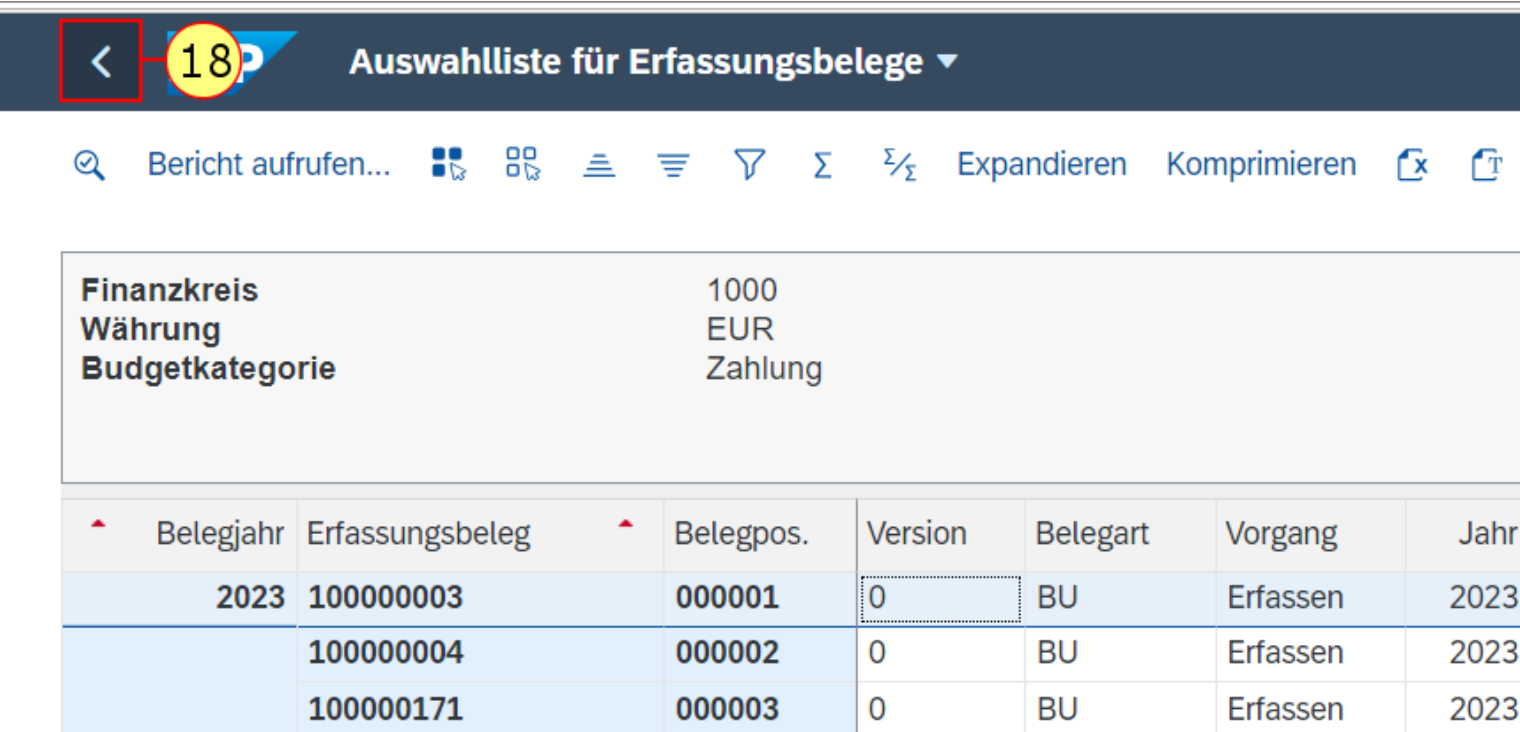

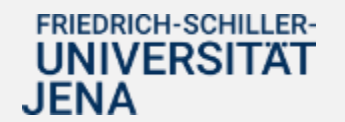

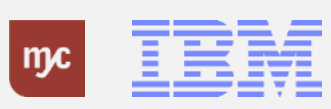

19. Zum Einsehen der Details bezüglich bestimmter Bewilligungsänderungen klicken Sie doppelt auf eine Zeile in der Spalte Bewilligungsänderung.

1.500.000,00

#### $\leftarrow$  SAP Budcon dezentral mit Personalkosten ▼

#### Budcon dezentral mit Personalkosten Datum 06.11.2023 Seite 1 Fonds/Gruppe A751102500 Funktionsbereich/Gruppe Haushaltsprogramm/Gruppe Jahr der Kassenwirksamkei Finanzstelle / Finanzposition Bewilligung lfd Jahr Bewilligungsänderu Bewilligungsrest 15.600,00 400,00-500000 Sachausgaben 10.000. 500836 Aufträge 60.000,00 500843 Sachmittelpauschale 450.000,00 1.300,00 500899 nicht förderfähig Budget Lehrbeauftrage 1.000,00 251,99 504000 506000 Budgetträger allgemein 3.900,00 900,00 14100101 PRO Meth./Did. DaF 530.500,00 白 251,99 10.000. 白 530.500,00 Sachausgaben 251,99 10.000. 4.050.00 $(19$ 1.500.000,00 800000 Investitionen 800897 Abschreibungen 800899 nicht förderfähig  $14100101$  DDO M.A.  $1.050.000.00$  $1.500.000.6$

Navigationsleiste ein/aus Druckseitenformatierung ein/aus Spaltenfixierung ein/aus Optionen / Office Integration Bericht senden

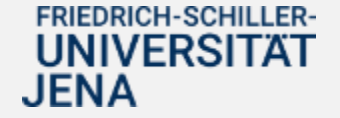

.

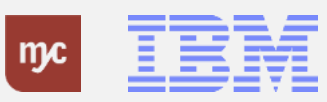

Es öffnet sich ein Pop-Up-Fenster, in dem Sie den Erfassungsbeleg aufrufen können.

20. Klicken Sie auf.

#### **SAP** Budcon dezentral mit Personalkosten ▼

Navigationsleiste ein/aus Druckseitenformatierung ein/aus Spaltenfixierung ein/aus Optionen / Office Integration Bericht senden Markieren Bericht aufrufen

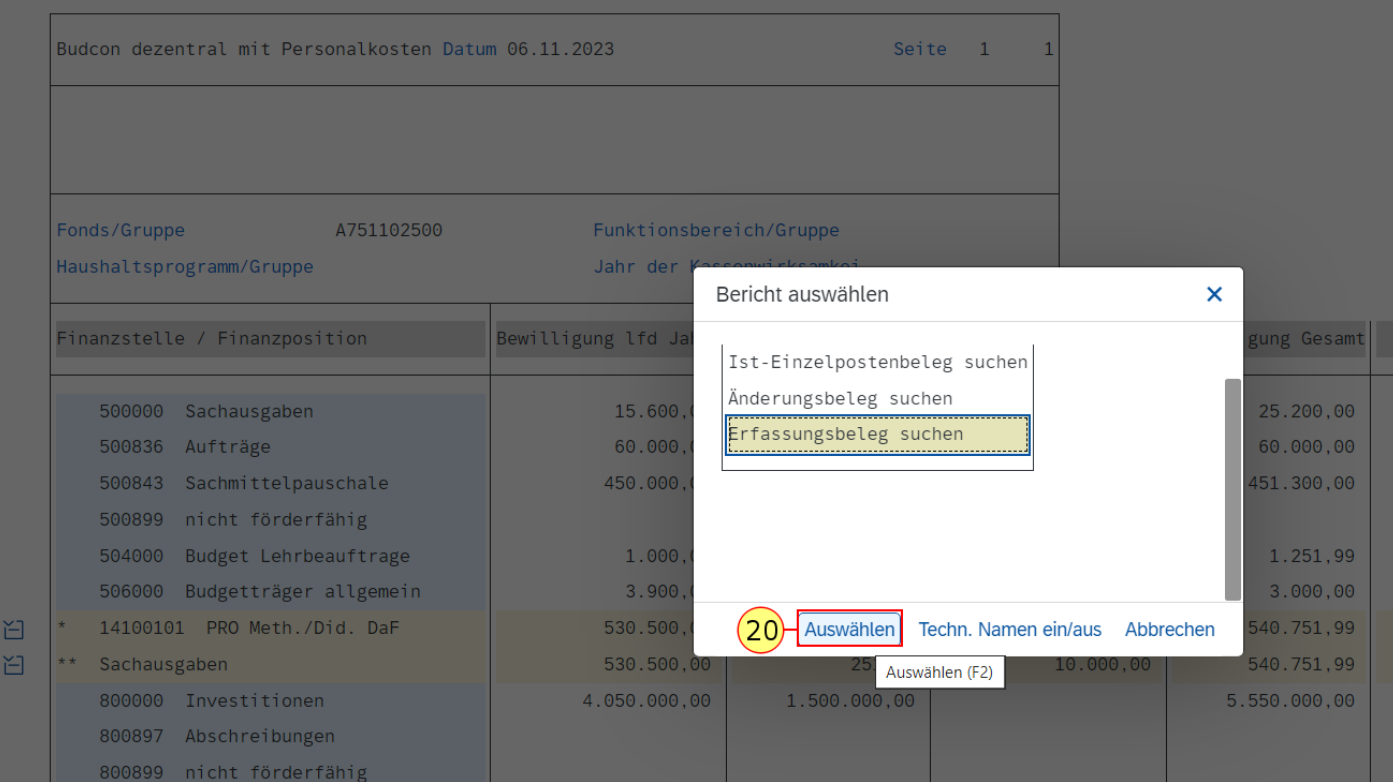

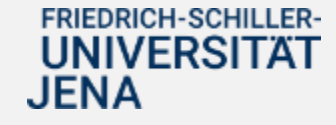

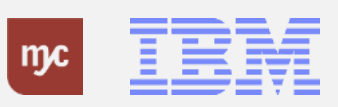

21. Klicken Sie auf Layout ändern... (Strg+F8) um sich weitere Spalten anzeigen zu lassen.

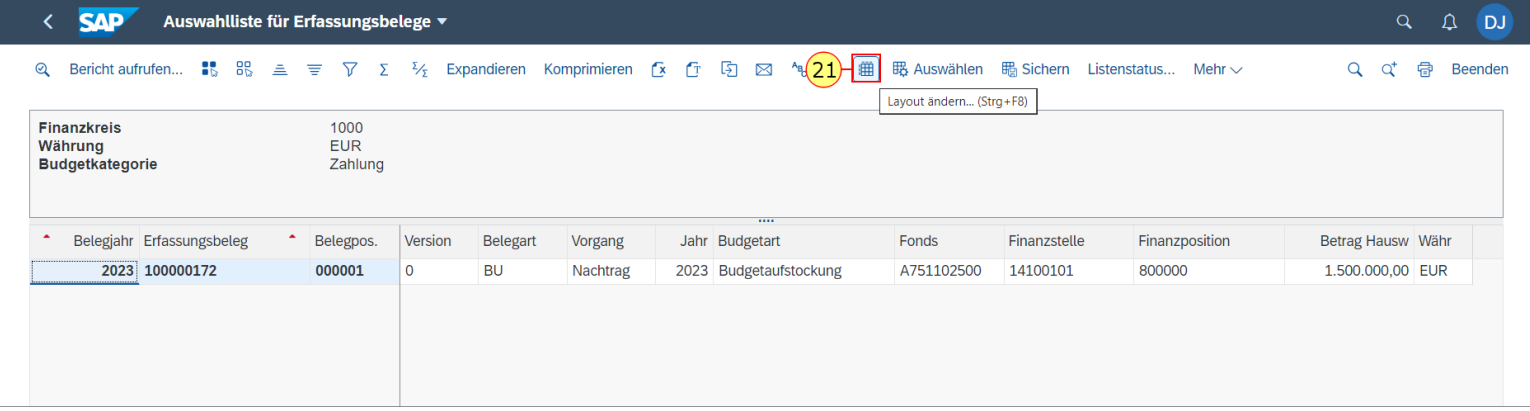

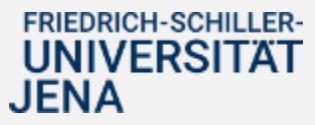

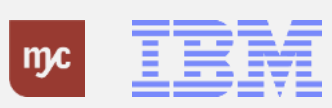

Auf der rechten Seite des Pop -Up - Fensters können Sie weitere Spalten aus dem Spaltenvorrat auswählen und in der Übersicht hinzufügen.Durch Klicken auf den entsprechenden Spaltennamen, den Sie hinzufügen möchten, können Sie die Berichtsübersicht erweitern .

22. Klicken Sie auf

JENA

# Spaltenname

damit diese zuerst alphabetisch sortiert werden .

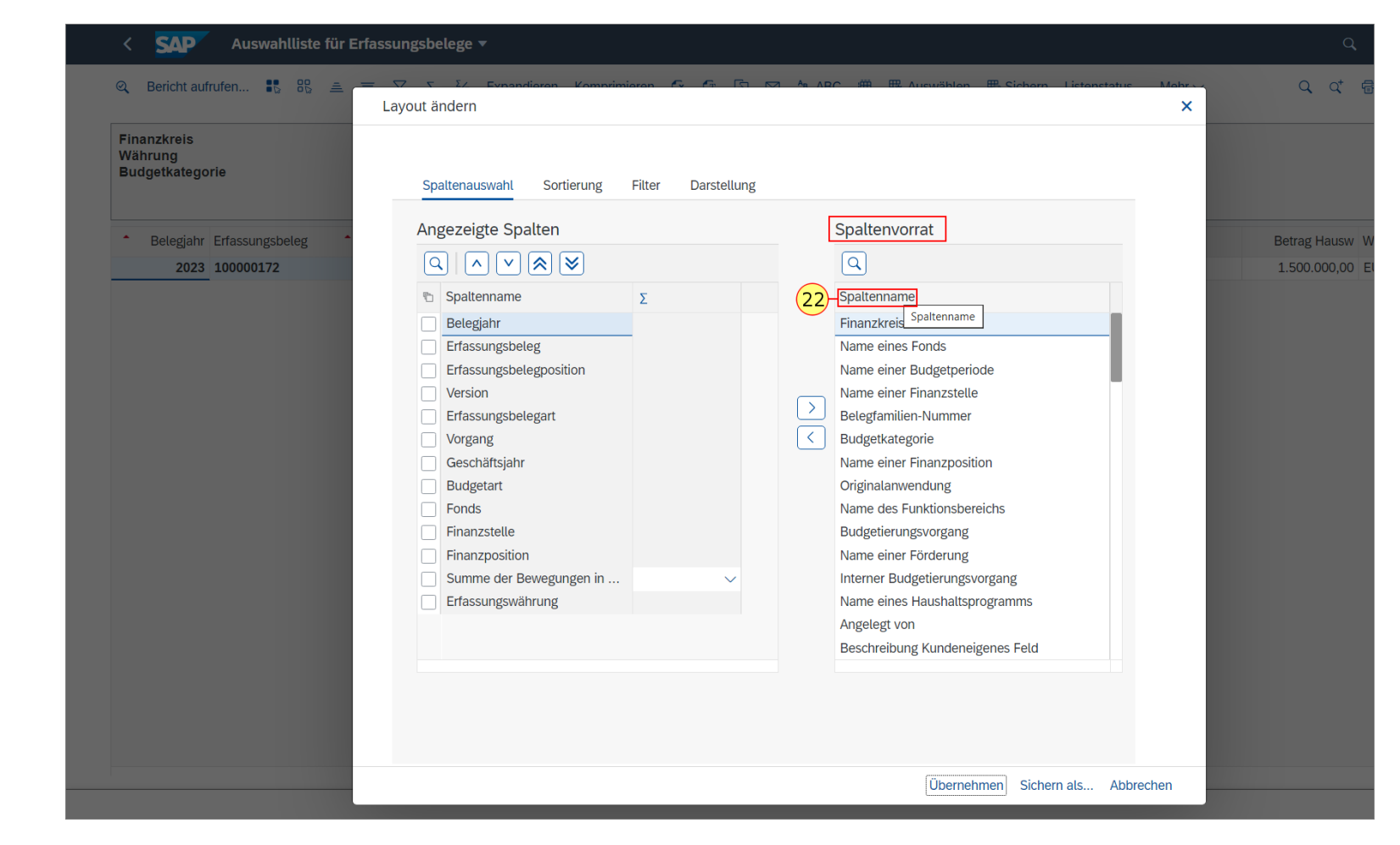

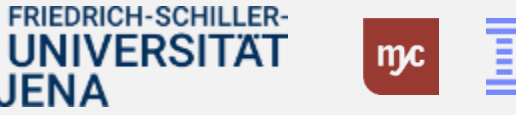

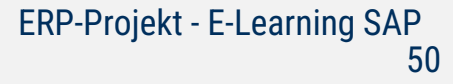

23. Klicken Sie dann auf.

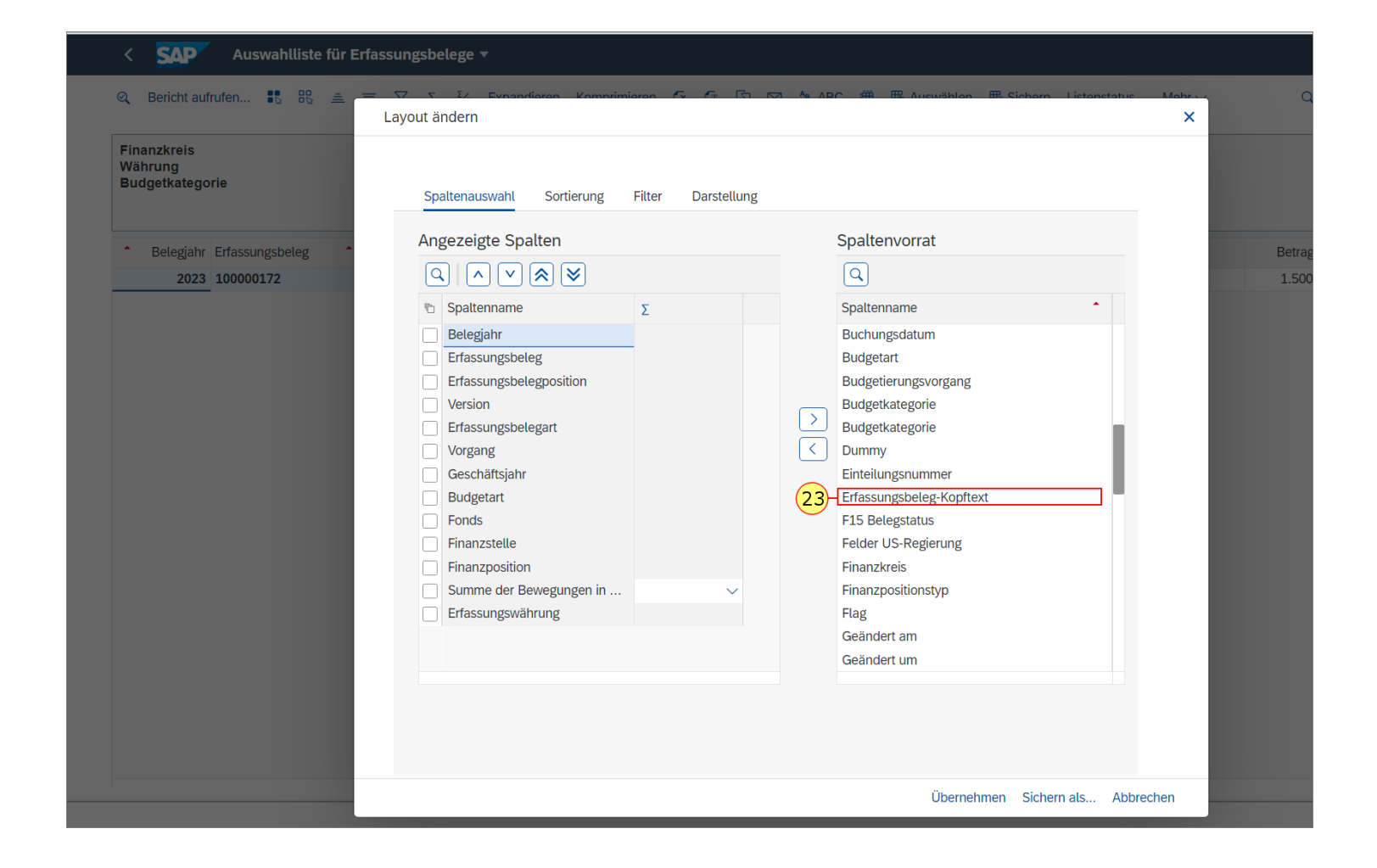

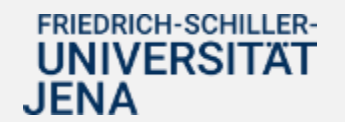

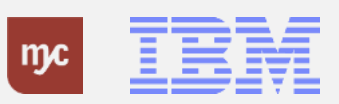

Die weitere Spalte "Erfassungsbeleg Kopftext" können Sie über das "Kleiner-Zeichen" in die Berichtsübersicht einfügen.Die neue Spalte stellt die Information zur Verfügung, um welche Art der Aufstockung es sich handelt.

24. Klicken Sie auf selektierte Felder einbl. (F7) .

**FRIEDRICH-SCHILLER-UNIVERSITAT** 

**JENA** 

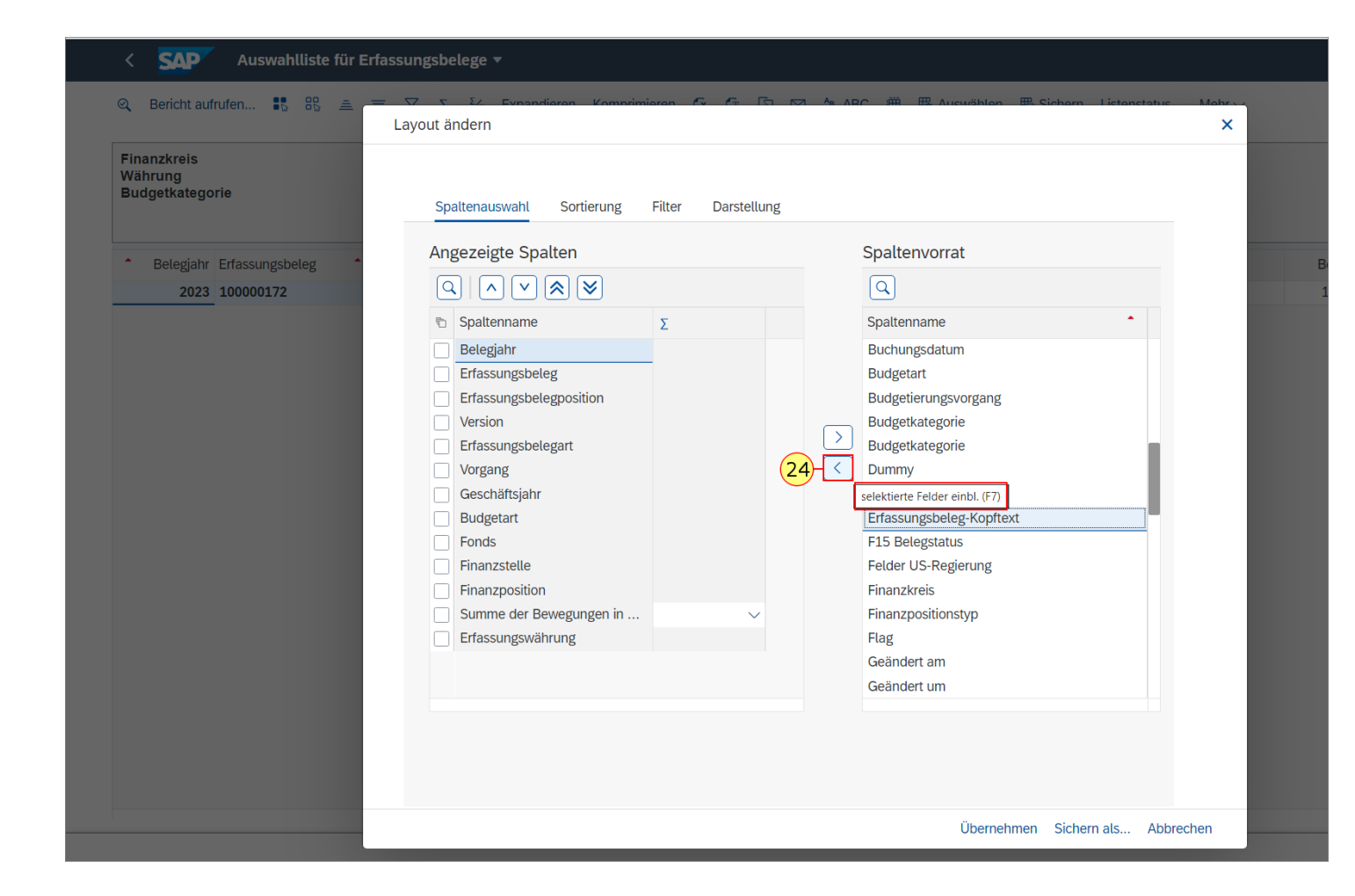

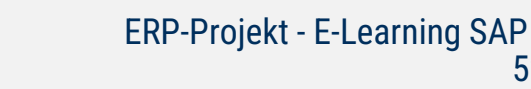

52

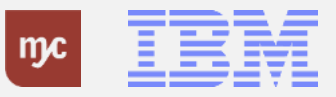

25. Zum Sichern der eingefügten Spalte klicken Sie auf "Übernehmen".

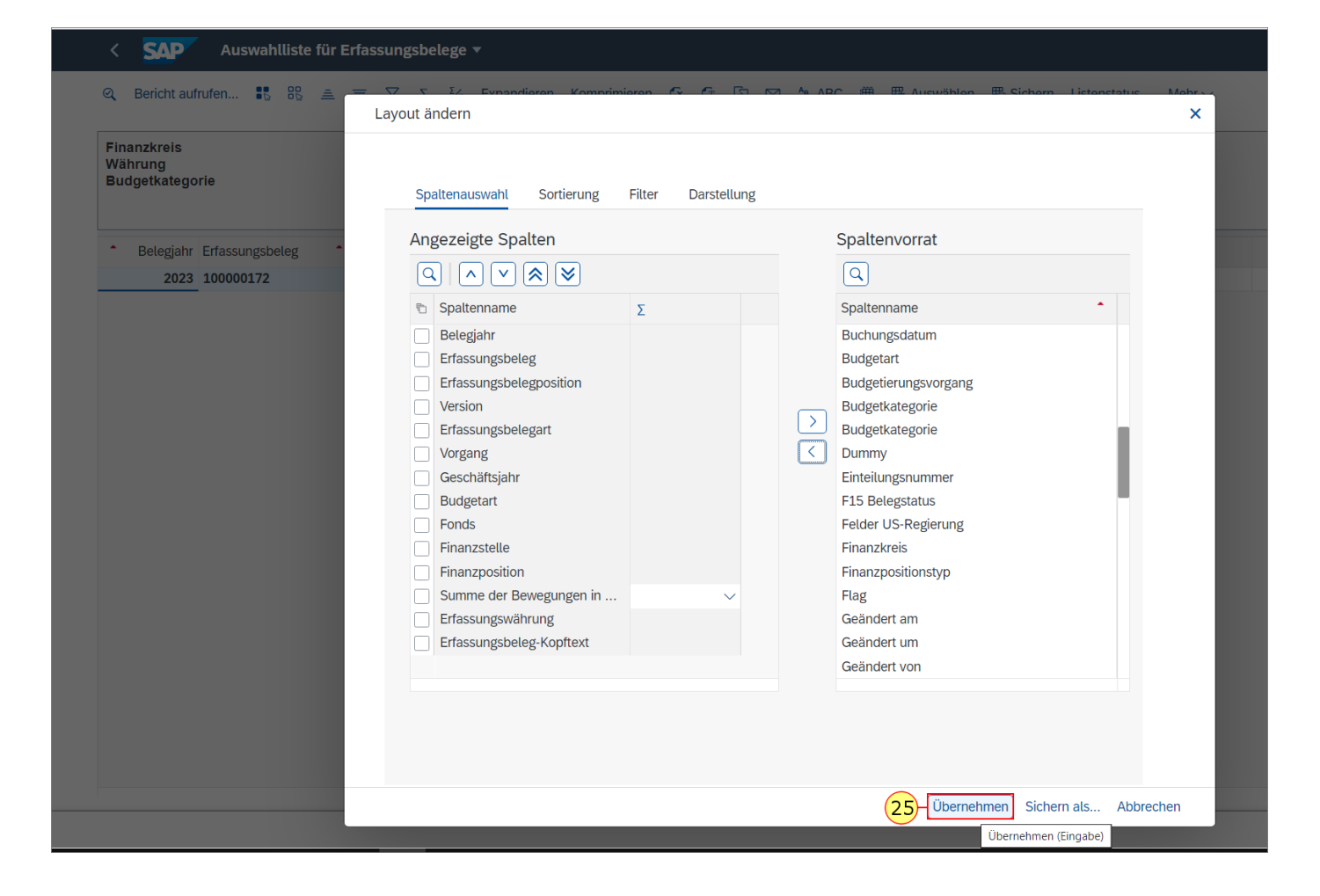

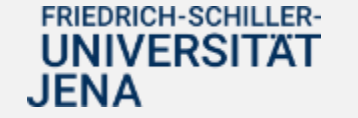

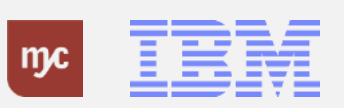

26. Ziehen Sie das Objekt

nach rechts, um zu scrollen und die neue Spalte zu sehen.

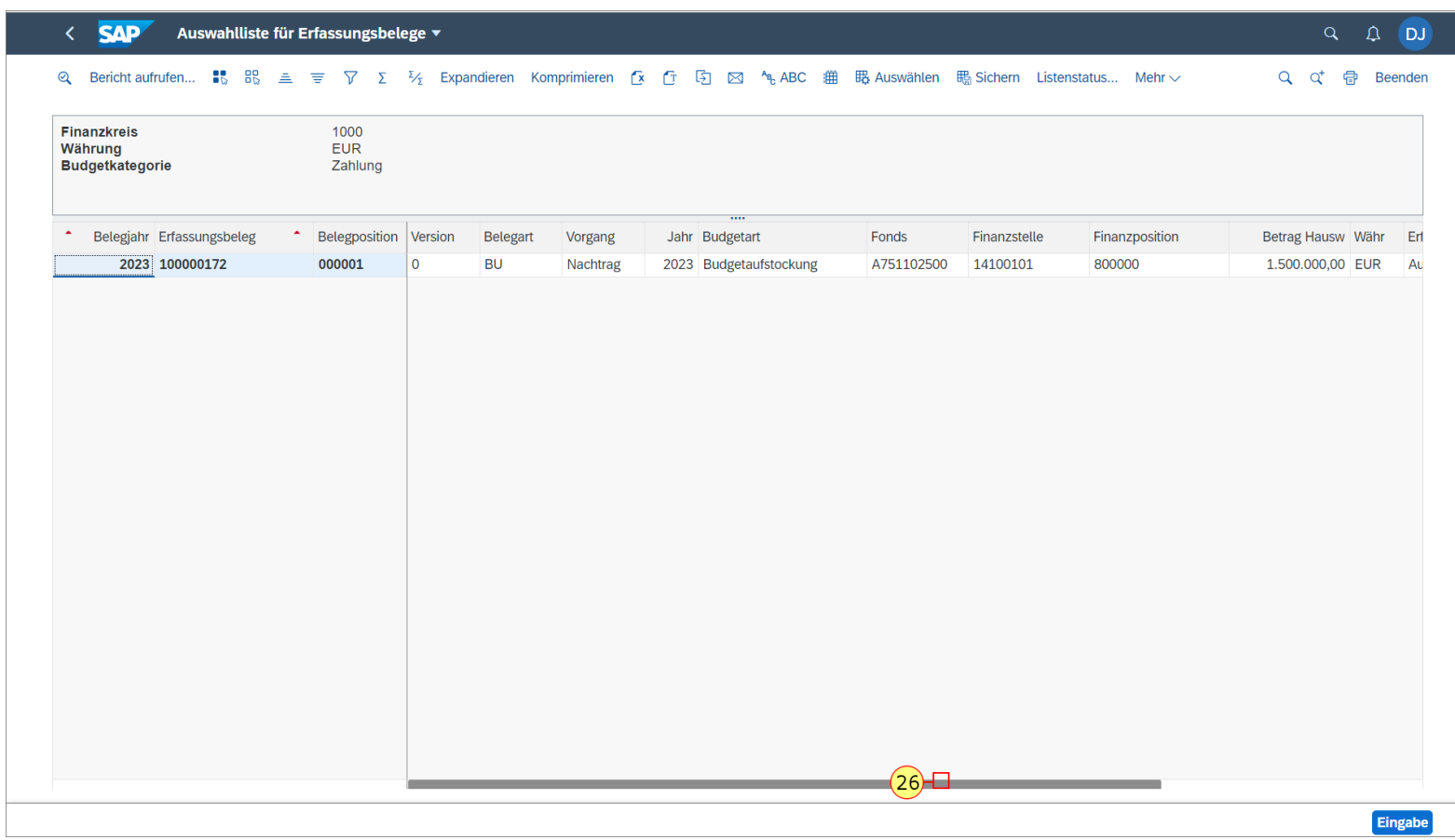

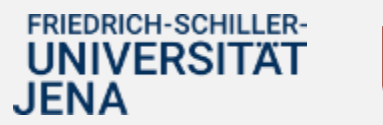

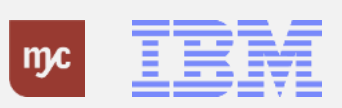

27. Zum Verlassen der Erfassungsbelegübersicht, klicken Sie auf Zurück .

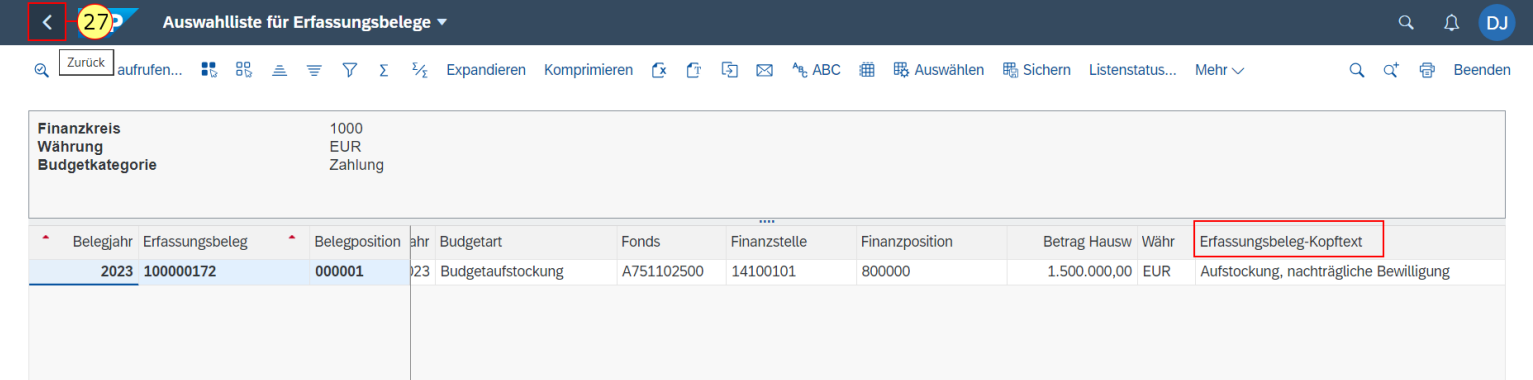

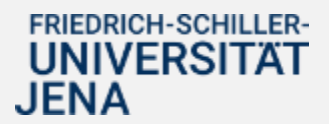

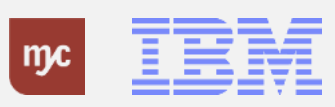

28. Um Einzelheiten zu den Bewilligungsresten aus dem Vorjahr einzusehen, klicken Sie doppelt auf eine Zeile in der Spalte. 10.000,00

10.000,00

#### $\leftarrow$  SAP Budcon dezentral mit Personalkosten ▼

#### Navigationsleiste ein/aus Druckseitenformatierung ein/aus Spaltenfixierung ein/aus Optionen / Office Integration Bericht senden Markieren Bericht aufrufen Mehr  $\sim$

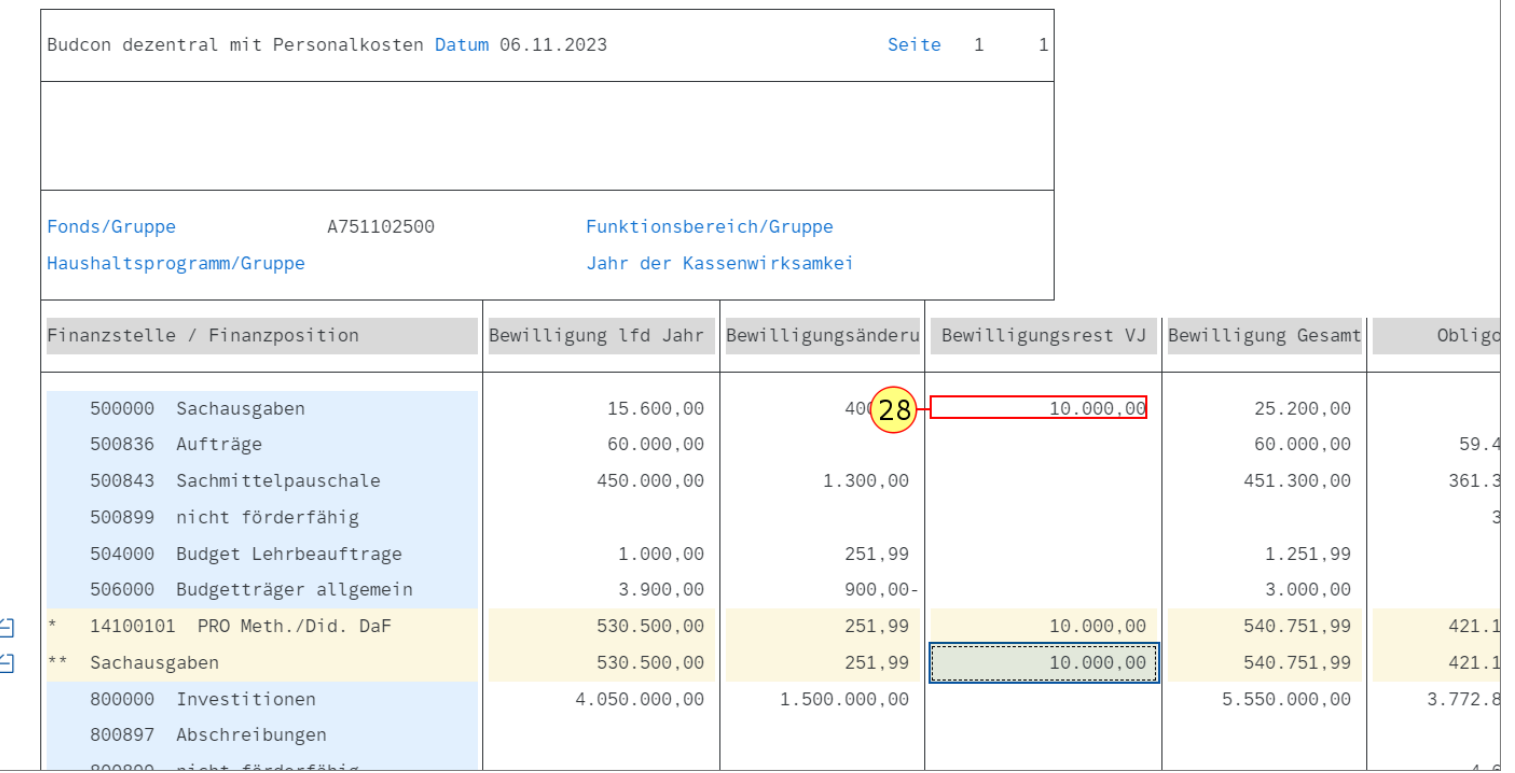

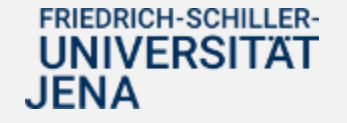

.

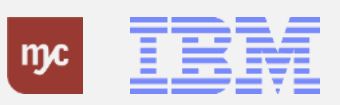

29. Klicken Sie erneut auf "Erfassungsbeleg suchen".

#### **SAP** Budcon dezentral mit Personalkosten ▼

Navigationsleiste ein/aus Druckseitenformatierung ein/aus Spaltenfixierung ein/aus Optionen / Office Integration Bericht senden Markieren Bericht aufrufen M

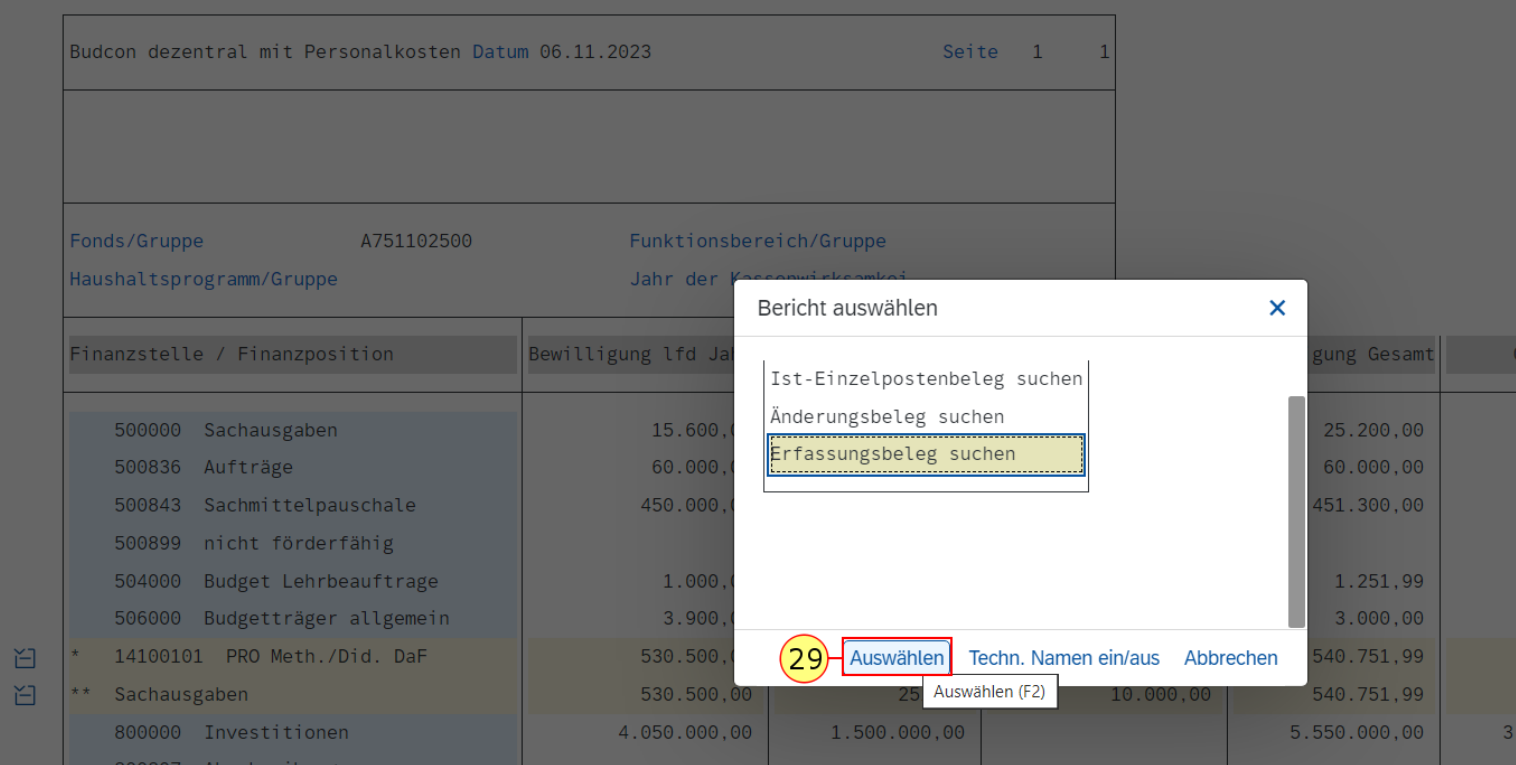

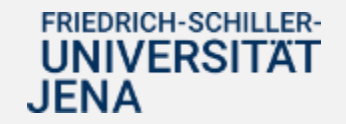

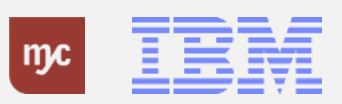

.

30. Zur Anzeige des Beleges klicken Sie doppelt in die Zeile 100000173

#### Q Q DJ < SAP Auswahlliste für Erfassungsbelege ▼ Q q<sup>+</sup> 骨 Beenden  $\mathbb{Q}$  Bericht aufrufen...  $\mathbb{R}$   $\mathbb{R}$   $\mathbb{R}$   $\cong$ Mehr $\sim$ Finanzkreis 1000 Währung **EUR** Zahlung **Budgetkategorie** \* Belegpos. Belegjahr Erfassungsbeleg Belegart Jahr Budgetart Fonds Finanzstelle Finanzposition Betrag Hausw Währ Version Vorgang  $+(30)01$ 2023 100000173 **BU** Vortragen Empf. 2023 Budgetrest A751102500 14100101 500000 10.000,00 EUR

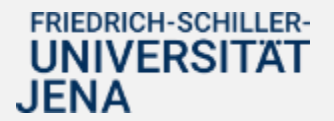

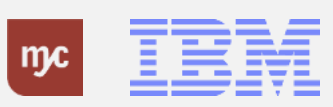

Es wird der Budgetübertrag aus dem Vorjahr (Senderjahr) in das laufende, oder neue, Haushaltsjahr (Empfängerjahr) angezeigt.

31. Zum Verlassen der Ansicht, doppelklicken Sie auf Zurück .

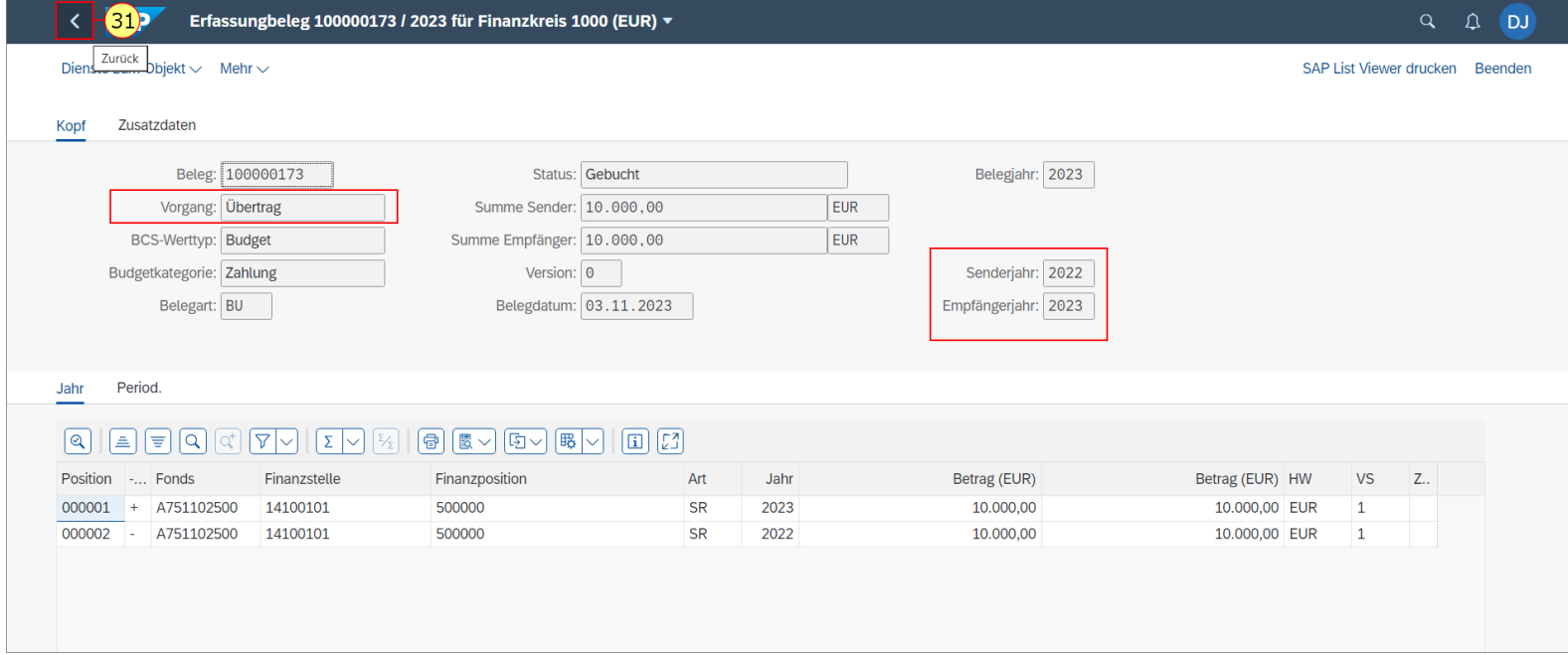

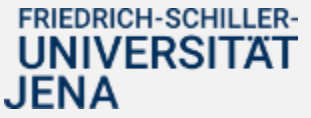

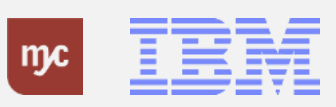

32. Zur Einsicht des Obligos klicken Sie doppelt auf eine Zeile in der Spalte "Obligo". Sie klicken auf 59.427,88

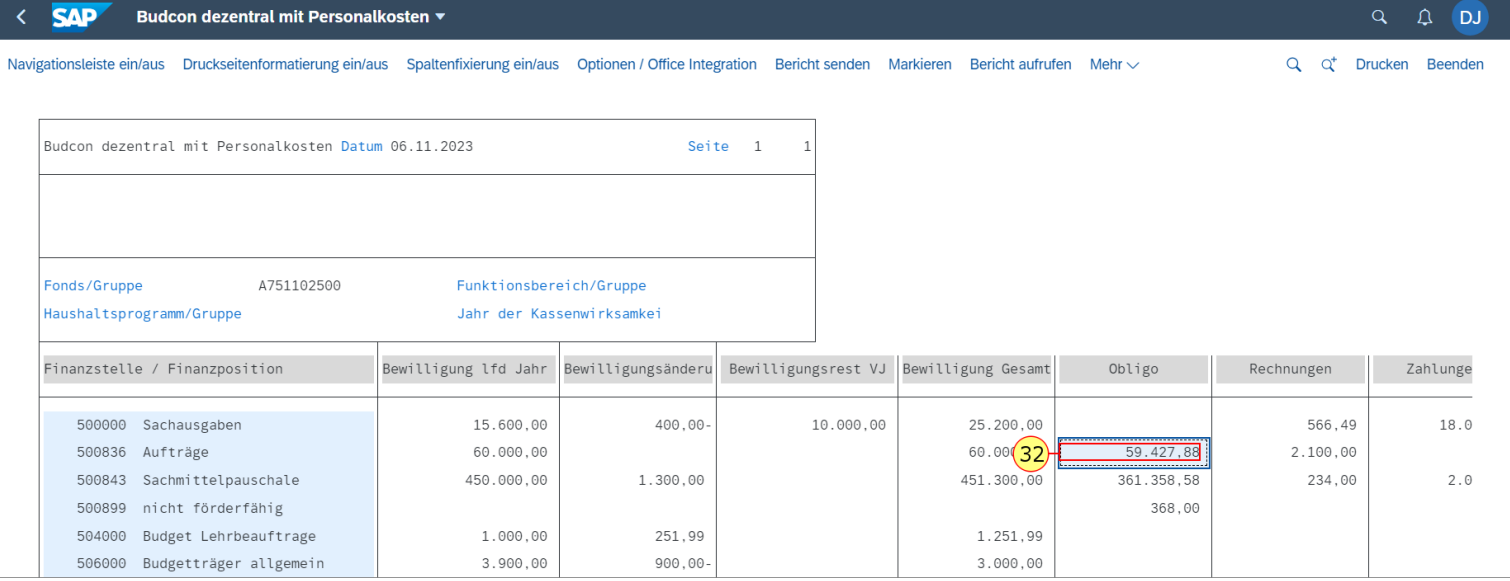

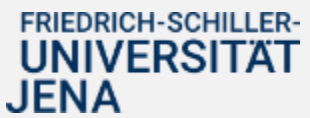

.

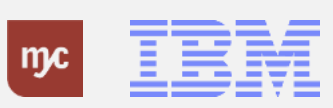

Hinweis: Da Sie sich in der Spalte Obligo befinden und die Einzelheiten der, beispielsweise durch eine Bestellung festgelegten, Mittelbindung aufrufen wollen, handelt es sich nicht mehr um einen "Erfassungsbeleg", sondern Sie müssen in die "Ist-Buchungen" in der nächsten Ebene gehen.

33. Sie wählen die Ansicht mit einem Doppelklick auf Ist-Einzelpostenbeleg suchen aus.

#### **SAP** Budcon dezentral mit Personalkosten ▼

Navigationsleiste ein/aus Druckseitenformatierung ein/aus Spaltenfixierung ein/aus Optionen / Office Integration Bericht senden Markieren Bericht aufrufen Mehr v

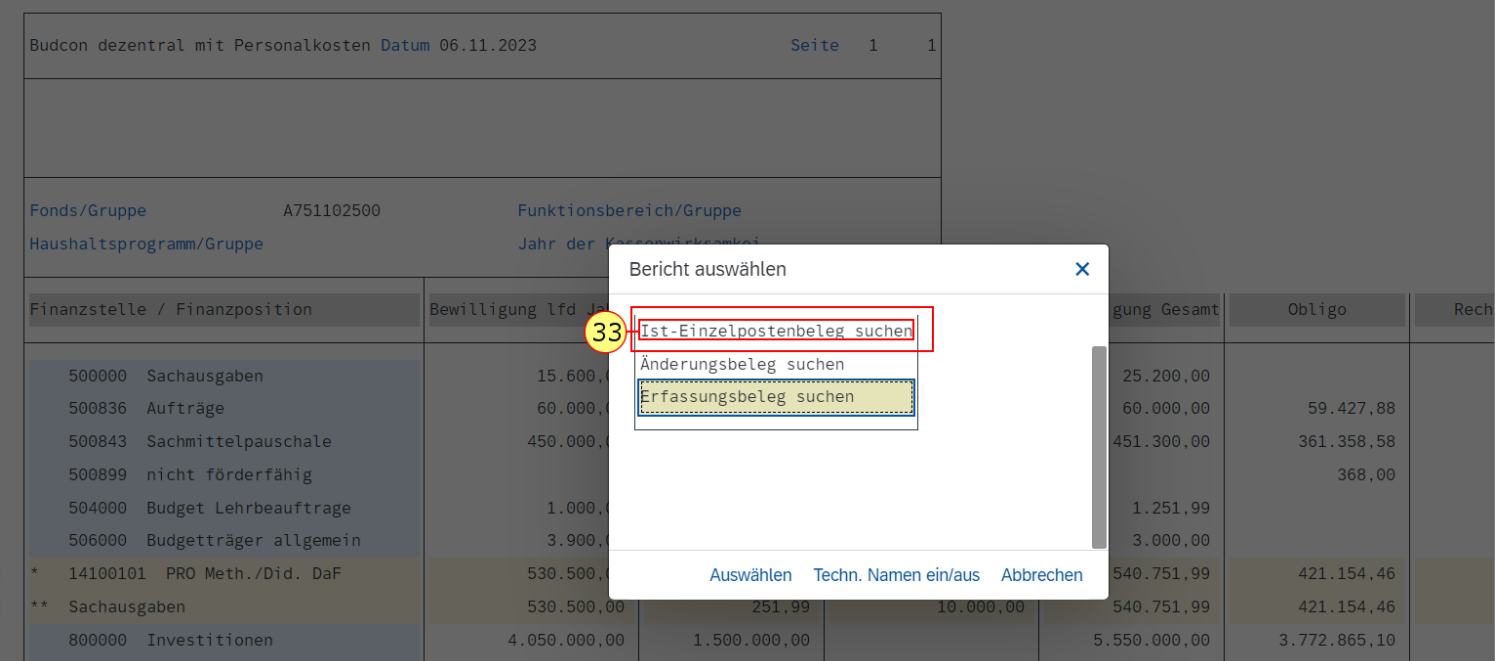

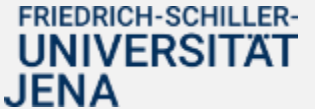

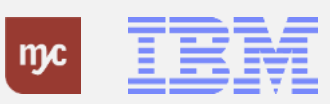

In dem "Belegjournal" werden Ihnen alle durch Bestellungen oder andere Mittelbindungen festgelegte Obligobuchungen angezeigt.

34. Um Einzelheiten zu einem einzelnen Beleg anzuzeigen klicken Sie doppelt auf eine Zeile. Doppelklicken auf

4500000202

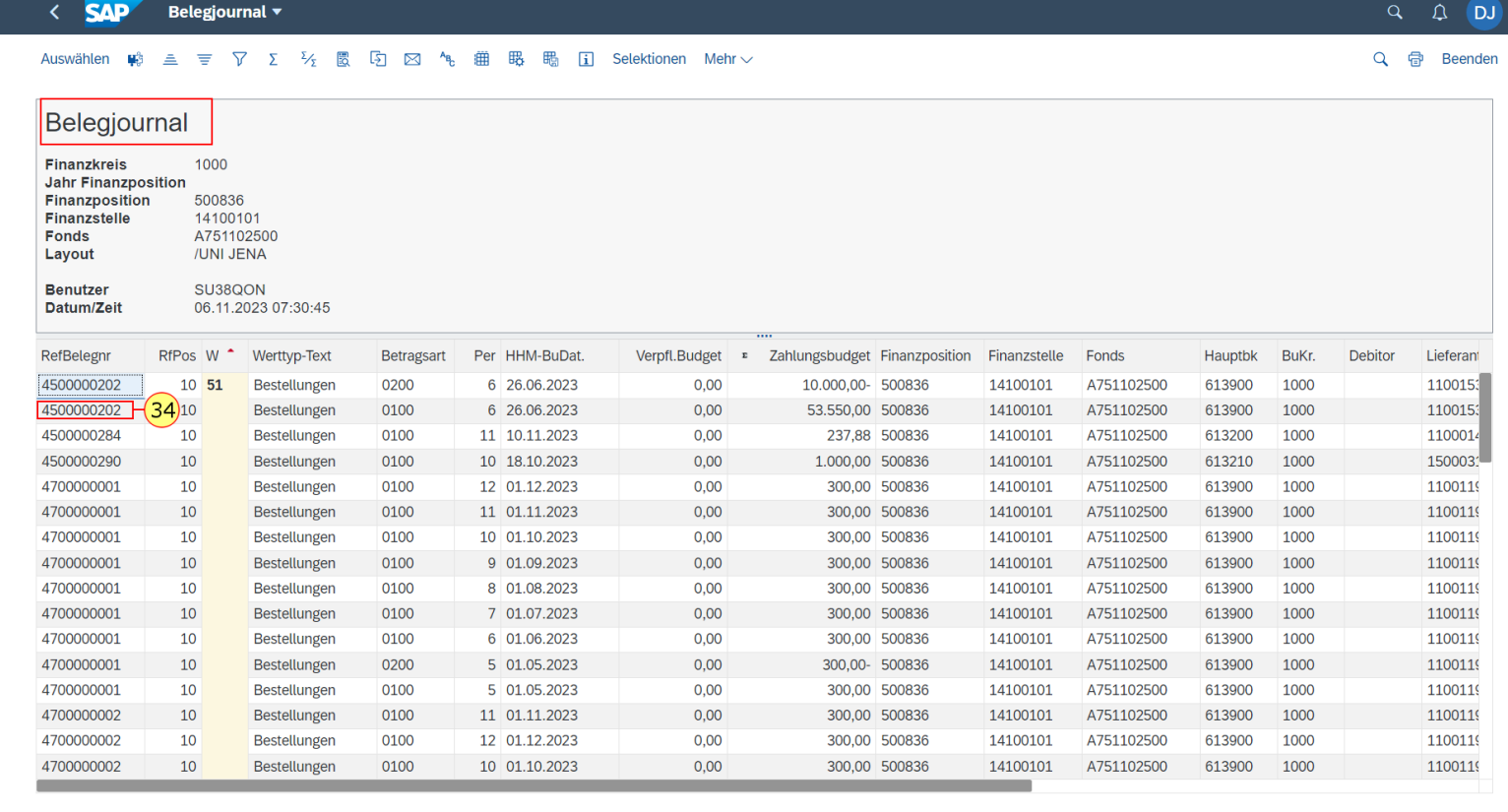

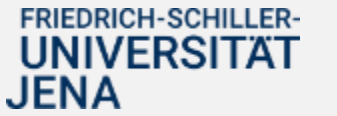

.

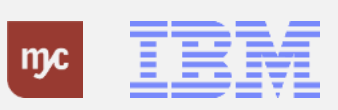

#### **Bestellung Dez 2 4500000202 angelegt von Nicole Meißner**

35. Um den Bericht wieder zu verlassen, klicken Sie auf Zurück .

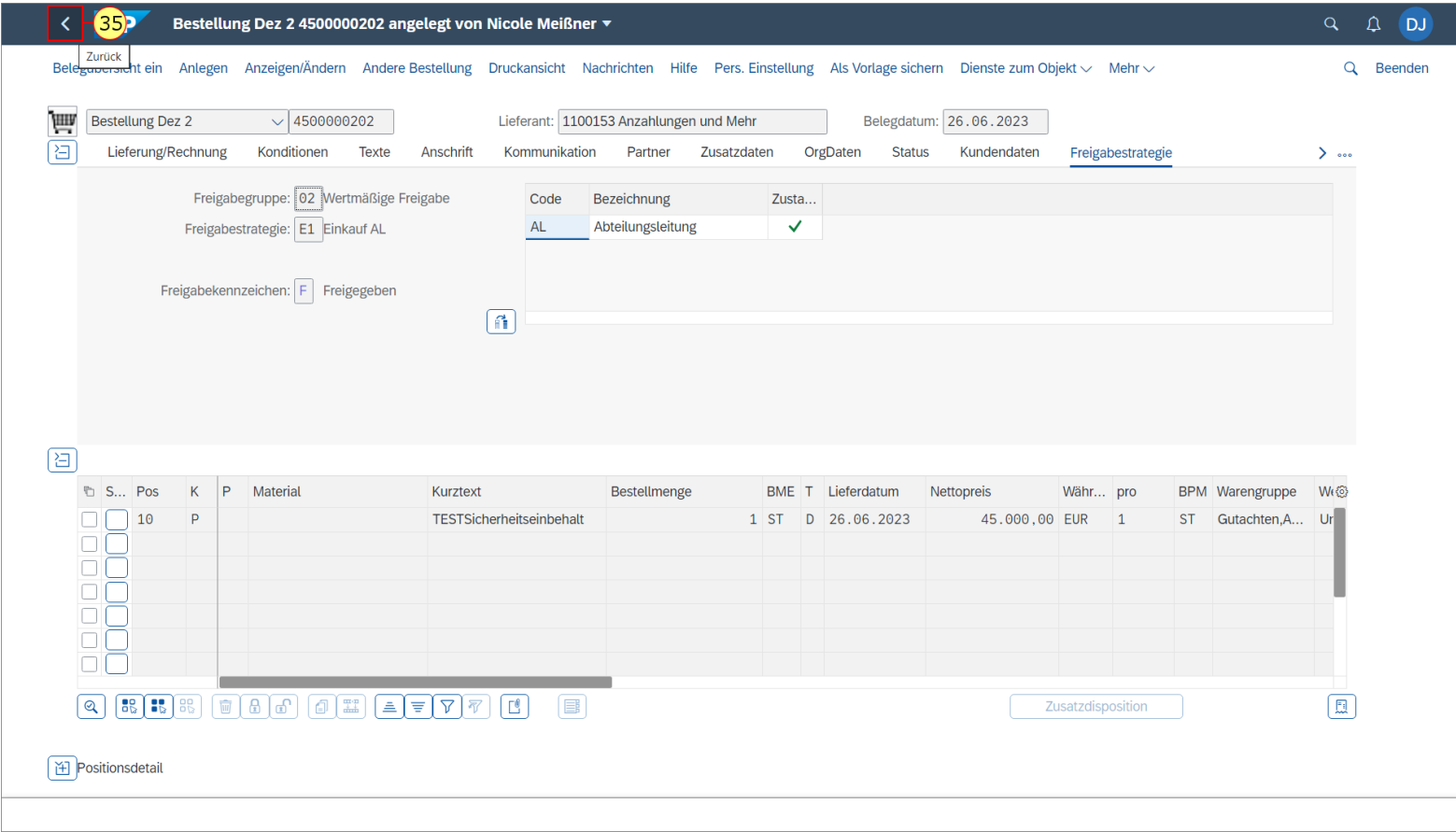

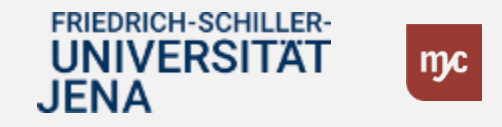

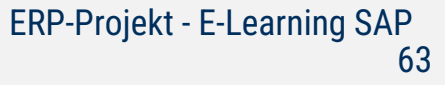

36. Um das Belegjournal zu verlassen, klicken Sie erneut auf Zurück .

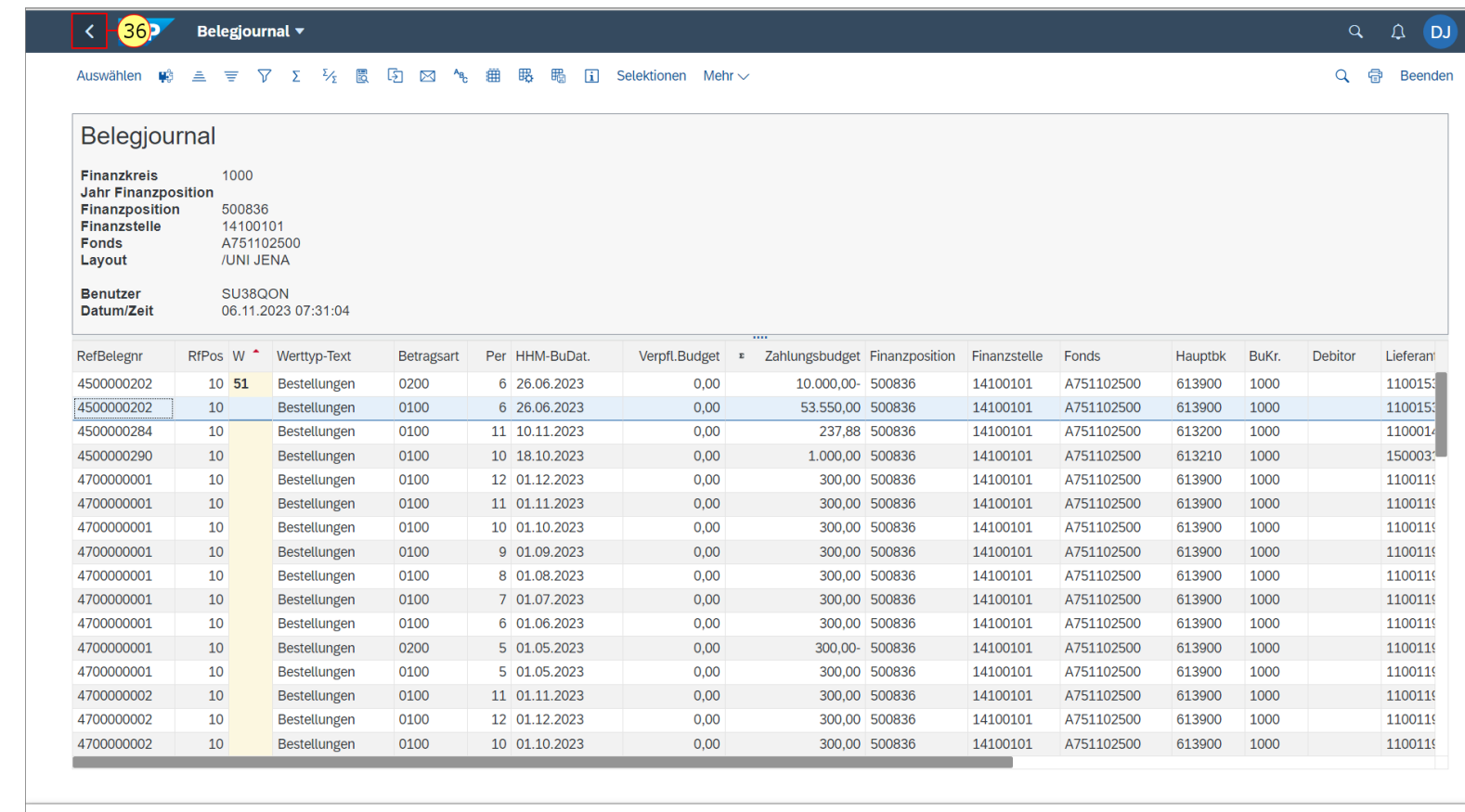

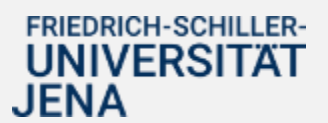

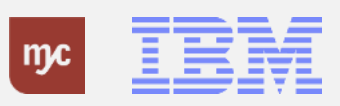

37. Zur Einsicht in alle offenen Rechnungen klicken Sie doppelt auf eine Zeile. Klicken Sie auf 566,49

566,49

**SAD** Budcon dezentral mit Personalkoster

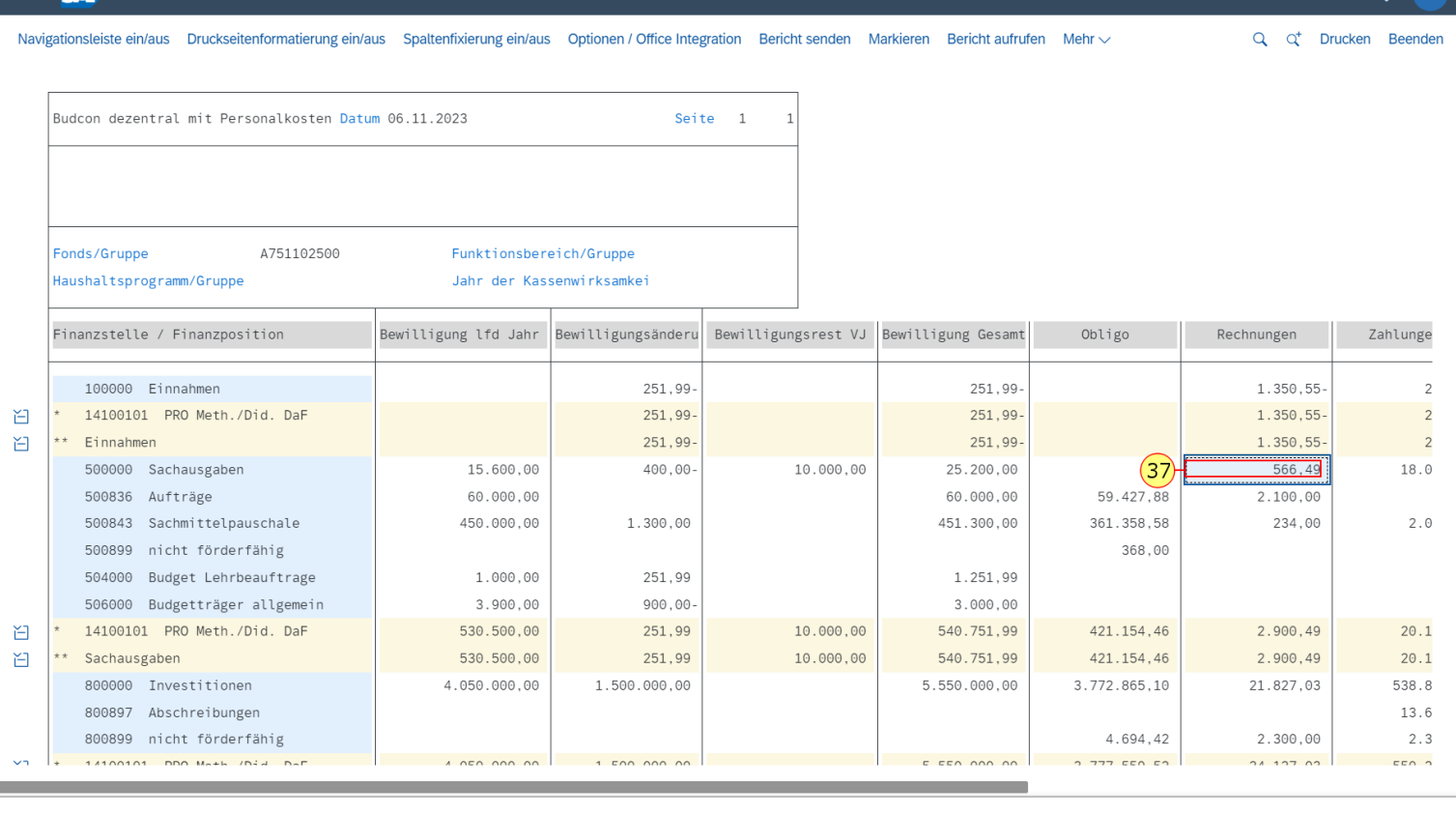

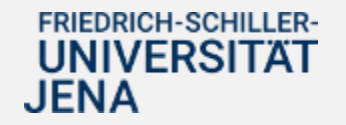

.

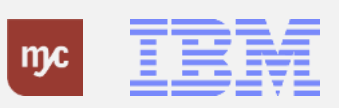

 $Q \cap D$ 

Es öffnet sich wieder ein Pop-Up-Fenster, in dem Sie die Ist-Einzelpostenbelege aufrufen können.

38. Klicken Sie auf Auswählen.

#### **SAP** Budcon dezentral mit Personalkosten ▼

Navigationsleiste ein/aus Druckseitenformatierung ein/aus Spaltenfixierung ein/aus Optionen / Office Integration Bericht senden Markieren Bericht aufrufen Mehr v

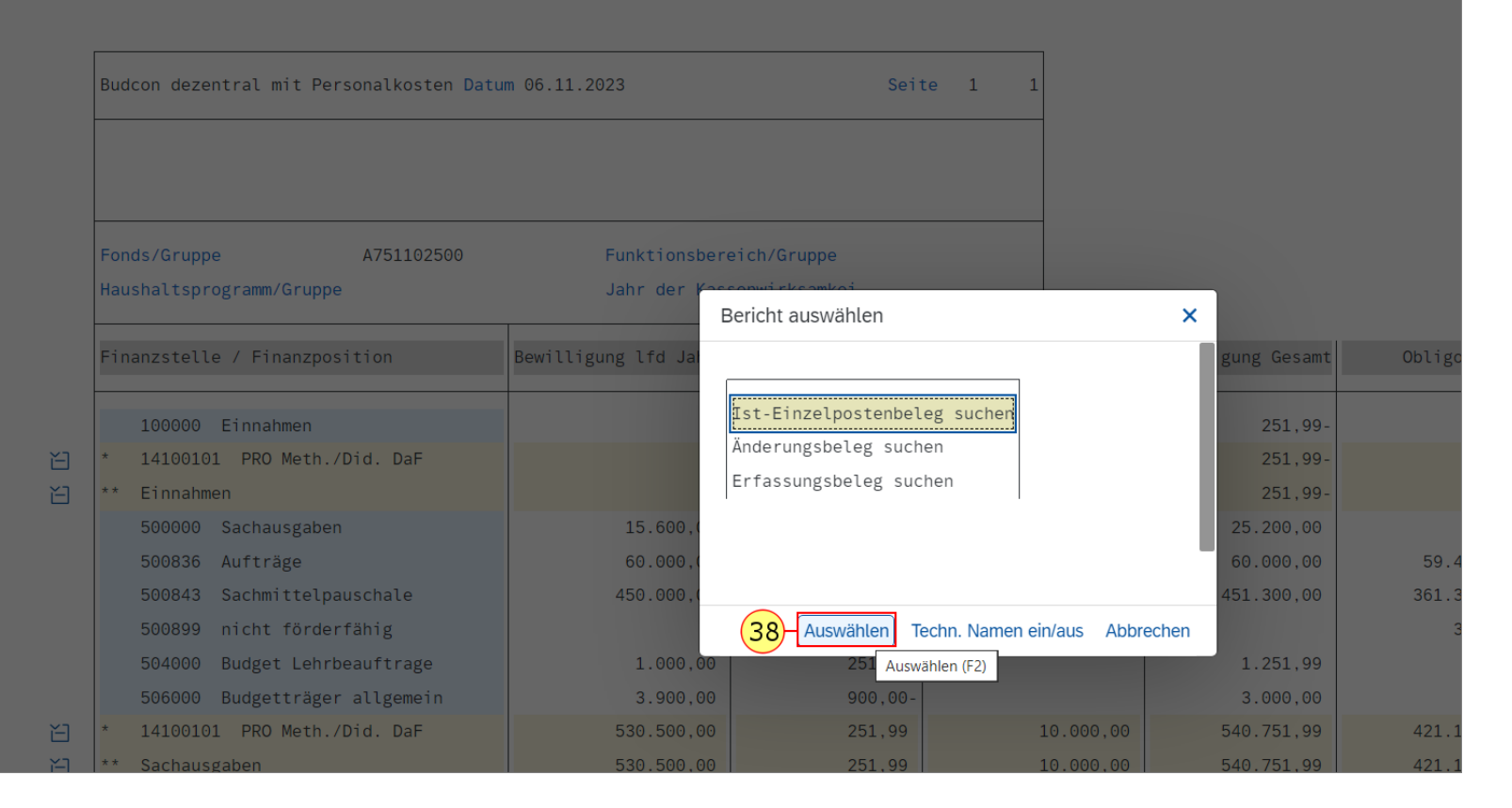

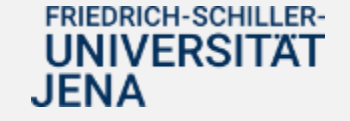

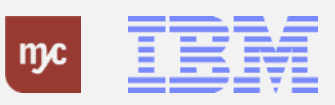

Sie können das Layout der Ist-Einzelpostenbelegansicht ändern, wenn Sie mehr Einzelheiten zu dem Beleg anzeigen wollen.

39. Sie klicken auf Layout ändern... (Strg+F8) .

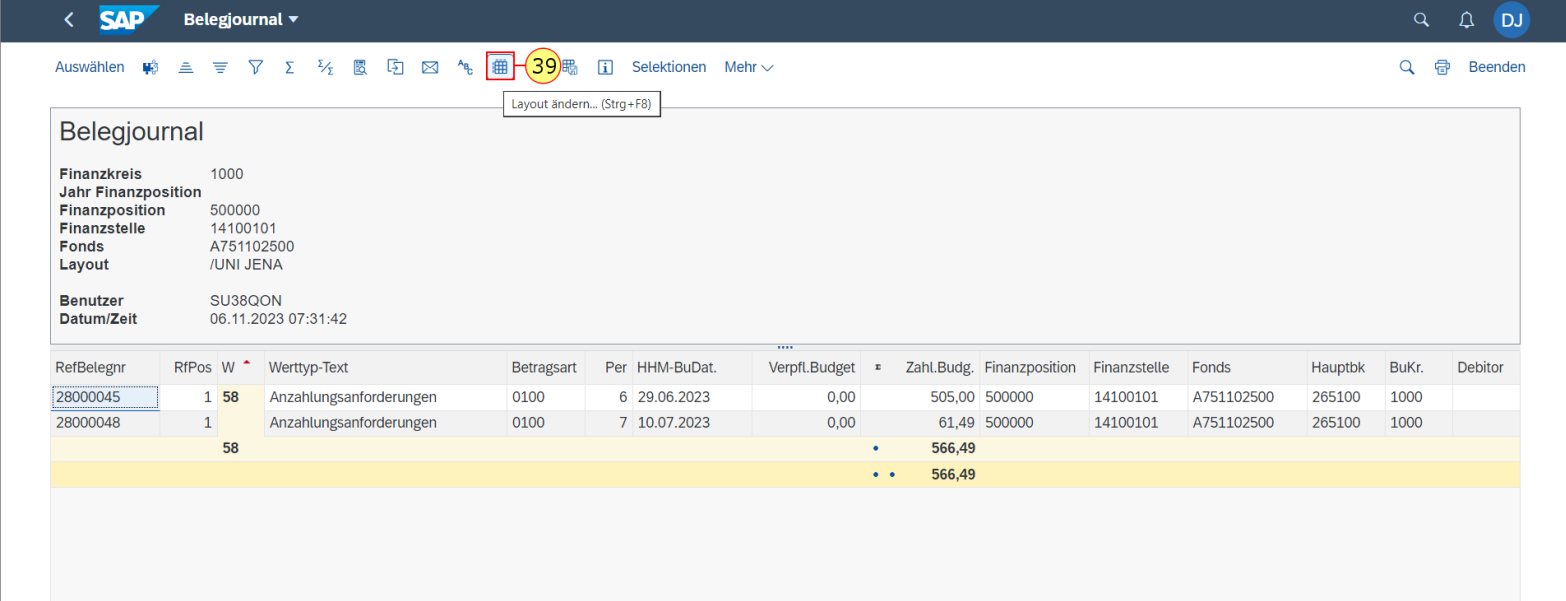

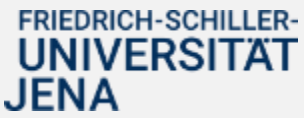

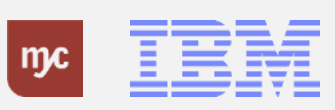

In der linken Spalte des Pop -Up - Fensters sehen Sie alle Informationen, die in dem Layout bereits als Spalten angezeigt werden .

Auf der rechten Seite des Pop -Up - Fensters sehen Sie alle zusätzlich möglichen Informationen, die Sie aus dem Spaltenvorrat zusätzlich auswählen können und sich in dem Layout als neue Spalte anzeigen lassen können .

40. Sie klicken auf

**FRIEDRICH-SCHILLER-UNIVERSITAT** 

JENA

Belegkopftext

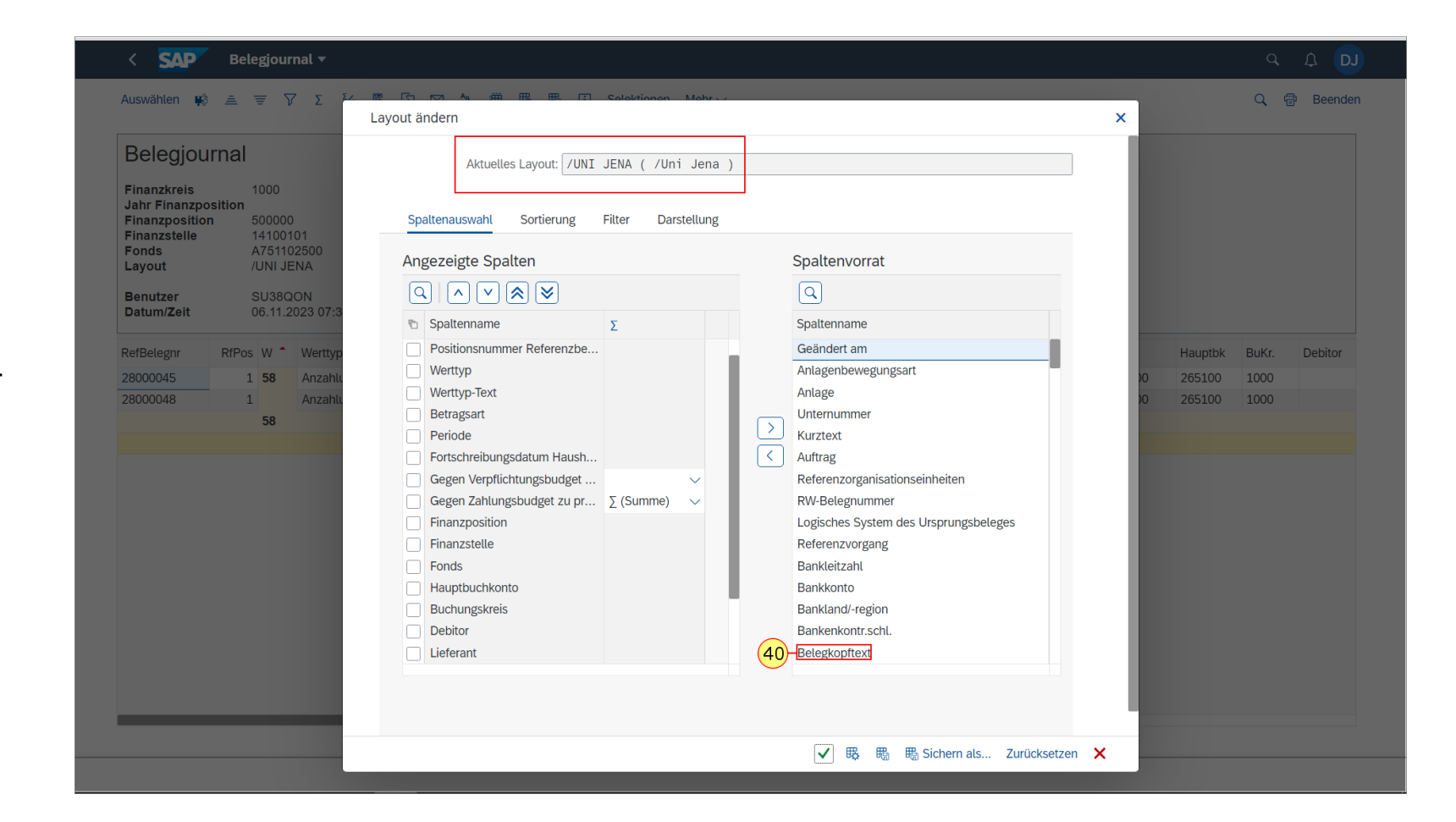

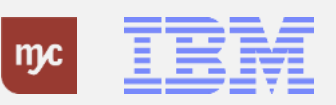

Zum Hinzufügen der selektierten Spalte führen Sie folgende Transaktion durch:

41. Klicken Sie auf selektierte Felder einbl. (F7) .

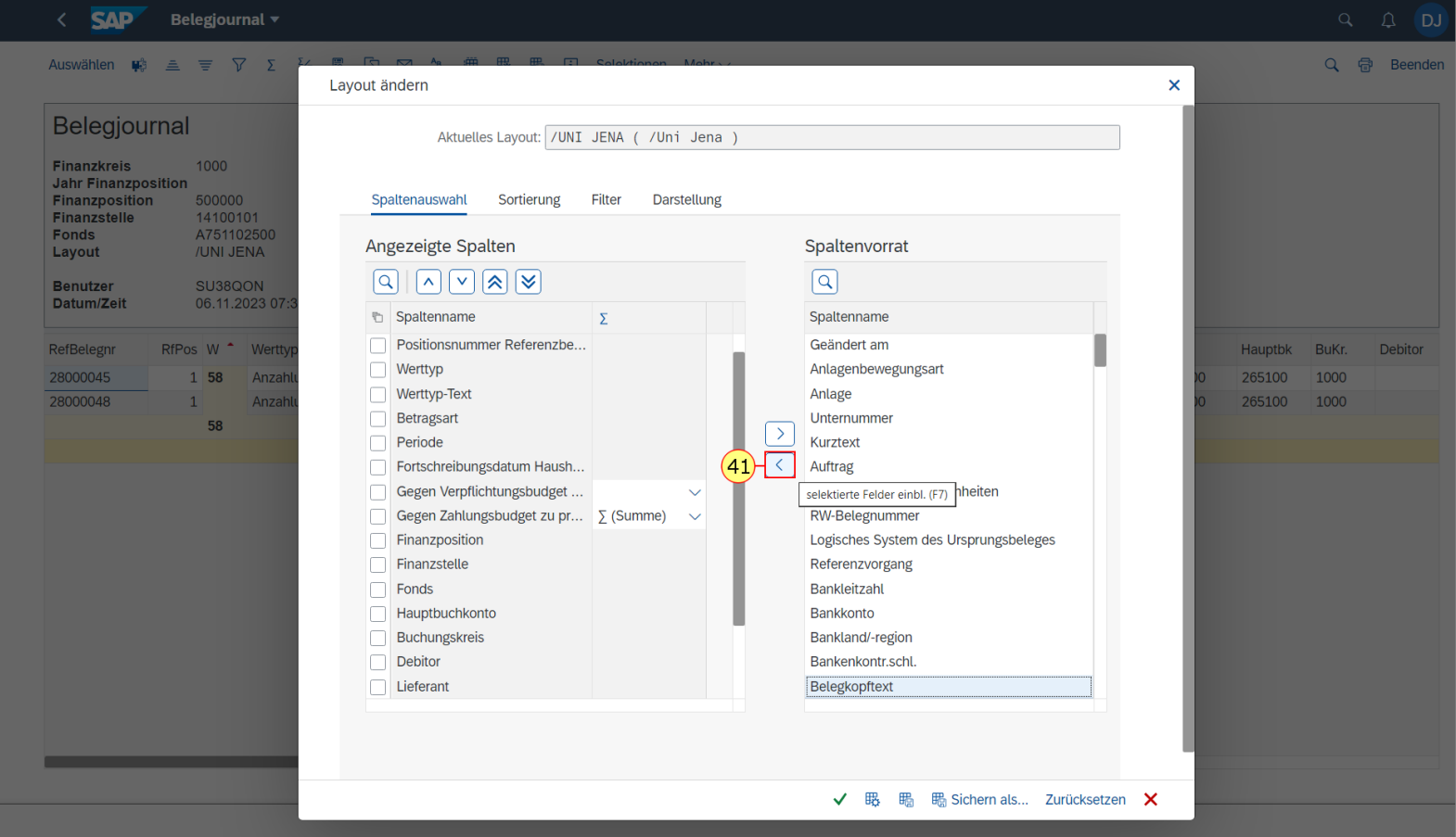

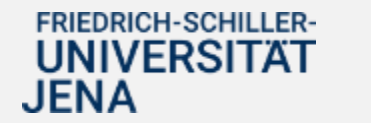

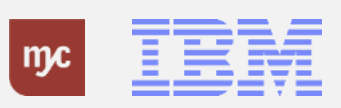

42. Klicken Sie zum Speichern des Layouts auf Übernehmen (Eingabe) .

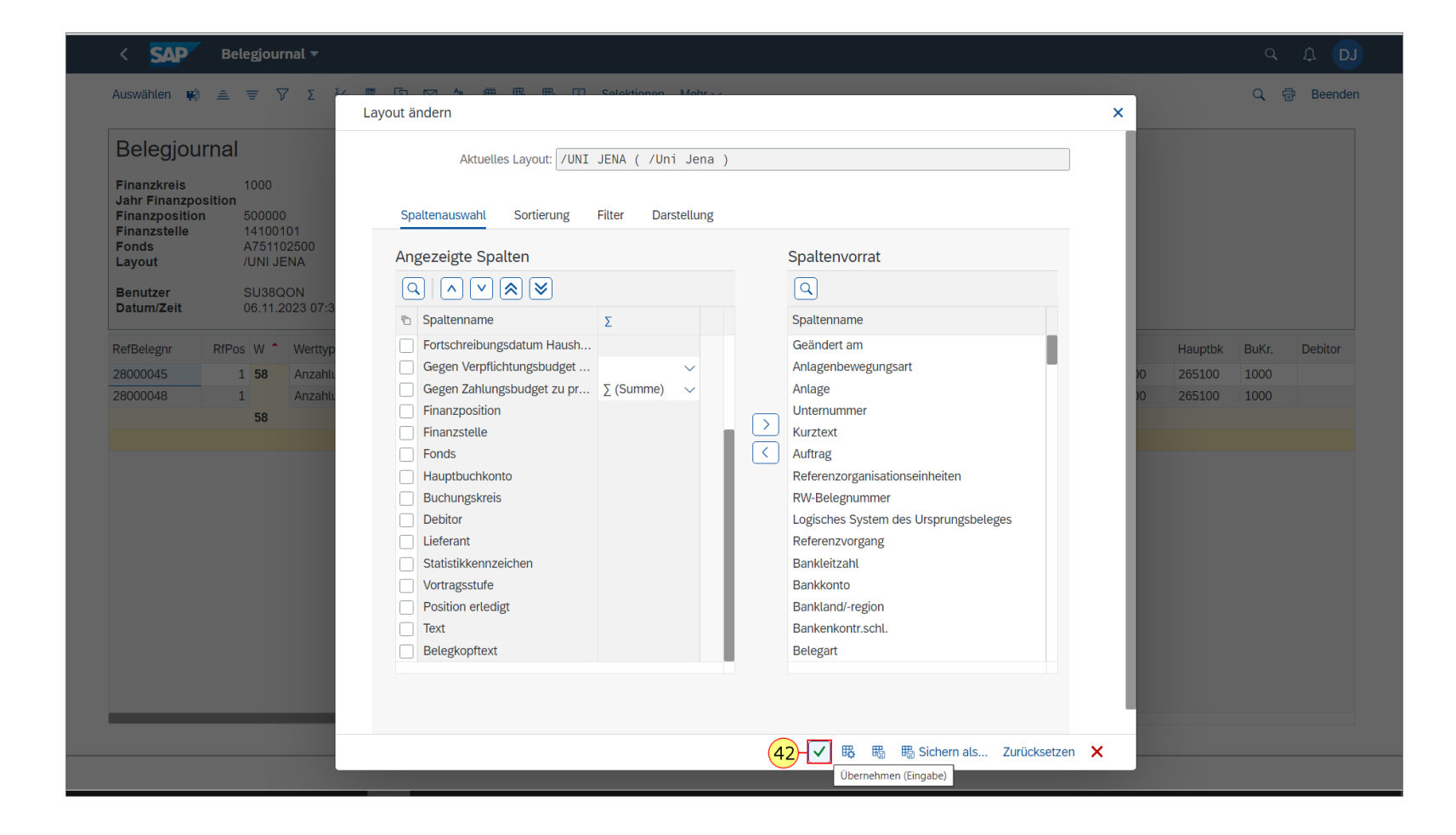

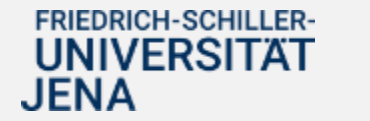

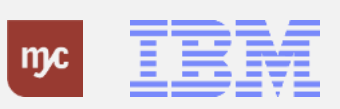

43. Scrollen Sie mit dem Balken

nach rechts, um die neue Spalte einzusehen.

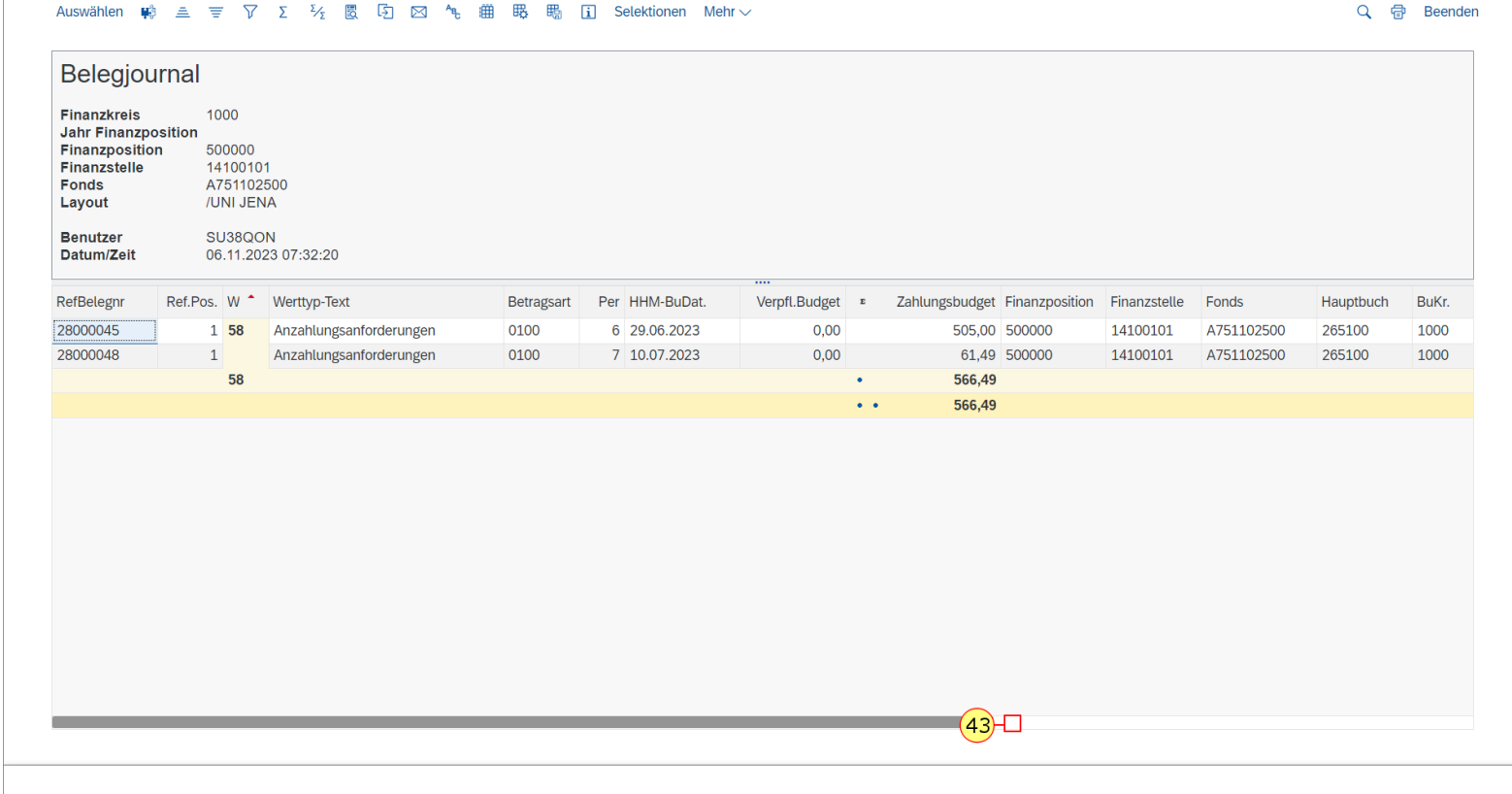

# FRIEDRICH-SCHILLER-<br>UNIVERSITÄT **JENA**

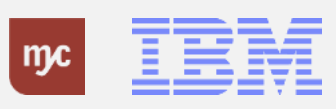

In der obersten Zeile sind alle Schaltflächen angezeigt, die Sie zum Filtern/Summen bilden und beispielsweise zum Export der Übersicht in Exceldateiformat einsetzen können. Mit "Voice over " (mit der Maus über die Schaltflächen wischen) Die neue Spalte "Belegkopf" ist nun angezeigt.

44. Zum Verlassen des Belegjournals klicken Sie auf Zurück .

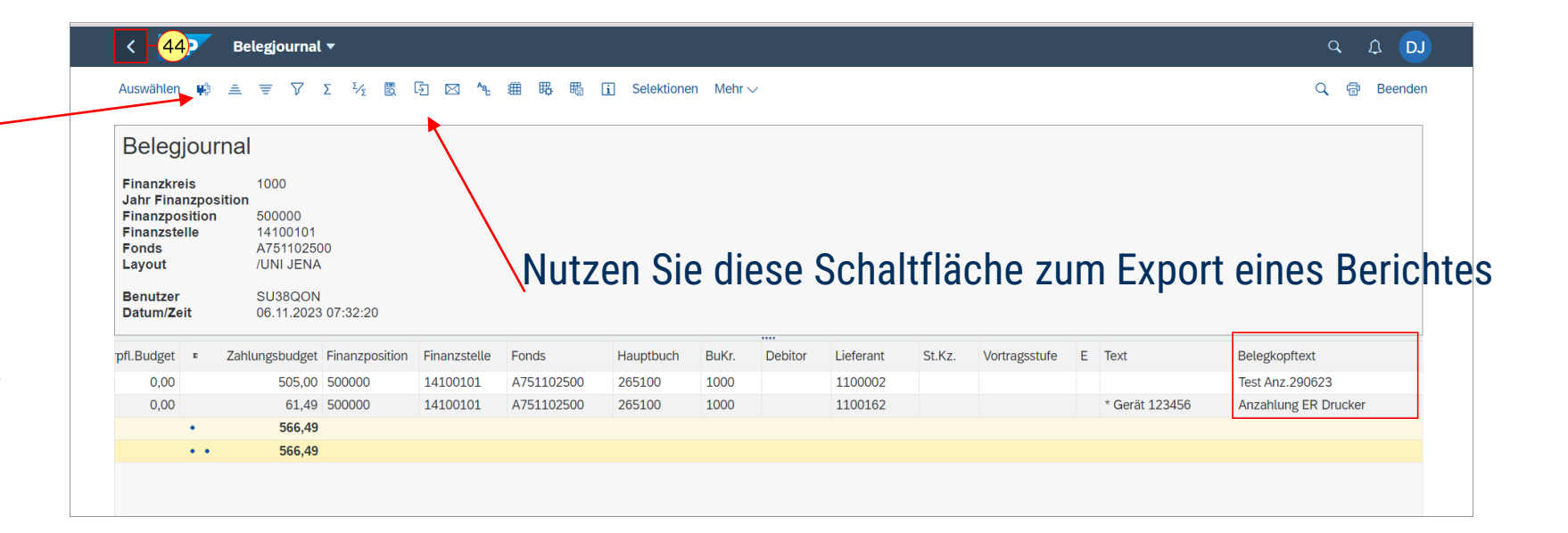

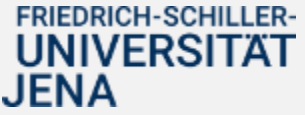

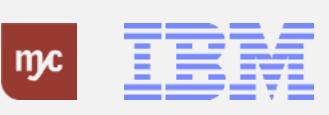
Scrollen Sie weiter nachts rechts, um die anderen Spalten aus dem BUDCON sehen zu können.

# 45. Klicken Sie auf

zum Scrollen nach rechts.

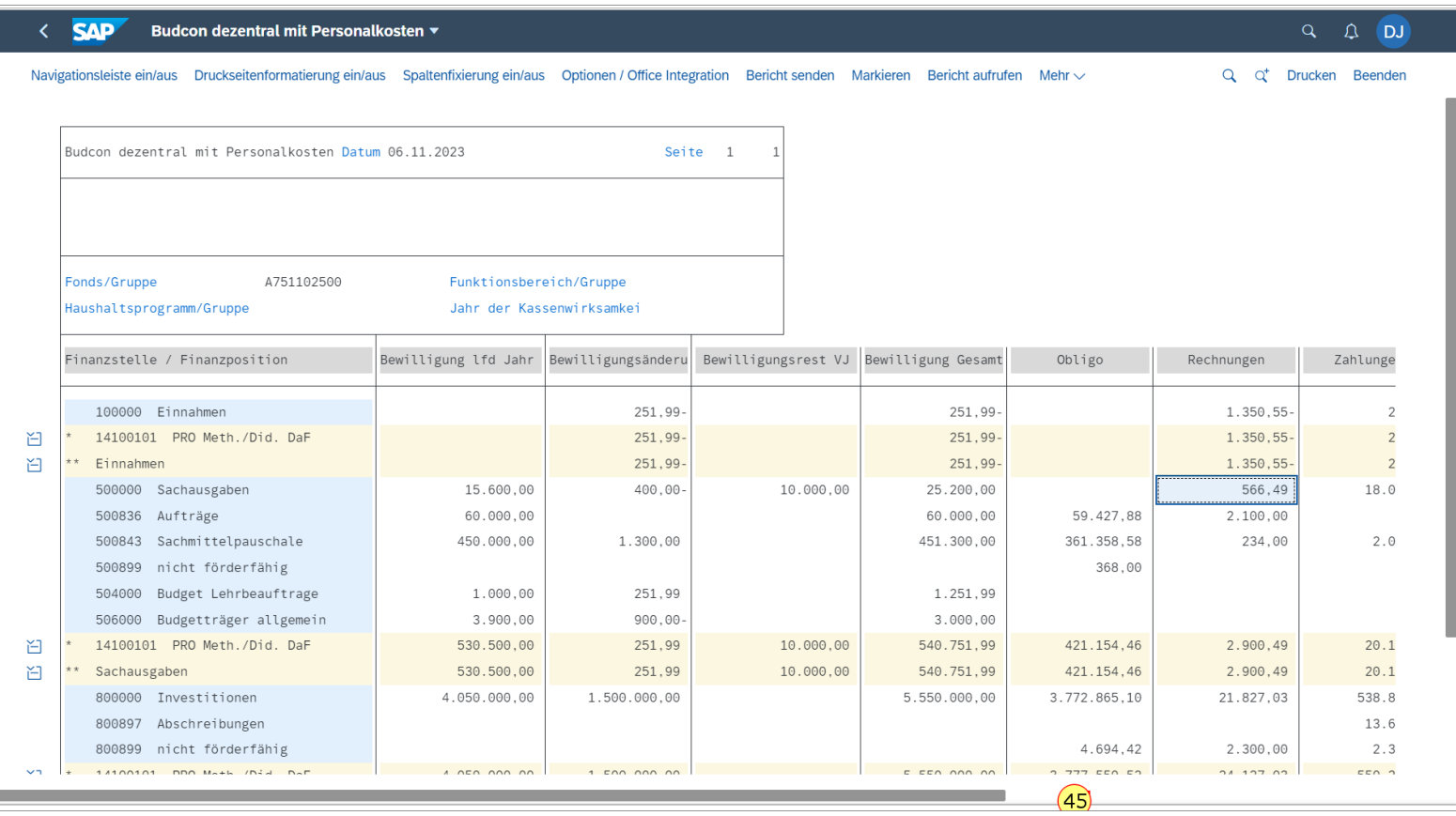

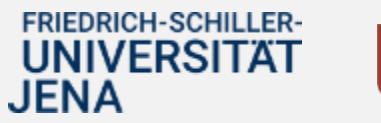

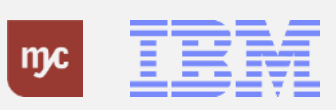

Jetzt sehen Sie die verbleibenden drei Spalten im BUDCON.Sie können sich jetzt auch weitere Einzelpostenbelge der Spalten anzeigen lassen.

46. Zur Einsicht der getätigten Zahlungen klicken Sie doppelt auf eine Zeile. Klicken Sie auf 18.096,35

18.096,35

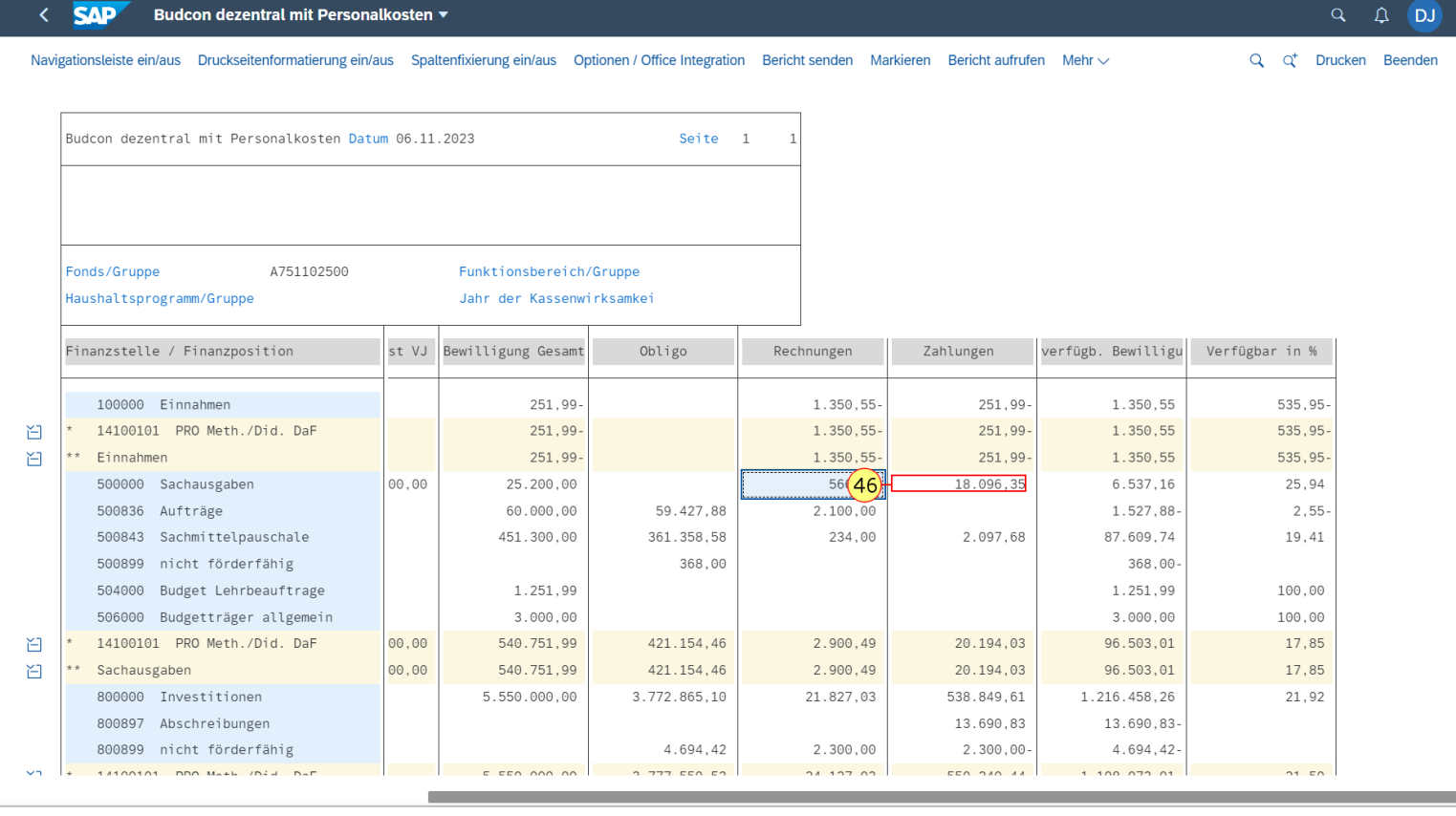

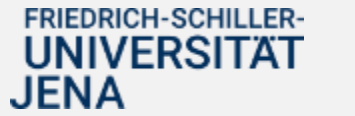

.

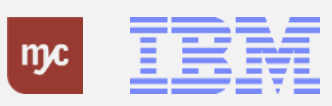

47. Klicken Sie auf "Einzelpostenbeleg suchen".

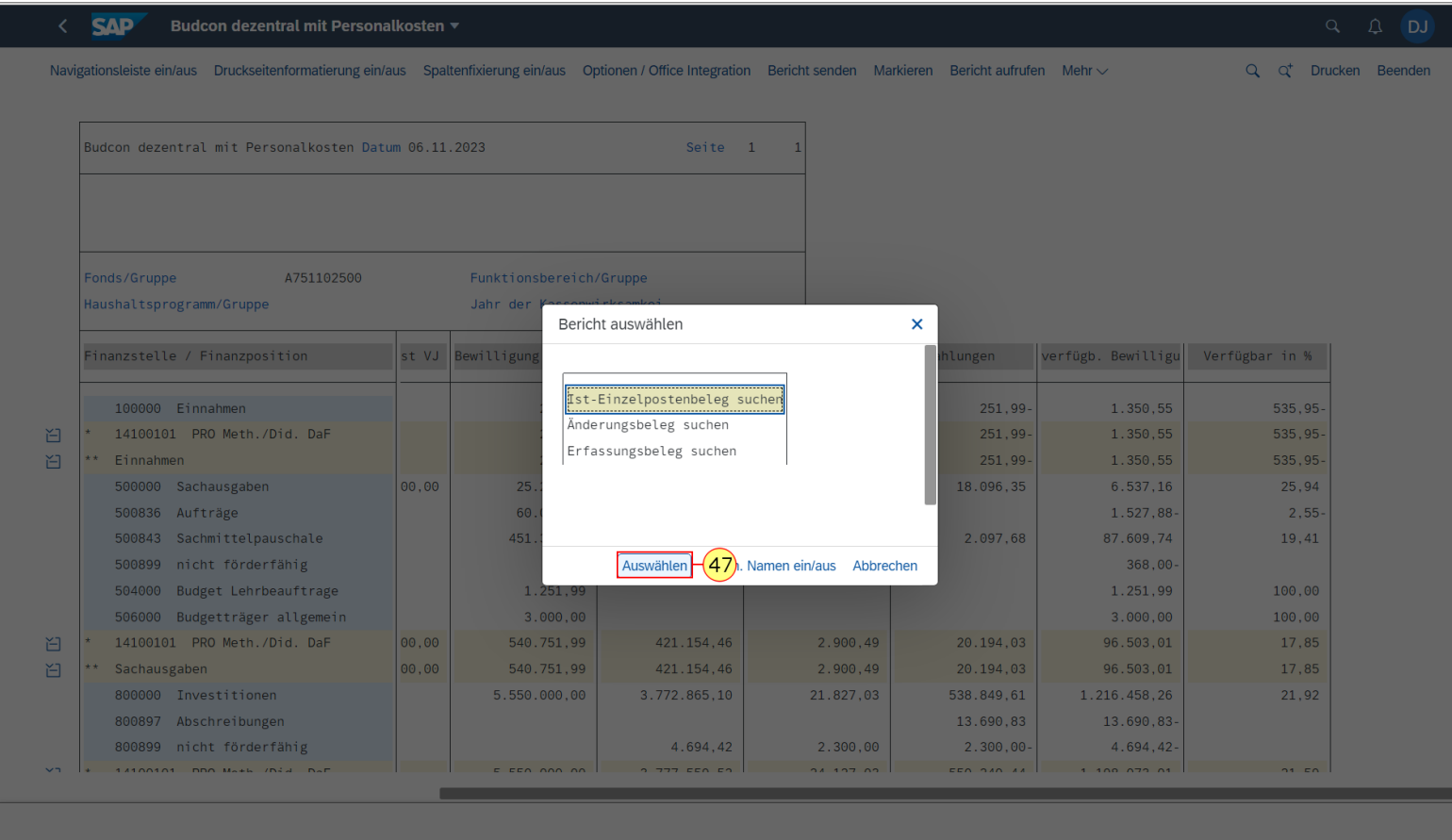

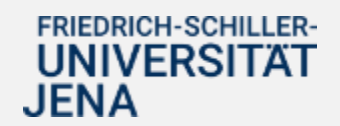

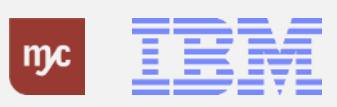

#### **Belegjournal**

.

# 48. Doppelklicken Sie auf<br>93000001

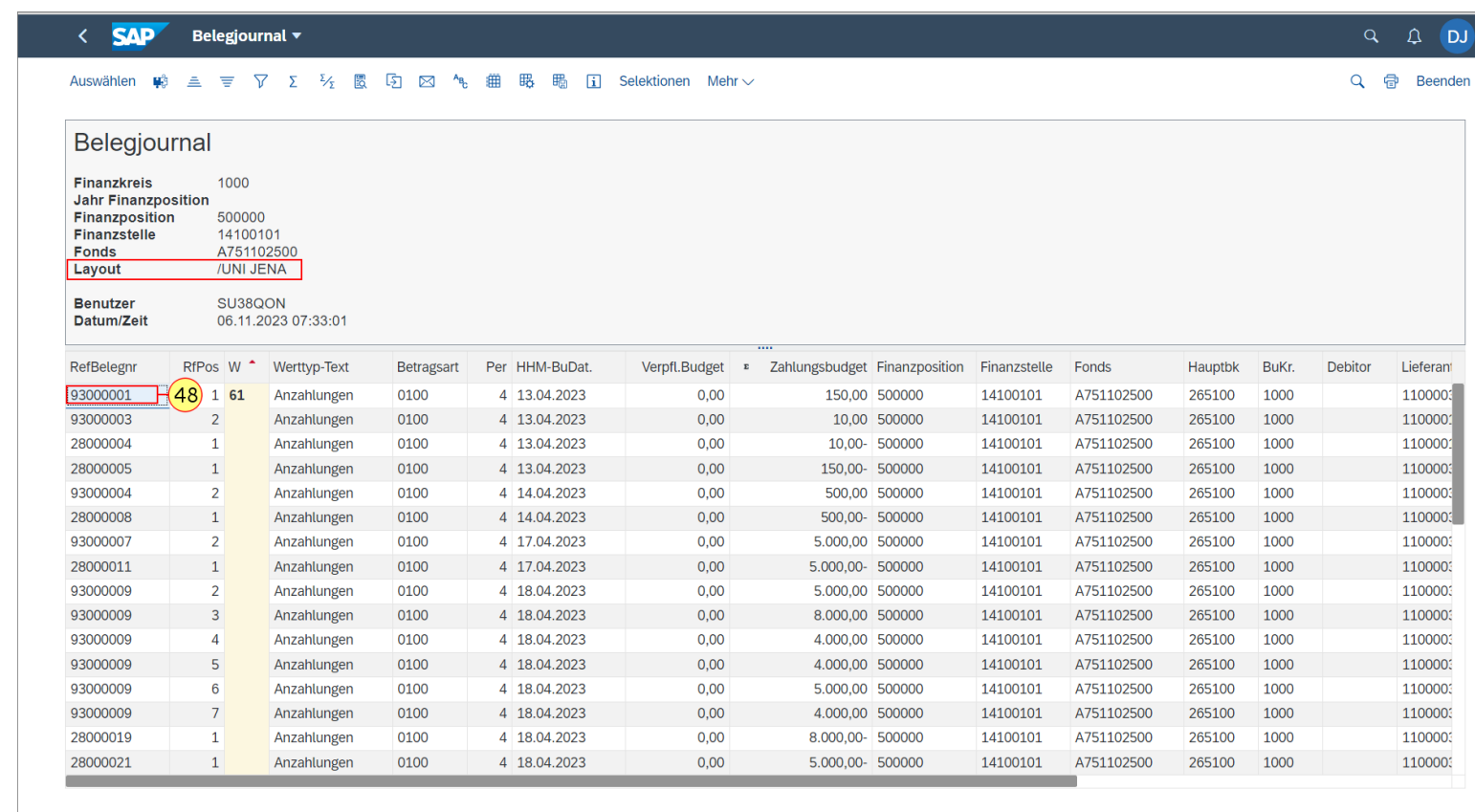

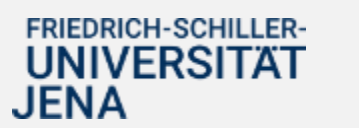

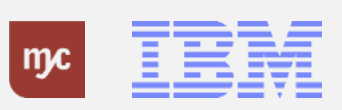

### **Beleg anzeigen: Position 2**

49. Zum Verlassen des Belegs klicken Sie auf Zurück .

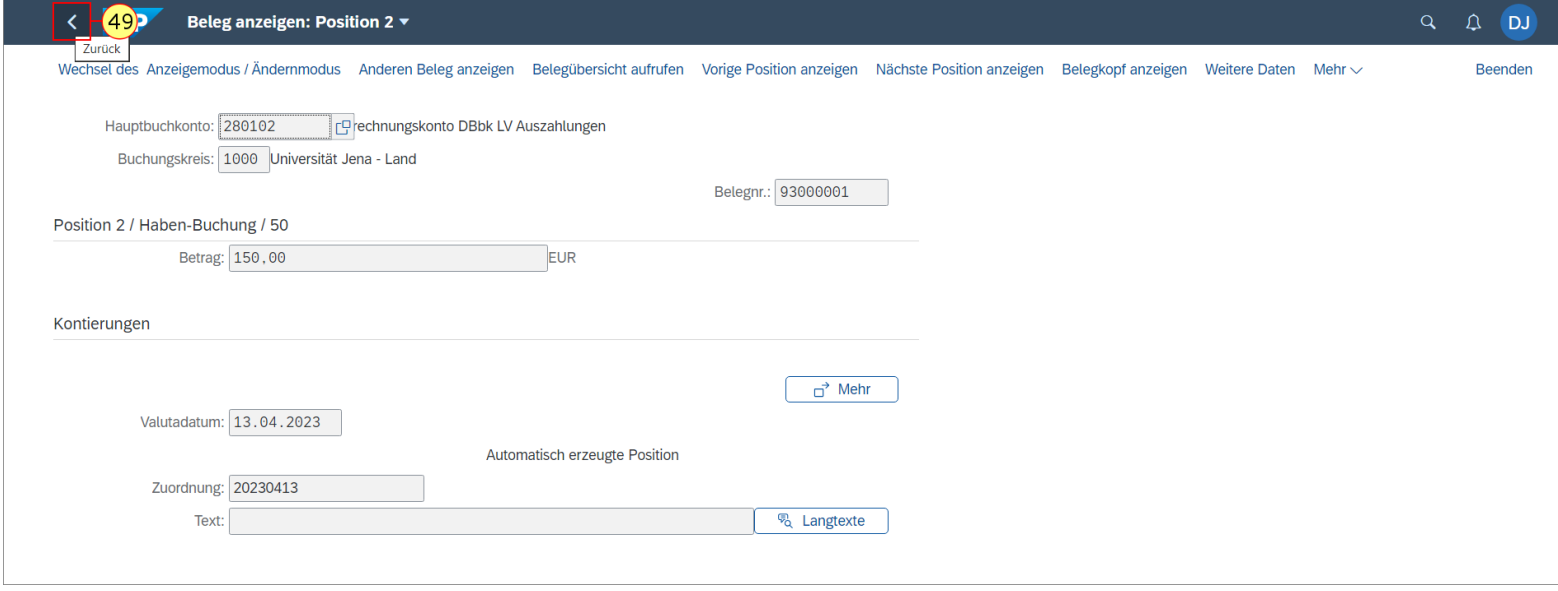

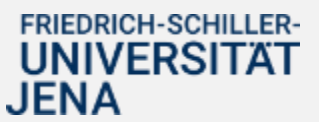

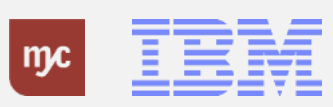

Um sich mehr Rechnungswesenbelege anzeigen zu lassen, führen Sie folgende Transaktion durch.

so. Sie klicken auf "Mehr".

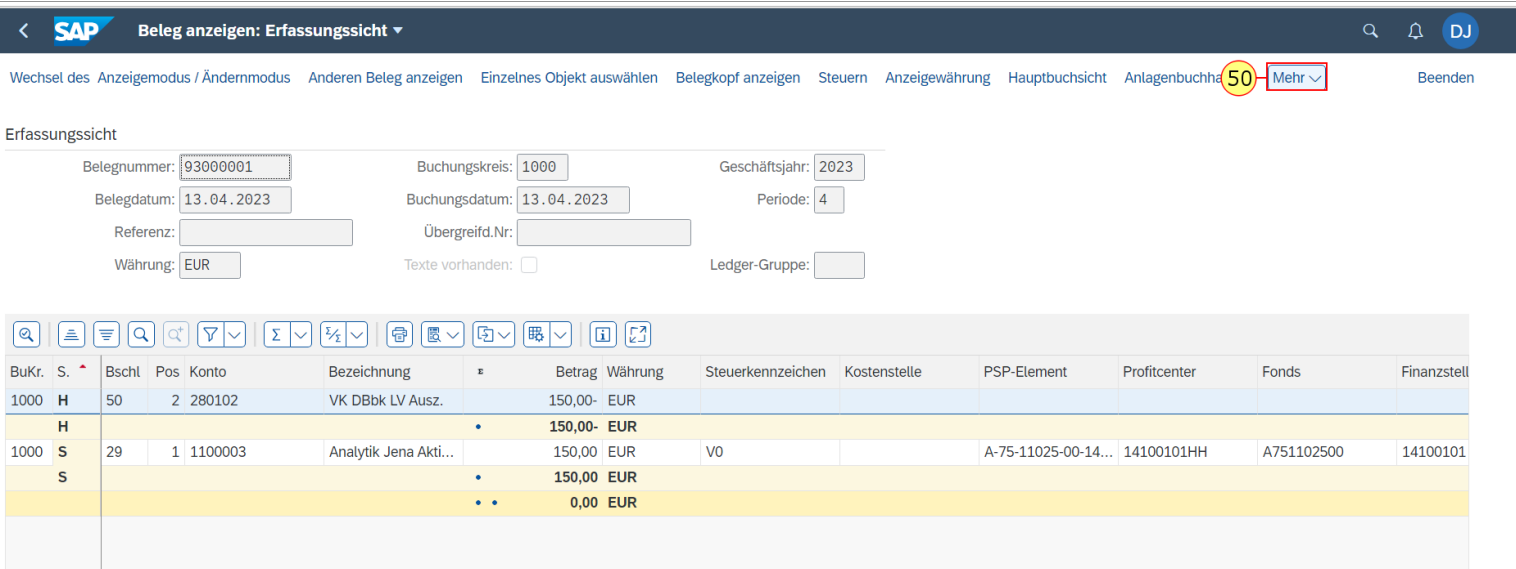

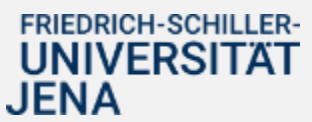

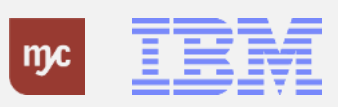

51. Sie wählen den Menüeintrag "Rechnungswesenbelege" mit einem Klick auf aus.

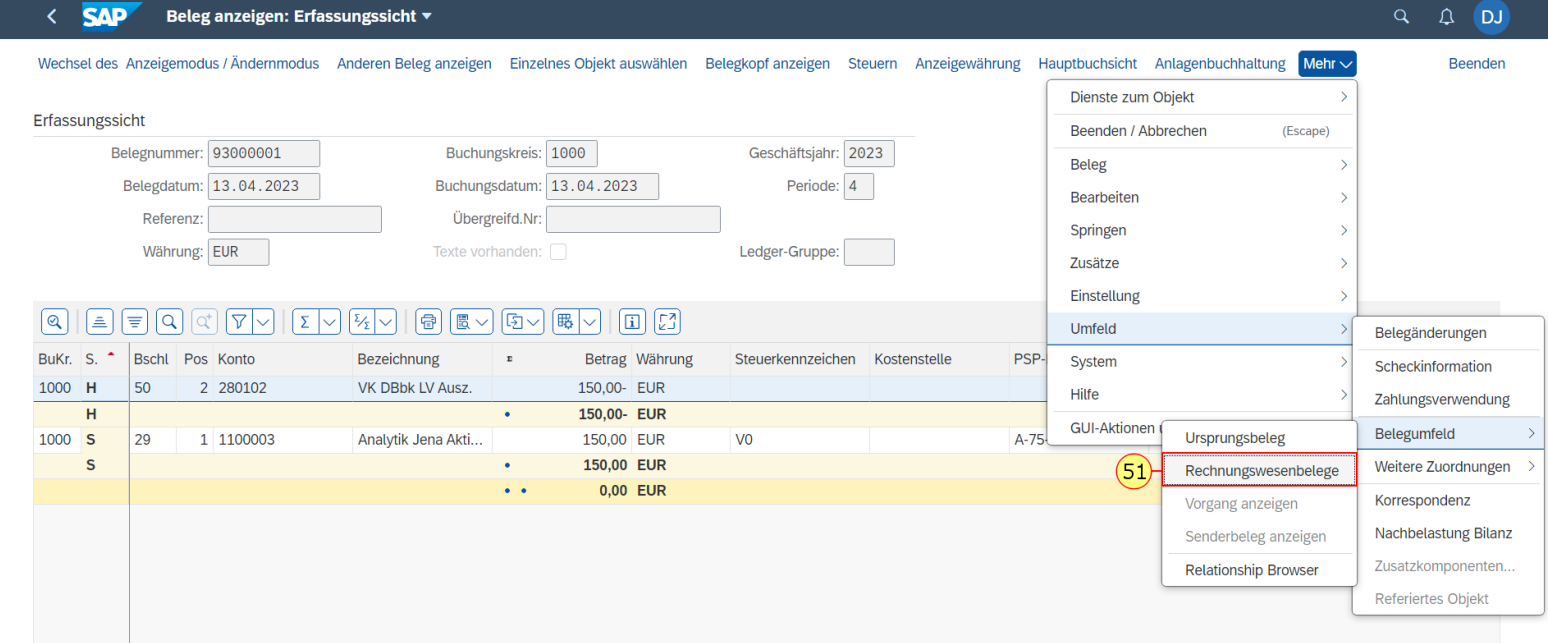

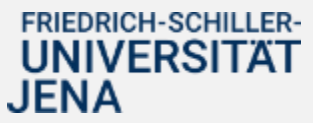

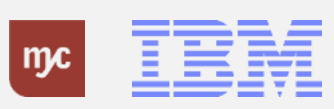

Sie können sich nun die verschiedenen Rechnungswesenbeleg anzeigen lassen. Dafür genügt ein Doppelklick.

52. Klicken Sie zum Verlassen auf Abbrechen (Escape) .

#### **SAP** Beleg anzeigen: Erfassungssicht ▼

Wechsel des Anzeigemodus / Ändernmodus Anderen Beleg anzeigen Einzelnes Objekt auswählen Belegkopf anzeigen Steuern Anzeigewährung Hauptbuchsicht Anlagenbuchhal

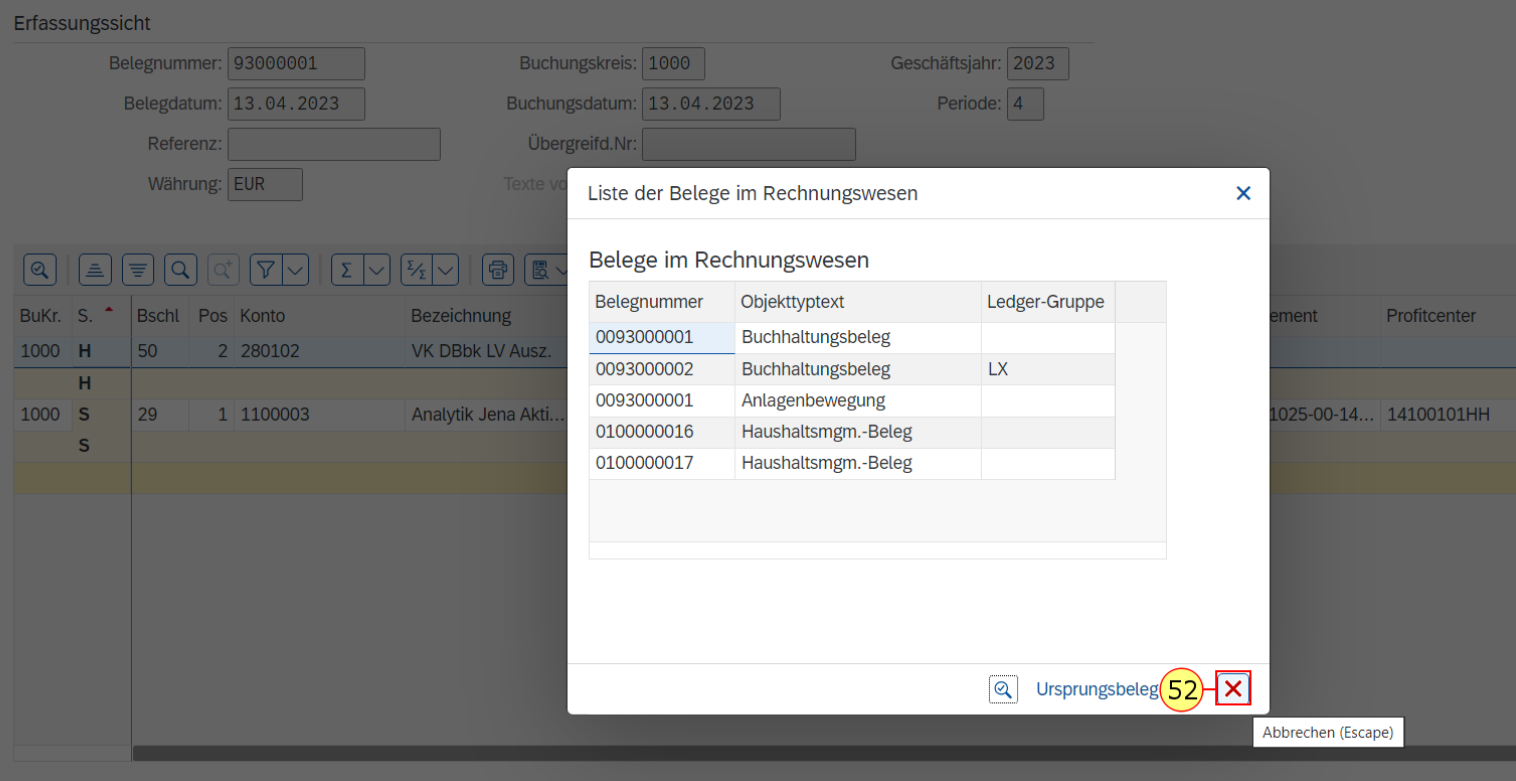

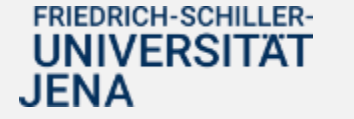

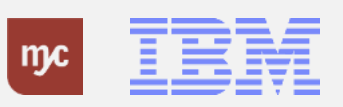

53. Zum Verlassen der Übersicht klicken Sie auf Zurück .

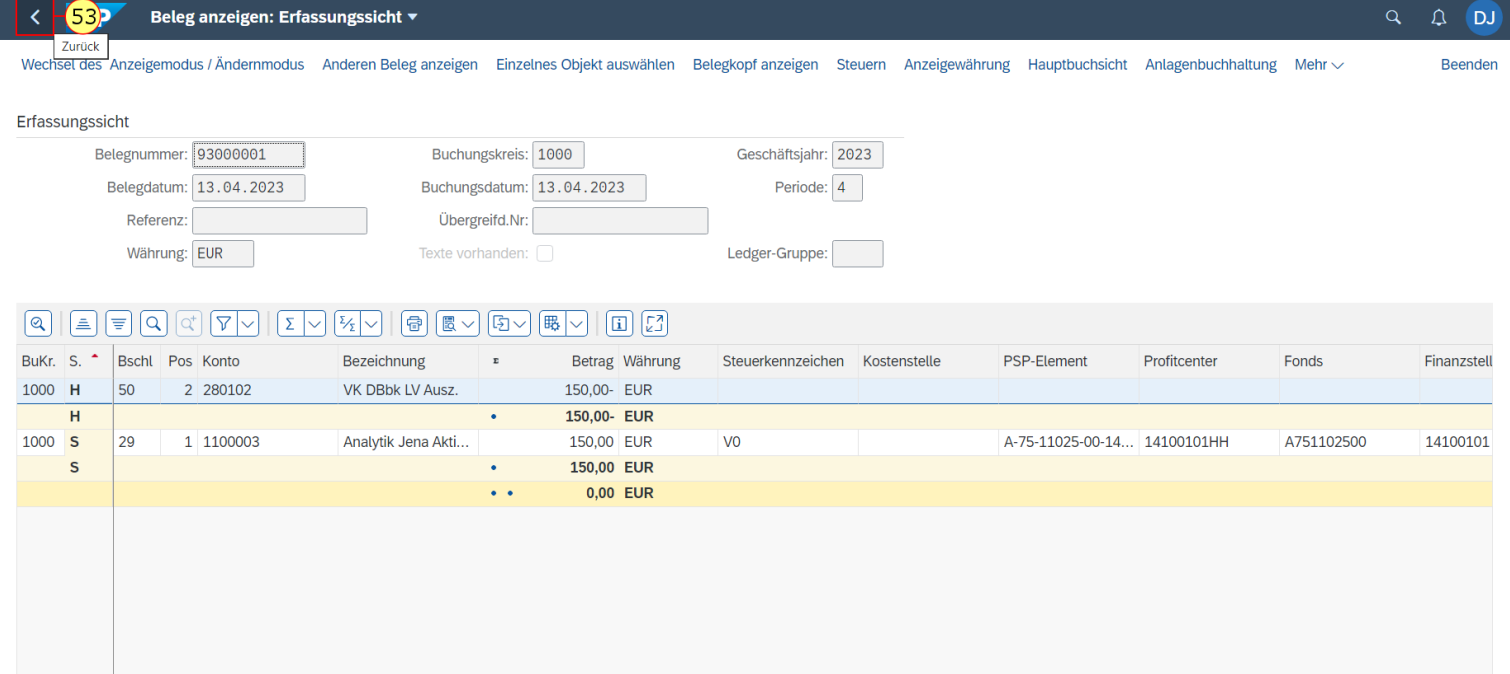

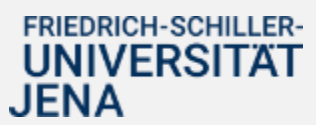

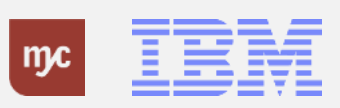

#### **Belegjournal**

54. Klicken Sie auf Zurück, um wieder in die BUDCON Übersicht zu gelangen.

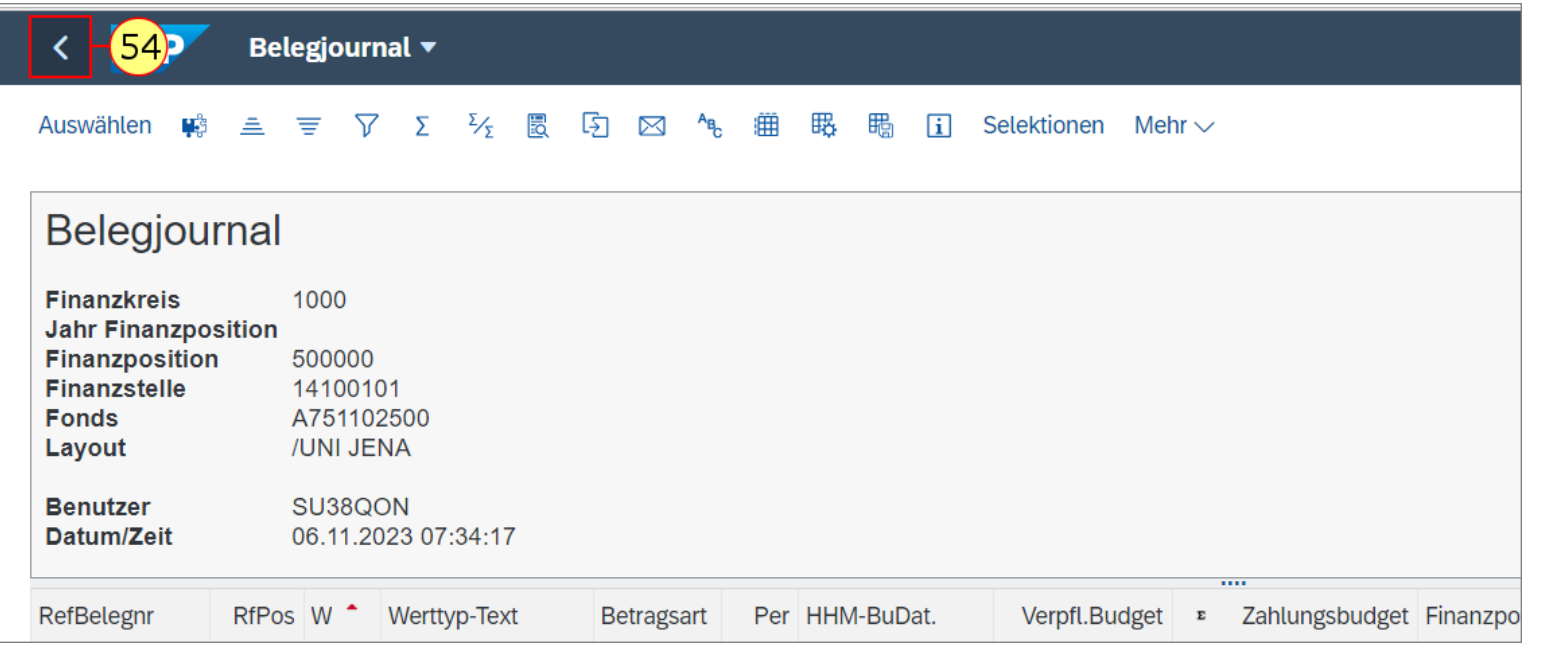

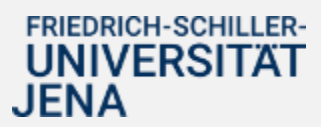

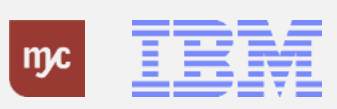

Sie können einzelne Zeilen über die Funktion "komprimieren" ausblenden. Sie sehen in der Zeile dann den Saldo angezeigt.

55. Sie klicken auf Komprimieren um Bereiche zusammenzufassen.

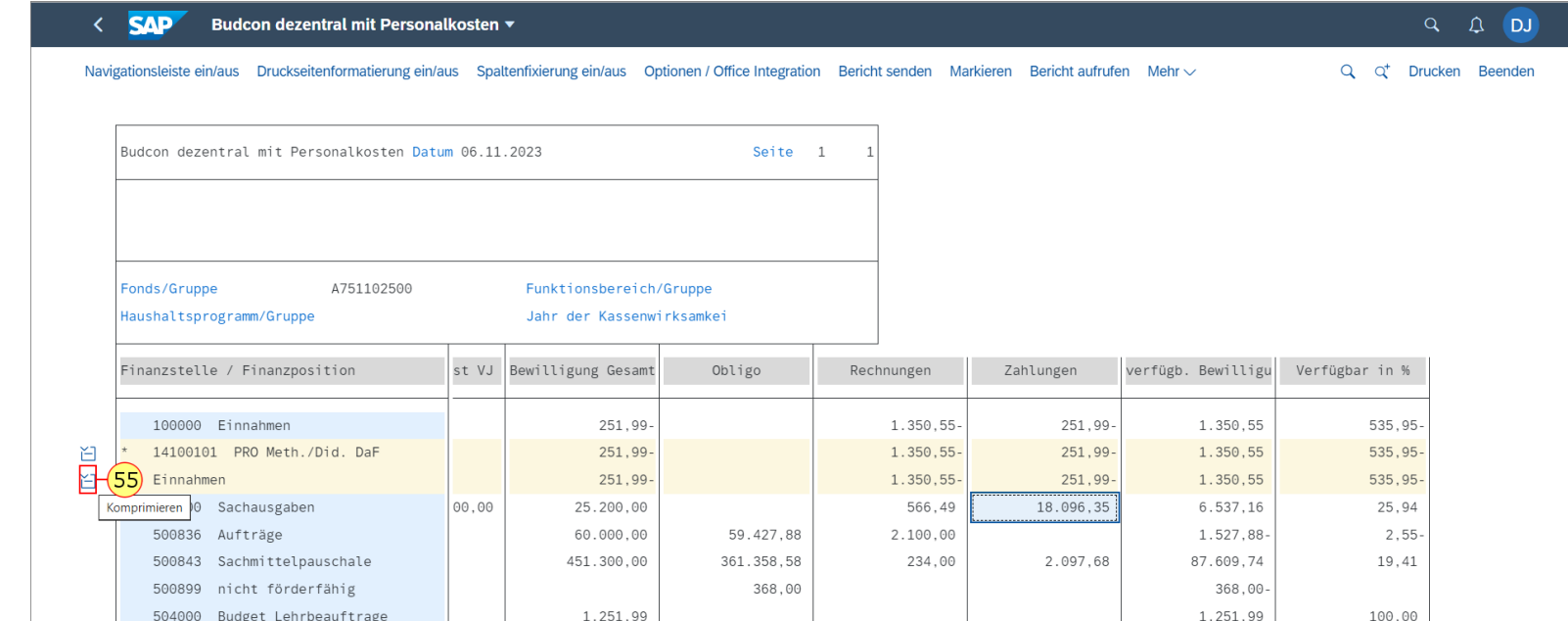

 $3.000,00$ 

506000 Budgetträger allgemein

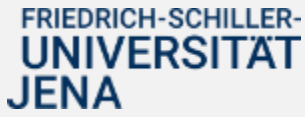

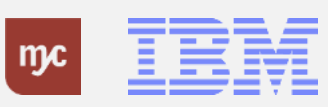

100,00

 $3.000,00$ 

56. Zum Verlassen des Berichts klicken Sie auf Zurück .

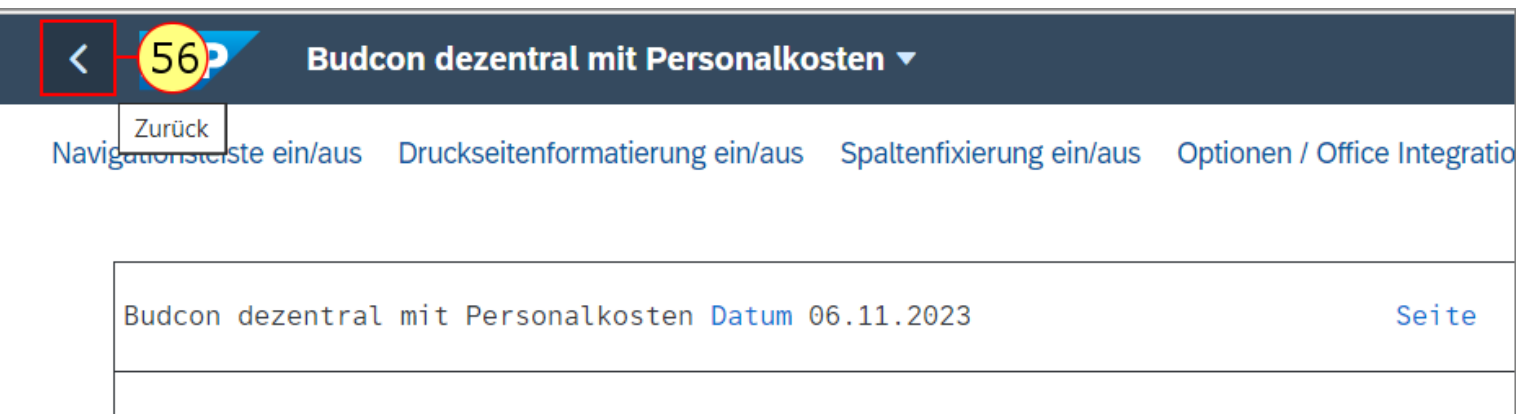

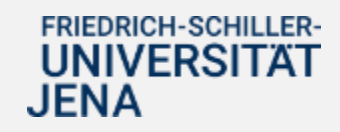

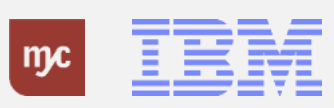

In einem Pop-Up-Fenster werden Sie gefragt, ob Sie den Bericht wirklich verlassen möchten.

57. Klicken Sie auf "Ja".

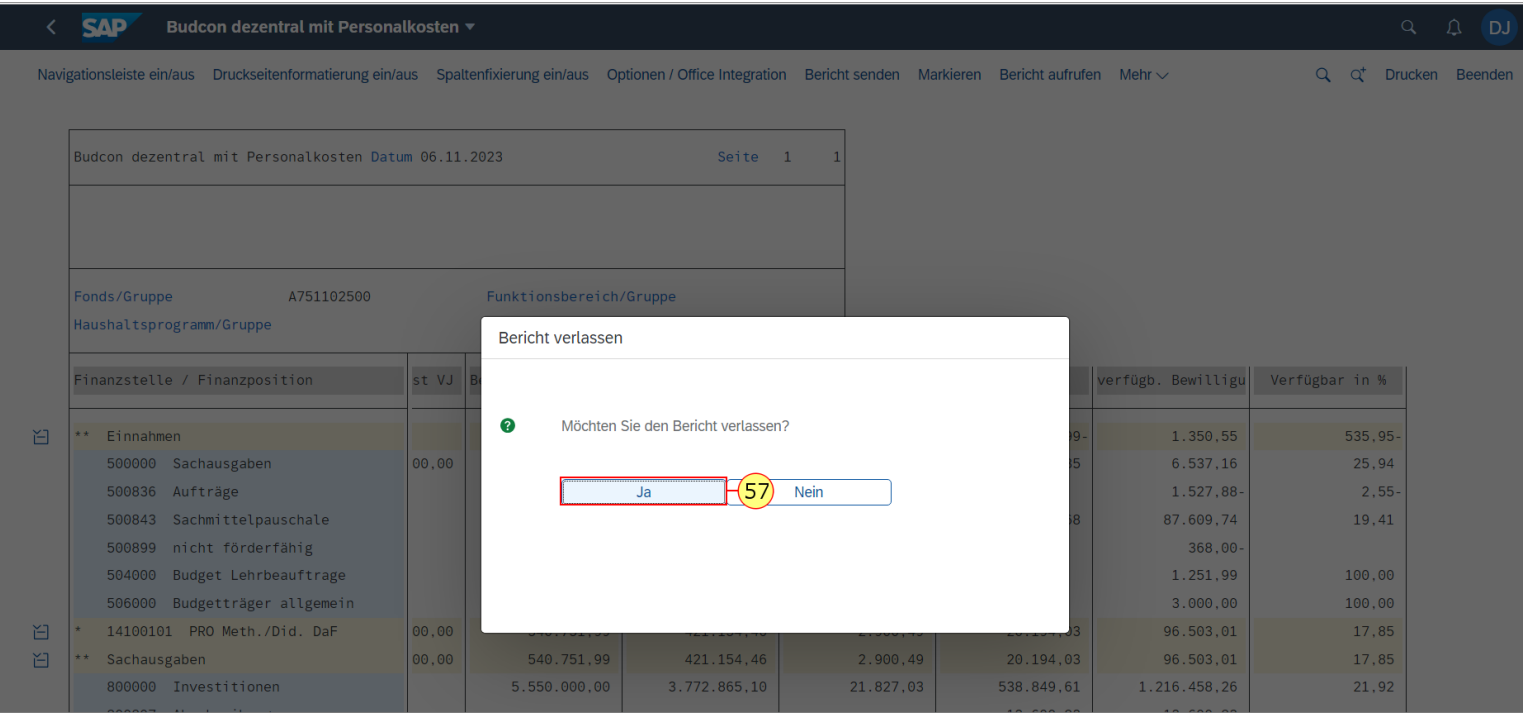

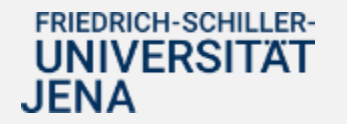

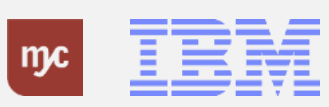

#### **Startseite - Anmeldung Budcon**

Um auf die Startseite zu gelangen, können Sie wieder über die Funktion zurück den BUDCON ganz verlassen.

58. Klicken Sie wieder auf Zurück.

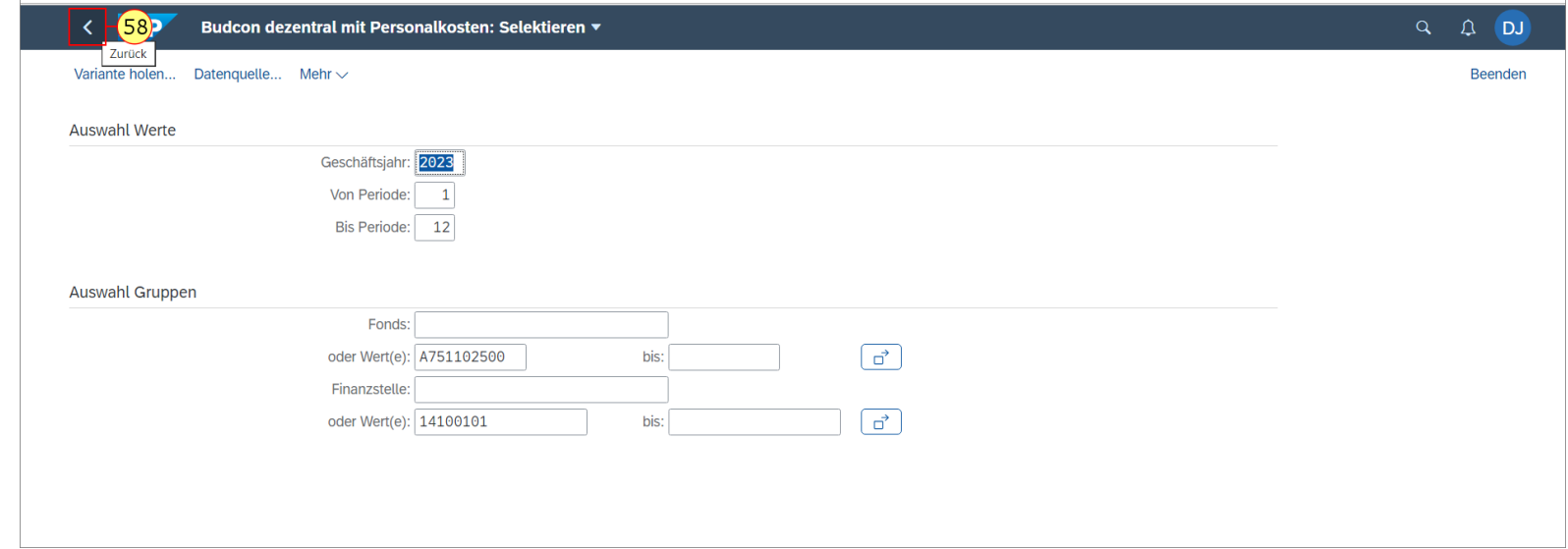

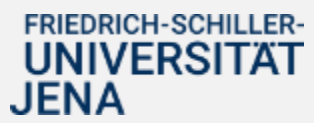

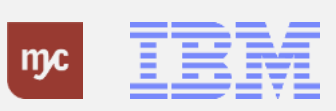

#### **Startseite**

Sie befinden sich wieder auf der Startseite in der Fiori App.

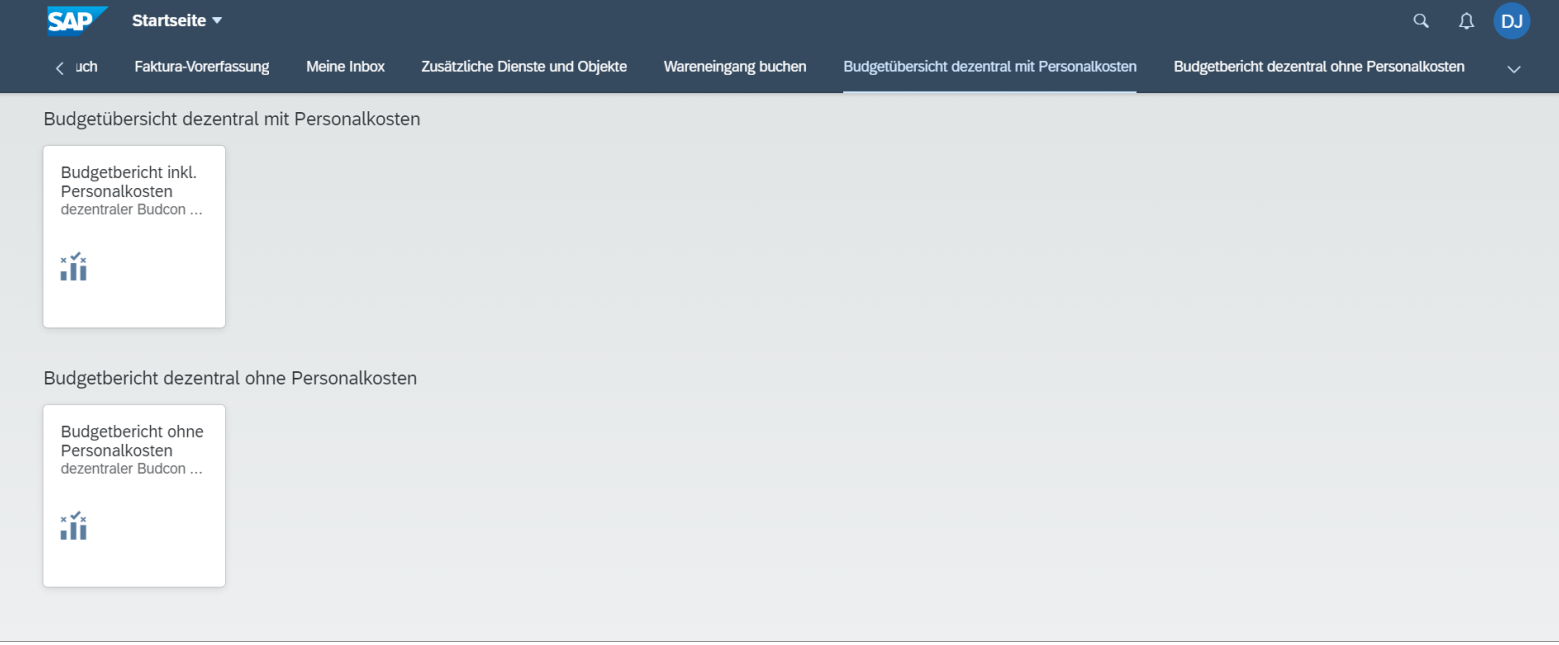

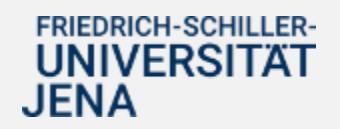

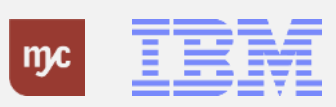

**Vielen Dank**

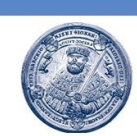

# Vielen Dank für **Ihre Aufmerksamkeit** und viel Erfolg mit SAP!

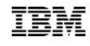

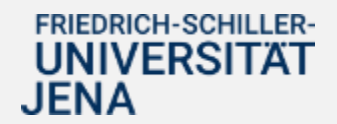

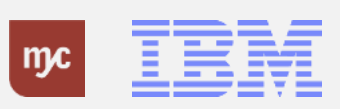

ERP-Projekt - E-Learning SAP 88